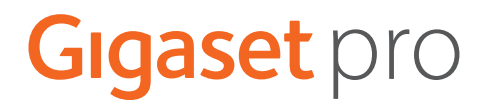

# **N870 / N870E IP PRO Multicell System**

**Installation, configuration and operation**

**Contract** 

# **Content**

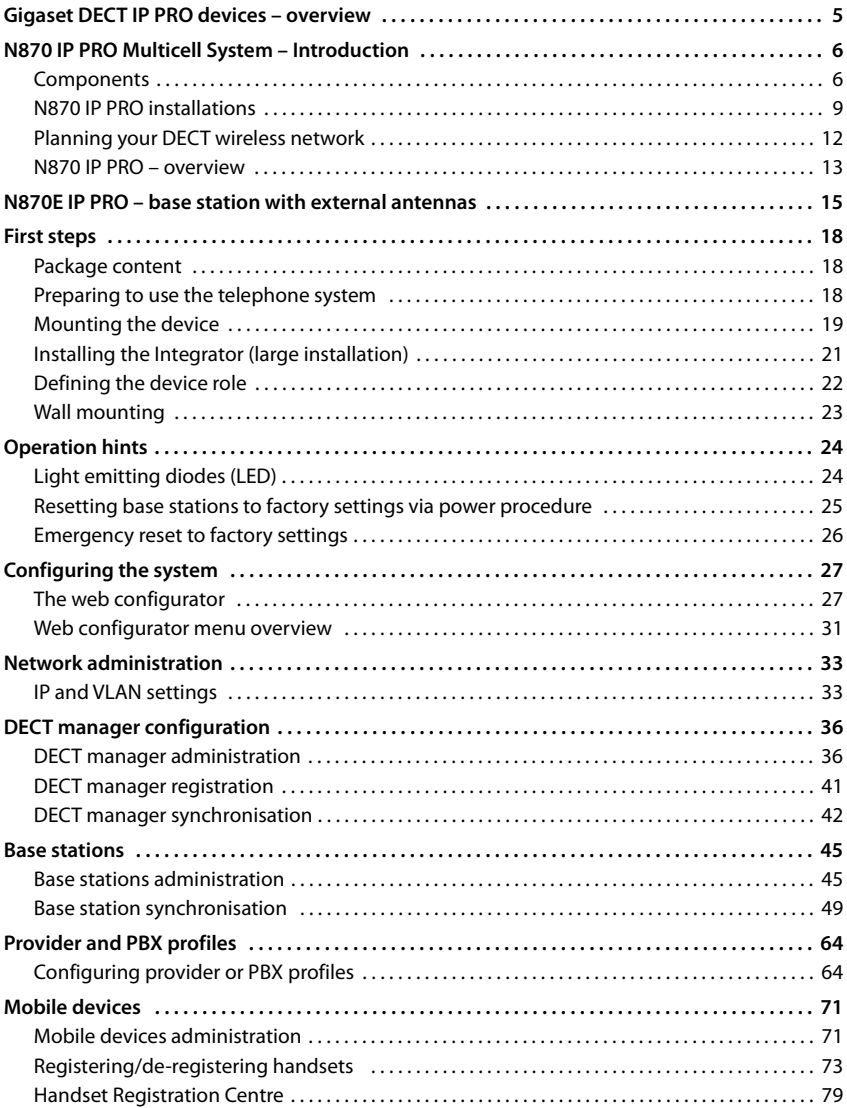

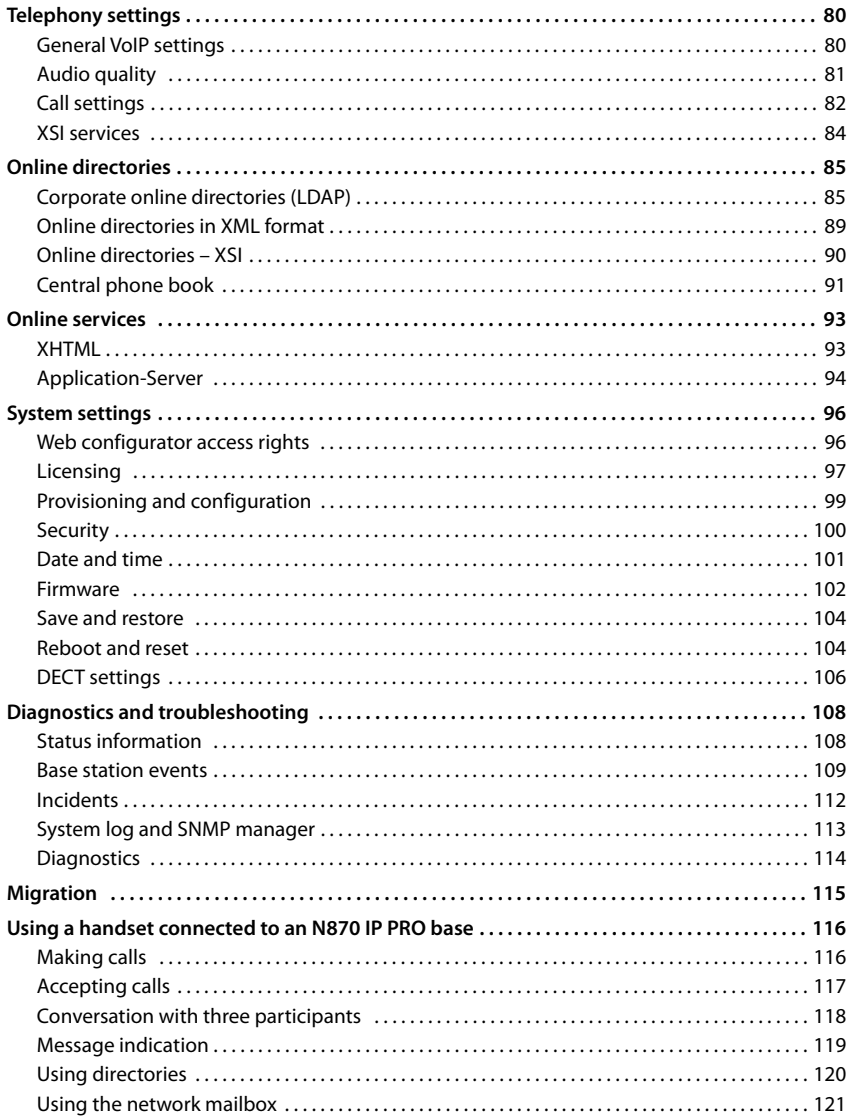

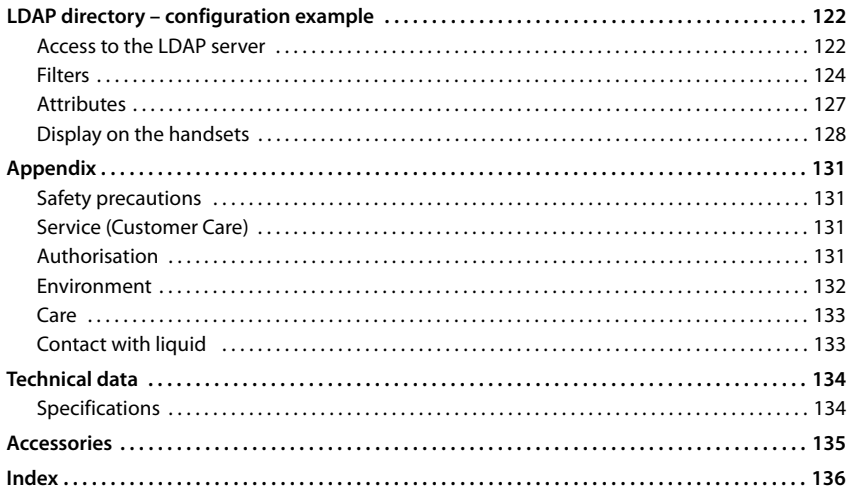

# <span id="page-4-0"></span>**Gigaset DECT IP PRO devices – overview**

Gigaset PRO DECT IP devices combine the possibilities of IP telephony with the use of DECT phones. They offer scalable telephone solutions for different company sizes and requirements.

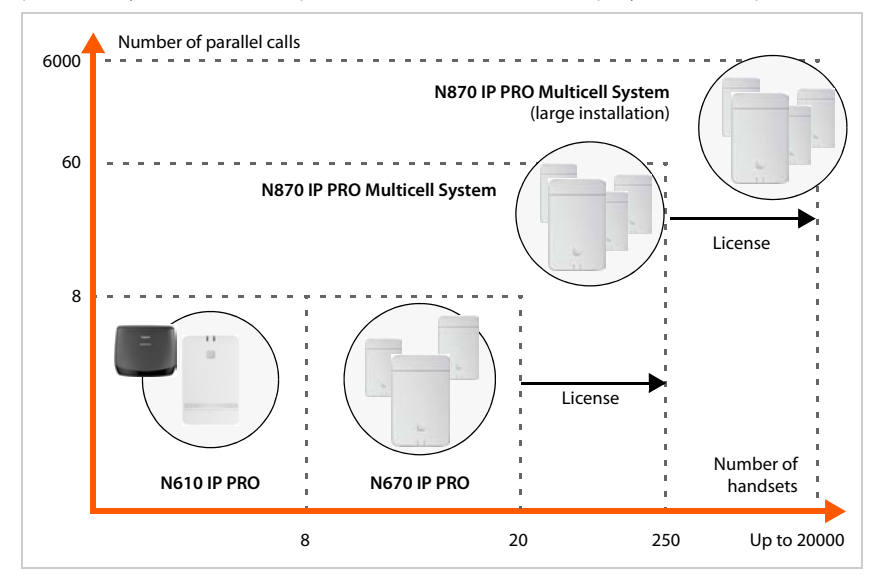

N610 IP PRO Single cell, 8 handsets, 8 simultaneous calls Repeater support for range extension (up to 6)

N670 IP PRO Single cell, 20 handsets, 8 simultaneous calls Possible upgrades:

- to a mini multicell system (3 base stations) for range extension
	- to a device in an N870 IP PRO Multicell System via license key
- N870 IP PRO Multicell system, 60 bases stations, 250 handsets, 60 simultaneous calls Possible upgrade to a large system with up to 6000 base stations, 20000 handsets, 6000 simultaneous calls via license key.

# <span id="page-5-3"></span><span id="page-5-0"></span>**N870 IP PRO Multicell System – Introduction**

N870 IP PRO is a DECT multicell system for connecting DECT base stations to a VoIP PBX.

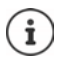

<span id="page-5-2"></span>Units of the multi-cell system are available in two va[riants: N87](#page-14-1)0 IP PRO with internal antennas and N870E IP PRO with external antennas ( $\rightarrow$  p. 15).

# <span id="page-5-1"></span>**Components**

The following illustration shows the components of the N870 IP PRO Multicell System:

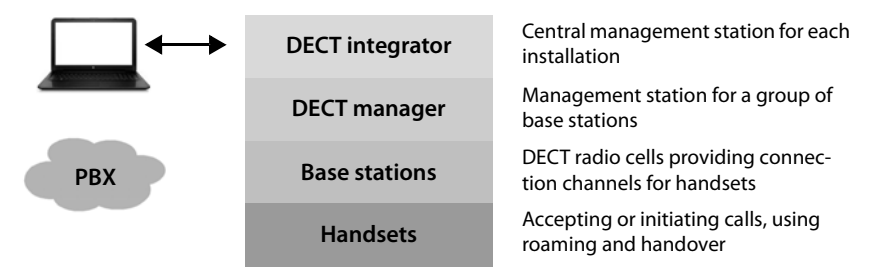

## **DECT integrator**

Central management and configuration unit of the DECT multicell system.

The DECT integrator

- contains the central database for the DECT subscribers and base stations
- provides a web interface for configuring the entire cordless system
- enables access for configuration of all DECT managers and their base stations

## **DECT manager**

Management station for a group of base stations. At least one DECT manager must be used in every installation.

The DECT manager

- manages synchronisation of the base stations within clusters
- acts as an application gateway between SIP and DECT signalising
- controls the media path from the phone system to the relevant base stations

Configuring DECT managers  $\rightarrow$  [p. 36](#page-35-2)

## **DECT base stations**

- form the wireless cells of the DECT phone network
- provide media processing from the handsets directly to the phone system
- make available connection channels f[or the ha](#page-10-0)ndsets (the number is dependent on various factors, such as bandwidth approved,  $\rightarrow$  p. 11)

Configuring the base stations  $\rightarrow$  [p. 47](#page-46-0)

## **Handsets**

- Many handsets are connected per DECT manager and many DECT calls can be held simultaneously (VoIP calls, and phone book or Info Centre accesses). Information on the functions of certain handsets on Gigaset base stations is available from [wiki.gigasetpro.com.](wiki.gigasetpro.com)
- Subscribers can accept or initiate calls in all DECT cells with their handset (**Roaming**), and can also switch between the DECT cells during a call (**Handover**). A handover is only possible when the cells are synchronised.

Configuring handsets  $\rightarrow$  [p. 71](#page-70-2)

Detailed information about approved Gigaset handsets can be found in the relevant user guide. These are provided on the Internet at [wiki.gigasetpro.com.](http://wiki.gigasetpro.com)

## **Phone system**

Connect your DECT phone system to a VoIP phone system, e.g.:

- your own PABX (on-premise solution)
- a virtual phone system from an external provider (Cloud solution, hosted PBX)
- VoIP provider

The phone system

- establishes the connection to a public phone network
- enables central management of phone connections, directories, network mailboxes, ...

# **The DECT network**

The DECT network comprises the overall radio area of the multicell system in which the users can make and receive calls using their handsets.

A specific DECT manager manages the whole or a part of the DECT network, one DM zone. It can comprise one or more clusters.

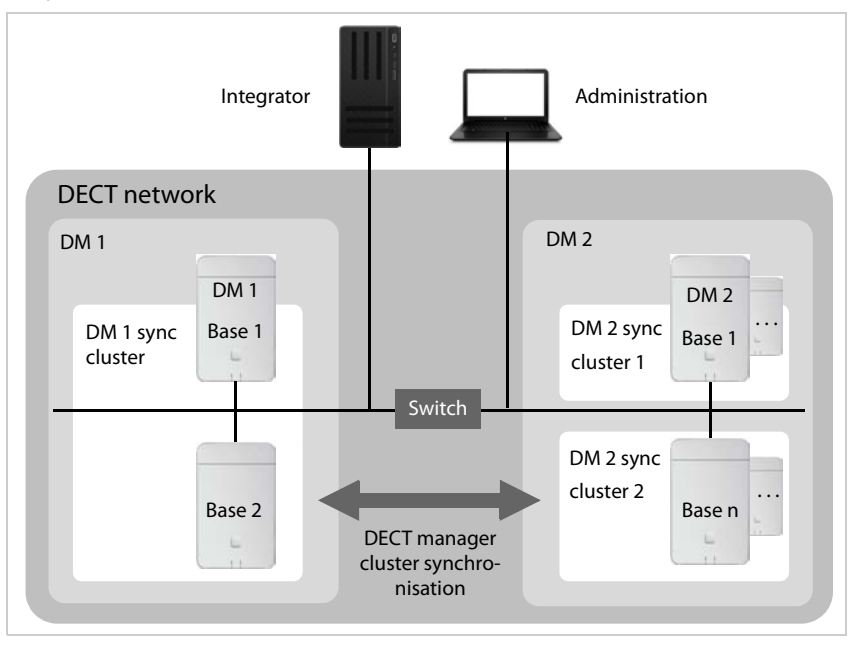

## **Clusters**

A cluster defines a set of base stations of a DECT manager that shall synchronise in order to perform handover, roaming and overload balancing for handsets.

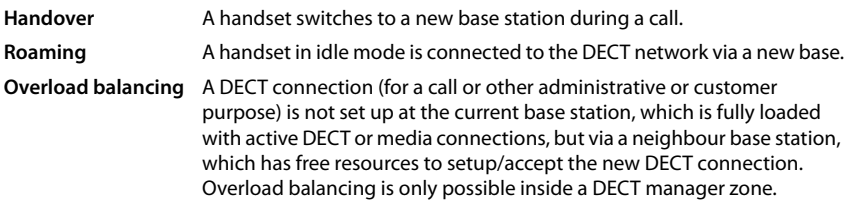

#### **Synchronisation**

Handover and overload balancing can only be provided by synchronised base stations.

Base stations follow a common synchronisation source in order to synchronise within a cluster. This could be a base station of the cluster (sync level 1) or a common external synchronisation source  $(4p. 49)$ .

One DECT manager manages at least one cluster. In some cases, not all base stations connected to one DECT manager can be synchronised for location specific reasons. To organize synchronisation just within a subset of base stations connected to one DECT manager, a DECT manager can form multiple clusters  $(4p. 49)$ .

In multiple DECT manager installations, cross-cluster synchronisation is possible via DECT manager synchronisation  $(4p. 42)$ .

If the DECT connection between specific base stations seems to be not reliable enough, synchronisation can also take place via LAN  $($   $\rightarrow$  [p. 51](#page-50-0)).

# <span id="page-8-0"></span>**N870 IP PRO installations**

Different build levels of the N870 IP PRO can be installed.

# **Small an medium installations**

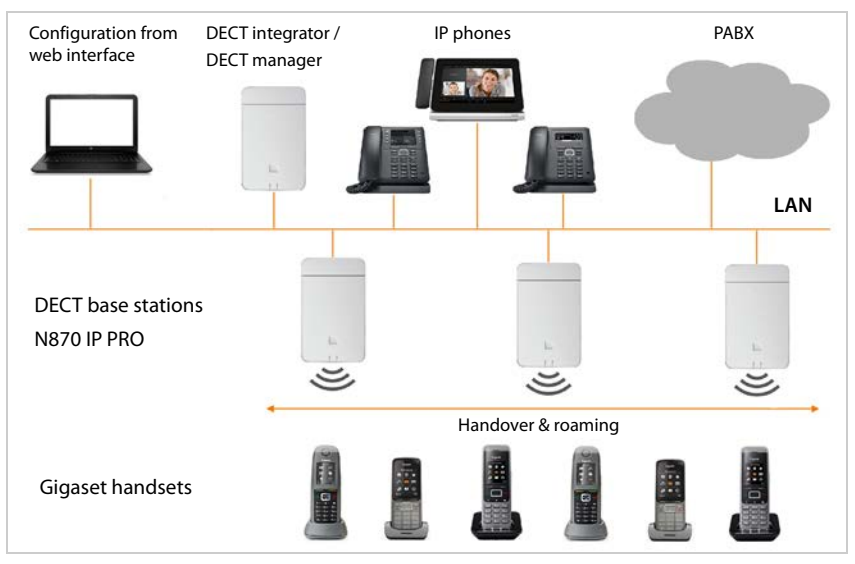

## **Small installations**

- Integrator, DECT manager and a base station are together at the same device.
- Up to 9 further base stations can be managed.
- Up to 50 handsets can be registered.

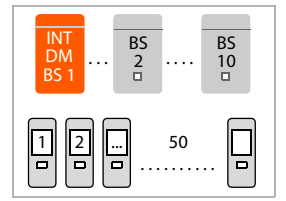

## **Medium installations**

- Integrator and DECT manager are together at the same device. No base station is enabled at this device.
- Up to 60 base stations can be managed.
- Up to 250 handsets can be registered.

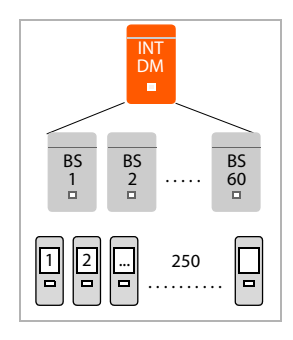

## **Large installations**

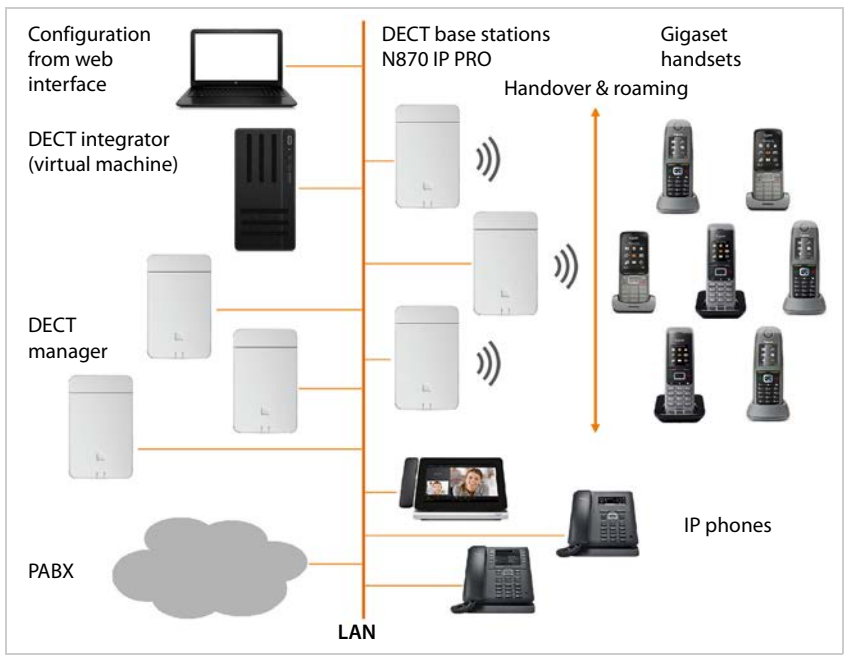

In a large installation the integrator is available as an own system component. An integrator is needed when:

- the system comprises more than 250 handsets
- you need more then 60 DECT base stations
- you want to manage more than one DECT manager via one web-interface
- you want to roam with the DECT handsets between multiple DECT managers/locations

# **Virtual integrator**

- The integrator is available on a virtual machine.
- Up to 100 DECT managers can be used.
- Per DECT manager up to 60 base stations can be managed, 6000 in total.
- Up to 20000 handsets can be registered.

# **Device role: Integrator only**

- The integrator is located alone at a device. No DECT manager or base station is enabled at this device.
- Up to 4 DECT managers can be used.
- Each DECT manager can manage up to 60 base stations, up to 240 base stations can be managed in total.
- Up to 800 handsets can be registered.

In case of a multi-DECT manager roaming installation, calculate some headroom for roaming visitor handsets. They cannot be load-balanced to other DECT managers.

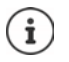

For large installations you need a license key  $\rightarrow$  [p. 97](#page-96-1).

Information on how to migrate from a small or medi[um config](#page-114-1)uration with one single DECT manager to a multiple DECT manager system  $\rightarrow$  p. 115.

# <span id="page-10-0"></span>**Number of parallel calls depending of device role**

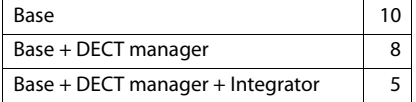

Number of parallel calls per base station depending on the bandwidth:  $\rightarrow$  [p. 69](#page-68-0)

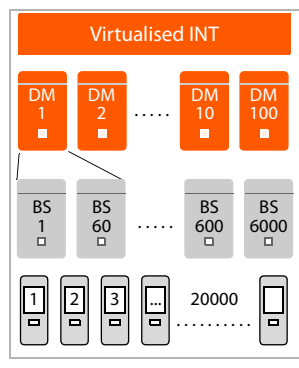

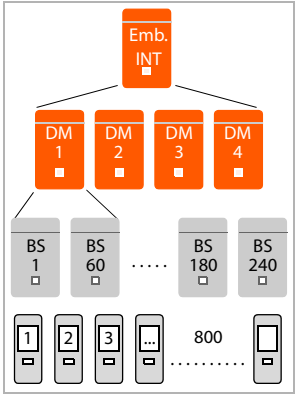

# <span id="page-11-0"></span>**Planning your DECT wireless network**

Careful planning of your DECT wireless network is the prerequisite for successful operation of the N870 IP PRO Multicell System with good call quality and adequate call options for all subscribers in all the buildings and areas belonging to the PBX. When deciding how many base stations are needed, and where these should be positioned, both the requirements for the capacity of the PBX and its wireless coverage, as well as many ambient conditions, must be taken into consideration.

The "N870 IP PRO - Site Planning and Measurement Guide" will make it easier for you to plan your multicell DECT network, explain the necessary preparatory work for the installation and describe how to carry out measurements in order to find the best positions for your base stations. Please read these instructions before starting installation.

We also offer the N720 IP PRO Site Planning Kit to help you measure the wireless coverage and signal quality on your DECT network. Information about setting up and using the Gigaset measuring equipment can also be found in the "N870 IP PRO -Site Planning and Measurement Guide".

<span id="page-12-0"></span>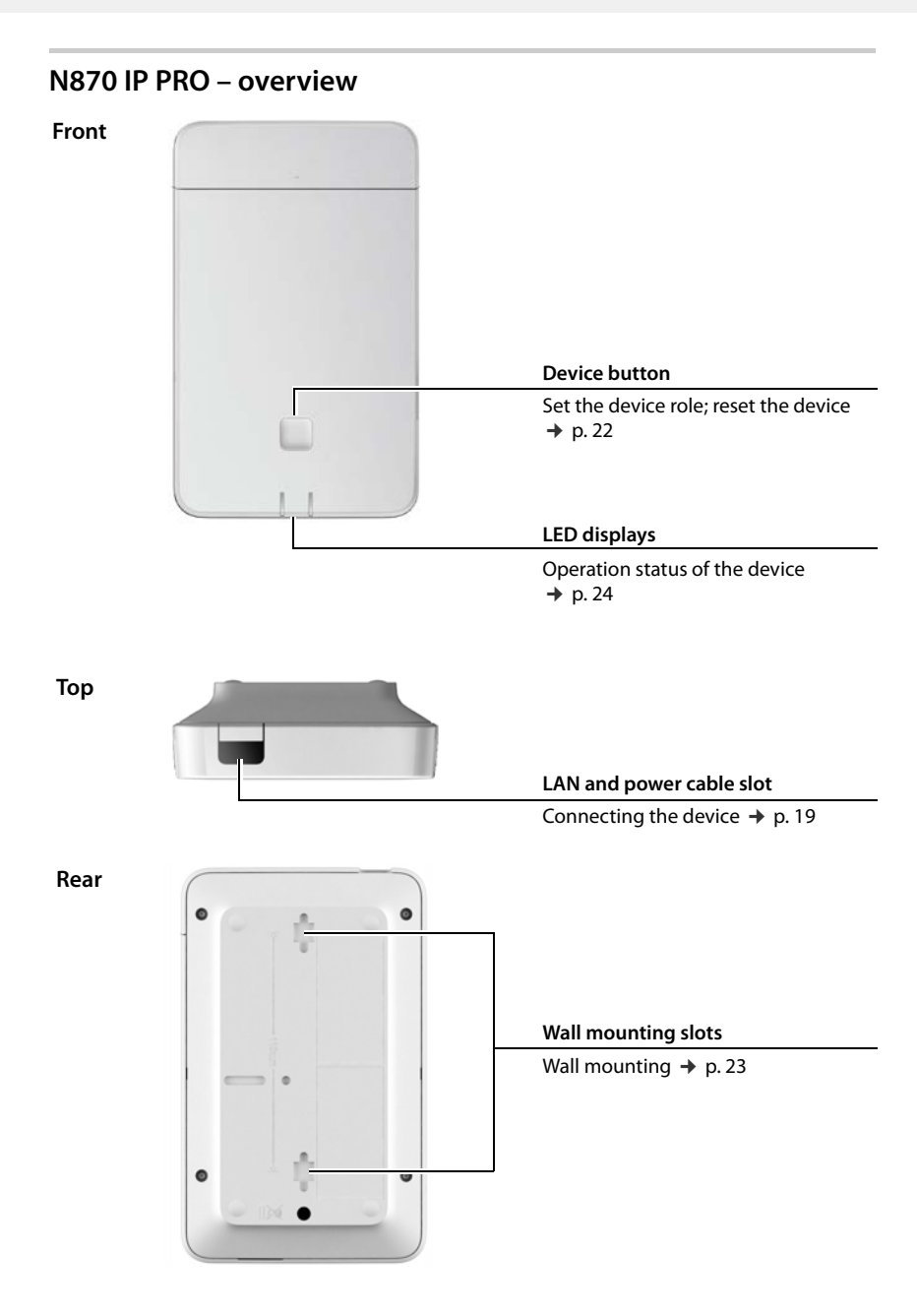

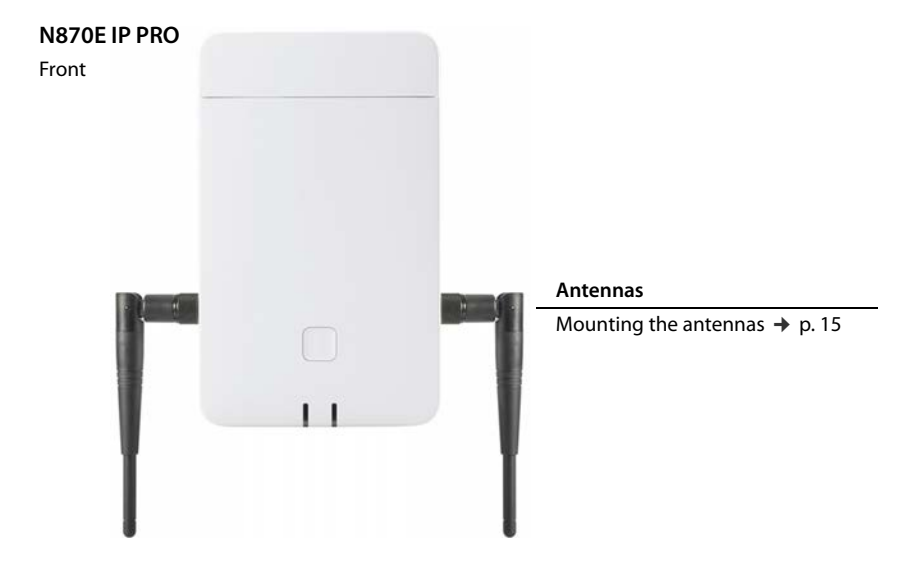

# <span id="page-14-1"></span><span id="page-14-0"></span>**N870E IP PRO – base station with external antennas**

In contrast to the standard unit N870 IP PRO with two built-in internal wire antennas, N870E IP PRO offers the possibility to connect external antennas. For this purpose, the unit has two TNC connections.

Advantages of external antennas:

- Flexible adjustment and optimisation of antenna orientation can improve DECT range and save costs.
- Better handling of special environments: In situations where there are problems with DECT interference, changing the antenna position (by 45-90 degrees) can lead to an improvement.

N870E IP PRO units are supplied with two external antennas.

## <span id="page-14-2"></span>**Mounting the antennas**

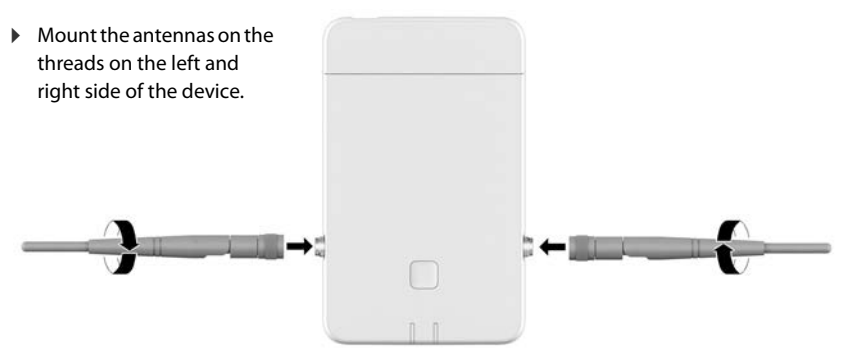

# **Aligning antennas**

The movable, alignable antennas make it possible to improve the radiation direction of the DECT signal depending on the mounting orientation of the housing. However, the optimal alignment of the antennas can only be determined by a DECT measurement.

Observe the following notes:

- The strongest radiation from a dipole antenna is at right angles to the dipole.
- This stronger radiation should run directly into the room to be covered.
- This stronger radiation should not be reflected indirectly into the target room via a neighbouring metal surface, because this directivity does not apply to the detection of possibly colliding transmitters and thus this would create an imbalance between transmitter power and receiver sensitivity.

# **Third-party antennas**

You can also use third-party antennas. They are intended for special tasks and conditions, e.g:

- in difficult environments: e.g. for mounting outdoors or cold storage, or similar. N870E IP PRO can only be mounted indoors.
- in case of long distances: Use directional antennas that can cover a greater distance and channel DECT radiation to cover the area where DECT is needed more accurately.
- for aesthetic reasons: Use of an unobtrusive external antenna that matches the environment. The N870E IP PRO can then be installed invisibly.
- to increase the DECT range: mounting external antennas in a better position than would be possible with an N870E IP PRO base due to spatial conditions, (e.g. distance to LAN connection).

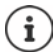

Gigaset has selected and tested a number of third-party antennas. You can find recommendations at [wiki.gigasetpro.com.](http://wiki.gigasetpro.com)

## **Notes on the use of third-party antennas**

#### **Suitable antennas**

- The antenna connection must be of the TNC type.
- Only use antennas of the same type.
- Use the same length of cable on both sides.
- Do not mount one antenna inside and the other outside.
- Be sure to connect two antennas (antenna diversity).

Antenna diversity is one of the strongest means against unwanted reflections in a duplex connection between handset and base. If you connect only one antenna, this remedy is overridden.

#### **Use of directional antennas**

• Neighbouring base stations must receive signals from each other to optimise channel selection. Using two neighbouring N870E IP PRO base stations with directional antennas connected and pointing in different directions can therefore be problematic.

#### **Field strength**

- The operation of external antennas must not exceed the legal limits of permissible field strength. Check your regional regulations. If in doubt, you can reduce the transmit power in the Web configurator via the **Reduce TX power by 8dB for external antenna operation**  option for this unit  $($   $\rightarrow$  [p. 49\)](#page-48-2).
- When calculating the total antenna gain, take into account that the coaxial cable causes additional attenuation that must be considered.

## **Cable**

In addition to the antennas, you need pre-assembled coaxial cables with the following characteristics:

- a TNC plug for the DECT base on one side
- on the other side an SMA plug for indoor antennas or an N-standard plug for outdoor antennas (plug depends on the external antenna model)
- Length: 5m 10m, diameter: 5mm

Make sure you tighten the screws on both sides

# **Using N870E IP PRO together with N870 / N870E IP PRO**

N870E IP PRO is based on the same hardware and software and has the same feature set as N870 IP PRO, except for the external antenna equipment.

This means:

- N870E IP PRO can be used together with N870 IP PRO in the same DECT network.
- N870E IP PRO can have all device roles available for N870 IP PRO.
- N870E IP PRO can have all licences that can be applied to N870 IP PRO.

# <span id="page-17-0"></span>**First steps**

# <span id="page-17-1"></span>**Package content**

- One N870 IP PRO or N870E IP PRO A device can play different devic[e roles in](#page-5-2)  the N870 IP PRO Multicell System ( $\rightarrow$  p. 6)
- Security leaflet
- Screws and wall plugs for wall mounting

Only for N870E IP PRO:

• Two antennas

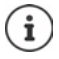

The N870 IP PRO devices are powered by Power over Ethernet (PoE). If you do not use an Ethernet switch with PoE functionality and require a power adapter to connect to the mains power supply, you can order this as an accessory  $($   $\rightarrow$  [p. 135](#page-134-1)).

Security leaflet A between

# <span id="page-17-2"></span>**Preparing to use the telephone system**

To use the telephone system the following steps must be performed:

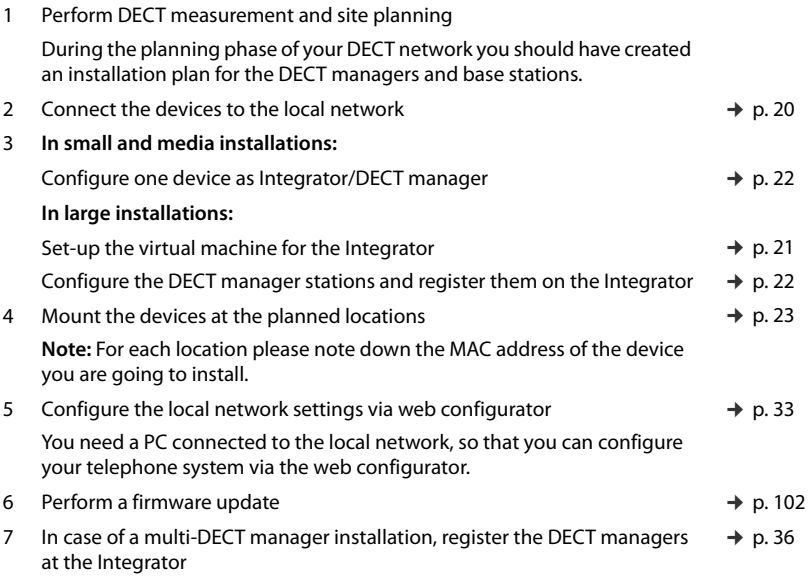

8 Register the base stations at the DECT manager **Note:** The base stations will go offline for the duration of firmware update. Further configuration of base stations (step 9) could be done via the Integrator Web-UI (and database). But the base stations cannot learn new settings, until they have finished their offline status in case of a firmware update.  $\div$  [p. 45](#page-44-2) 9 Configure the base station synchronization  $\rightarrow$  [p. 49](#page-48-1) 10 Configure VoIP or provider  $\rightarrow$  0.64 11 Register handsets and perform handset configuration All the handsets to be used for making calls over the N870 IP PRO must be registered at the telephone system. Any handset must get assigned an individual SIP account at the SIP. When registering, the handset is permanently assigned a VoIP connection as the receive and send connection.  $\div$  [p. 71](#page-70-2) Create a backup to save your configuration  $\rightarrow$  [p. 104](#page-103-2)

If you want to migrate from a small or medium configuration with one single DECT ma[nager to a m](#page-114-1)ultiple DECT manager system, please read the ["Migration"](#page-114-1) chapter first  $($   $\rightarrow$  p. 115).

Whenever there are new or improved functions for your Gigaset device, firmware i updates are made available for you to download to your DECT managers and your base stations. If this results in operational changes when using your phone, a new version of this user guide or the necessary amendments will be published on the Internet at

#### [wiki.gigasetpro.com](http://wiki.gigasetpro.com)

Select the product to open the relevant product page for your device, where you will find a link to the user guides.

To find out [which vers](#page-101-1)ion of the Integrator/DECT manager firmware is currently loaded, see  $\rightarrow$  p. 102 and/o[r p. 108](#page-107-2).

# <span id="page-18-1"></span><span id="page-18-0"></span>**Mounting the device**

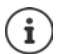

For useful information on DECT radio coverage and the resulting optimum installation please refer to the "N870 IP PRO - Site Planning and Measurement Guide".

- When installing the base stations, please take into account the technical conditions for positioning and the installation guidelines, which are described in the "N870 IP PRO - Site Planning and Measurement Guide".
- Install the base stations at the positions you determined when planning or measuring your DECT wireless network.
- The N870 IP PRO device acting as Integrator/DECT manager can be installed anywhere within the range of the local network. It does not need to be installed in the coverage area of the DECT wireless network. Exception: the device comprising the DECT manager also acts as base station.
- The N870 IP PRO devices are intended for wall mounting ( $\rightarrow$  [p. 23\)](#page-22-0).
- The N870 IP PRO is designed for use in dry rooms with a temperature range of  $+5^{\circ}$ C to  $+45^{\circ}$ C.
	- Never expose the N870 IP PRO to heat sources, direct sunlight or other electrical appliances.
	- Protect your device from moisture, dust, corrosive liquids and fumes.

# <span id="page-19-0"></span>**Connecting to the LAN**

DECT manager and base stations must be connected to the same Ethernet or virtual LAN sharing a common broadcast domain.

If you intend to use DECT-LAN synchronisation, please consider the requirements [mentione](#page-50-0)d in section "[LAN-based synchronisation along the synchronisation path"](#page-50-0)  $($   $\rightarrow$  p. 51).

You can connect the N870 IP PRO to your local network via a router, switch, or hub. A VoIP PBX is required for Internet telephony. This must be accessible via the local network and must have network access (to the Internet and/or the analogue or ISDN telephone network), because DECT manager and base stations do not offer any NAT-traversal support. NAT-traversal support of a PBX or providers might not provide unlimited support for a multicell system with SIP (DECT manager) and media (base station) traffic transferred via different hosts. Otherwise it will only be possible to make calls within the LAN.

You also need a PC connected to the local network, so that you can configure your telephone system via the web configurator.

For each device to be connected to the local network an Ethernet cable is required.

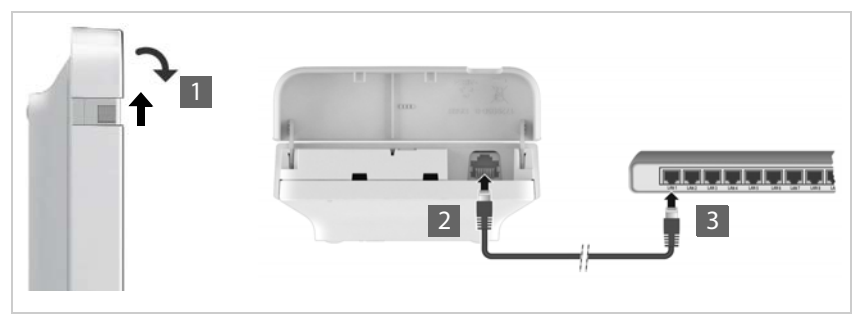

- $\blacktriangleright$  Pull up the upper part of the housing and fold it forwards  $\blacksquare$ .
- Insert a plug from an Ethernet cable into the LAN connection socket at the top of the  $device$  2.
- Insert the second Ethernet cable plug into a LAN socket for your local network or on the PoE switch 3.
- Close the flap.

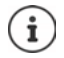

## **Data protection notice**

Once the device is connected to the Internet, it automatically contacts the Gigaset support server to make it easier for you to configure the devices and to enable communication with Internet services.

For this purpose, the system sends the following information when it is started and then every five hours:

- Serial number/item number
- MAC address
- IP address on the LAN/its port numbers
- Device name
- Software version

The following data is transmitted once every day.

- Number of registered handsets
- Information for each handset: DECT identifier (IPUI), device type, user name and display name

On the support server, this information is linked to the existing device-specific information:

• System-related/device-specific passwords

## **Connecting the power supply**

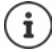

Your N870 IP PRO is supplied with sufficient power via PoE (Power over Ethernet) if the device is connected to an Ethernet switch with PoE functionality (PoE class IEEE802.3af). In this case, you do **not** need to connect the device to the mains power supply.

# <span id="page-20-0"></span>**Installing the Integrator (large installation)**

The virtual integrator appliance could be offered as

• \*.zip archive consisting of one \*.vmx file specifying the virtual machine configuration and some virtual disk images (\*.vmdk) for this virtual machine

or

• single \*.ova file, into which the VM configuration and the virtual disk-images files are compiled.

The virtual integrator is designed for and tested with VM Spehre ESXi (Versions 5.5, 6.0 and 6.5). With its low requirements, the virtual integrator appliance might be supported by many other hypervisor solutions, which are not mentioned here.

# <span id="page-21-1"></span><span id="page-21-0"></span>**Defining the device role**

On delivery all N870 IP PRO devices are configured as base station. To set up the DECT multicell system at le[ast one](#page-5-3) device must be configured as **All in one** device. Detailed information on device roles  $\rightarrow$  p. 6.

You can use the device button on the front side to change the role of the device. The following settings are possible:

- **• Base station**
- **All in one** (integrator/DECT manager/base station) with dynamic IP settings
- **All in one** (integrator/DECT manager/base station) with fixed IP settings
- **• DECT manager and base station**

All other roles must be set via the web configurator.

#### **Selecting the role**

 Press the device button for at least 10 seconds until all LED switch off . . . the device is now in programming mode.

#### **Base station:**

Release the button . . . the right LED lights green.

#### **All in one with dynamic IP settings**:

 Short press the device button until both LED light blue. . . . The IP address will be assigned by a DHCP server in your network.

#### **All in one with fixed IP settings**:

 Short press the device button until the right LED lights blue. . . . The following IP settings are set: IP address: 192.168.143.1

Subnet mask: 255.255.0.0

#### **DECT manager and base station**:

 Short press the device button until the left LED lights blue and the right LED lights green.

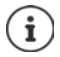

This role is only needed in combination with a virtual/embedded Integrator.

## **Saving the selected role**

The selected role is automatically assigned to the device, when the button is pressed for four seconds . . . both LED light red. The device is reset and rebooted (this can take up to 5 minutes).

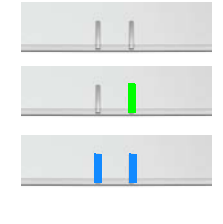

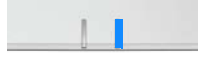

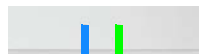

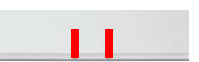

When changing the device role the system is reset to factory setting. This means, that existing configuration and user data will be lost.

If you change the role of a de[vice that ha](#page-103-2)s been acting as Integrator, you should save the configuration previously ( $\rightarrow$  p. 104).

#### **If you intend to reset the role from base to base/DECT manager:**

Before you switch the device role, previously delete the base at any other system where it was registered before. Otherwise problems may occur because the device might be bound to two concurrent systems.

# <span id="page-22-1"></span><span id="page-22-0"></span>**Wall mounting**

Ţ

N870 IP PRO is intended for wall mounting. After connecting the LAN cable and setting the device role you can place it to the destined location.

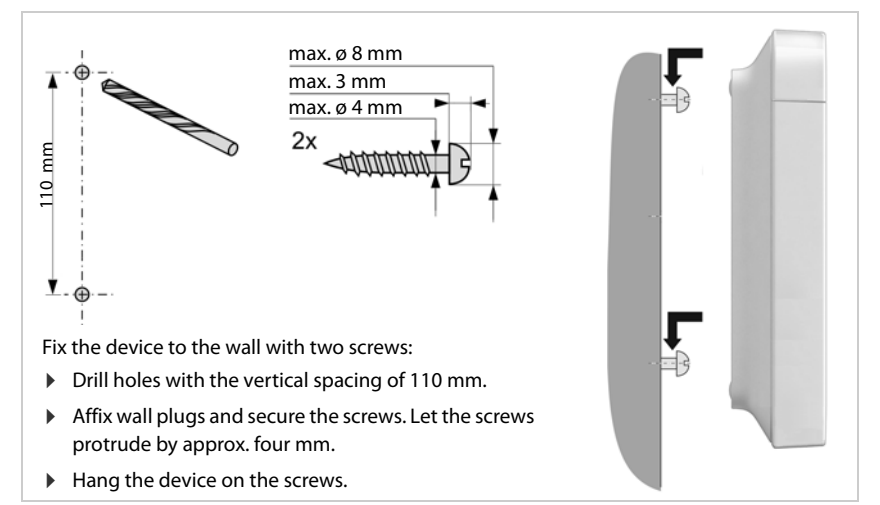

# <span id="page-23-3"></span><span id="page-23-0"></span>**Operation hints**

# <span id="page-23-2"></span><span id="page-23-1"></span>**Light emitting diodes (LED)**

Depending on the device role the LEDs on the front side show different operational states. The LEDs can have three different colours (red, blue, green) or can be off.

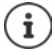

LED status display for base stations can be disabled ( $\rightarrow$  [p. 47\).](#page-46-1)

# **DECT manager and base stations**

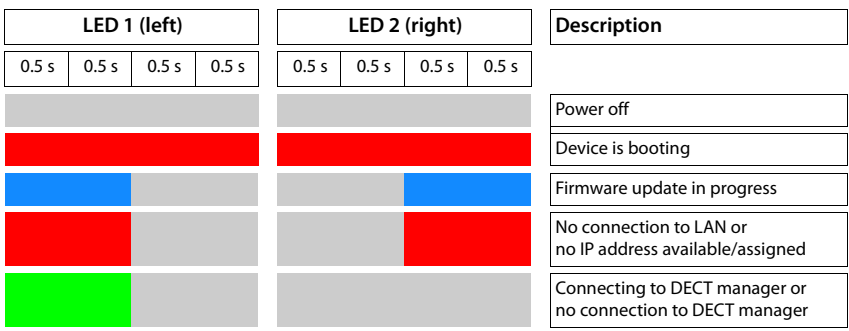

## **Base station operational states**

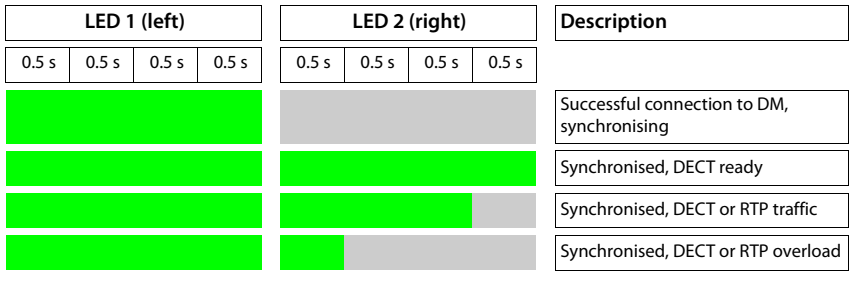

# **DECT manager (without DECT)**

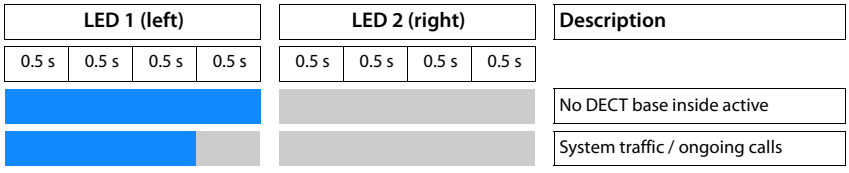

# **DECT manager (with DECT)**

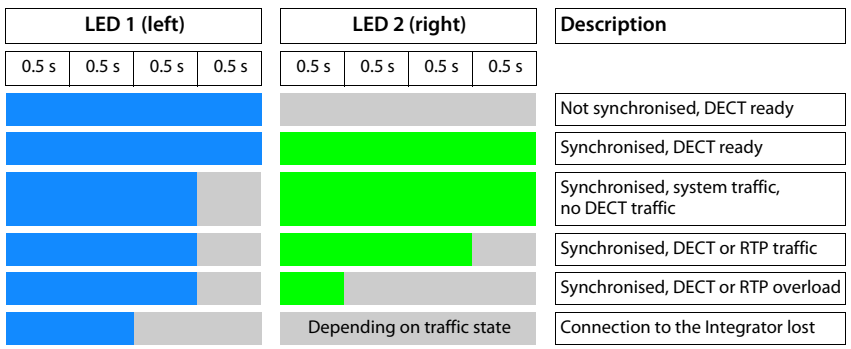

# <span id="page-24-0"></span>**Resetting base stations to factory settings via power procedure**

The following describes the procedure to reset base stations to factory settings via power procedure. You can use it, if it is not possible to reset the device

- via the web configurator ( $\rightarrow$  [p. 104\)](#page-103-3), for instance because you have forgotten the password for the web configurator or you are experiencing problems accessing the LAN
- via the key procedure ( $\rightarrow$  [p. 22\),](#page-21-0) for instance because the devices are mounted in a place that is difficult to access.

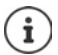

The following procedure only applies to base stations. For DECT manager/Integrator you need to use one of the above procedures.

Resetting the device to factory settings is performed by interrupting the boot process.

- $\blacktriangleright$  Remove the power supply from the device (unplug the LAN cable or the power supply unit).
- $\triangleright$  Replug the LAN cable or the power supply unit  $\ldots$  the reboot starts. If the boot process is not interrupted, the standard reboot is performed.
- Interrupt the boot procedure after 30 sec. at the earliest and 40 sec. at the latest.<br>Once The device is reset as Integrator/DECT manager with dynamic IP se The device is reset as Integrator/DECT manager with dynamic IP settings.

Two times The device is reset as base station.

Four times The device is reset as Integrator/DECT manager/base station with dynamic IP settings.

This procedure resets all the settings you have made for the device. The procedure n deletes the saved data from the base stations and handsets. The base station's assignment to the DECT manager is cancelled. Ongoing calls are cancelled. In the case of an Integrator/DECT manager the whole configuration is reset.

To enable the restoration of your system [configurati](#page-103-2)on after a reset, you should regularly save the configuration data to a file ( $\rightarrow$  p. 104).

If you intend to reset the role from base to DECT manager/base station, previously delete the base at any other system where it was registered before.

# <span id="page-25-0"></span>**Emergency reset to factory settings**

When the device is booting

- Press the device button for at least 10 seconds until all LED switch off  $\blacktriangleright$  release the button ... the device is now in programming mode.
- $\blacktriangleright$  Press the device button until
	- both LED light blue: for Integrator/DECT manager with dynamic IP settings
	- the right LED lights blue: for Integrator/DECT manager with fixed IP settings
	- the right LED lights green: for Base station
	- the left LED lights blue and the right LED lights green: for Base station and DECT manager
- Press the device button for at least four seconds ... the device is reset and rebooted.

# <span id="page-26-0"></span>**Configuring the system**

System settings are made via the web configurator of the N870 IP PRO and cannot be changed using the handsets.

This applies in particular for:

- Registering and de-registering the handset at the telephone system, handset name.
- All settings for the VoIP account used by a handset for calls.
- Configuration of online directories.

Handset-specific settings are preset on your handset. You can change these settings.

This applies, for example, for

- Display settings, such as language, colour, backlight etc.
- Settings relating to ringtones, volume, speaker profiles etc.

Information about this can be found in the user guide for the relevant handset.

# <span id="page-26-1"></span>**The web configurator**

Use the web configurator to set up your N870 IP PRO and configure your DECT network.

- Set up the DECT network, register and synchronise the base stations.
- Make basic settings for the VoIP connections and register and configure the handsets you wish to use in the DECT network.
- Make additional settings, e.g., meet particular prerequisites for connecting the handsets to a corporate network or adjust the voice quality on VoIP connections.
- Save data required to access specific services on the Internet. These services include access to online directories, as well as synchronising the date/time with a time server.
- Save your DECT network's configuration data as files on your PC and reload these in the event of an error. Upload new firmware, if available, and plan firmware updates at a specific date.

# **Starting**

At least one N870 IP PRO device is installed as Integrator/DECT manager  $($   $\rightarrow$  [p. 22\)](#page-21-1). A standard web browser is installed on the PC/tablet.

The device housing the Integrator/DECT manager and the PC/tablet are directly connected to one another in a local network. The settings of any existing firewall installed on your PC allow the PC/tablet and Integrator/DECT manager to communicate with each other.

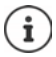

Depending on your VoIP PBX/VoIP provider, it is possible that you will be unable to change individual settings in the web configurator.

While you are connected to the web configurator, it is blocked to other users. Simultaneous access is not possible.

- ▶ Launch the web browser on your PC/tablet.
- Enter [gigaset-config.com](https://www.gigaset-config.com) in the address field of the web browser

If several Gigaset devices can be reached at this address, a list is displayed  $\blacktriangleright$  Select device

or

 Enter the current IP address of the Integrator/DECT manager in the address field of the web browser (for example: http://192.168.2.10).

#### **IP address of the device**

If the IP address is assigned dynamically via your local network's DHCP server, you can find the current IP address on the DHCP server in the list of registered DHCP clients. The MAC address can be found on the rear of the device. If necessary, contact the network administrator for your local network.

Your DECT manager's IP address may change occasionally depending on the DHCP server settings  $(4p. 33)$ .

## **Logging into/off the web configurator**

Once you have successfully established the connection, the login screen is displayed in the web browser. There are two user roles with different user IDs:

**admin** has unlimited access to all functions of the web configurator.

- **user** has only limited access to some settings and system information, e.g., handset registration and some system settings. The **user** role must be activated before it can be used  $($  [p. 96\)](#page-95-2).
- Enter the user ID in the **Username** text field (**admin**/**user**).
- Enter the password in the **Password** text field. Default **admin/user**
- From the options menu **Language** select the desired language.
- Click on **Login**.

#### **Logging in the first time**

You will be asked to change the default password and to set the appropriate radio frequency band.

- Enter a new password in the **New password** field and repeat it in the **Repeat password** field The password must contain:
	- at least one upper-case character
	- at least one number
	- at least one special character
	- from 8 to 74 characters
- Select the radio frequency band used in your region from the list  $($   $\rightarrow$   $p$ , 107).
- Click on **Set** to save the settings and to open the administrator interface.

<span id="page-28-0"></span>If you do not make any entries for a lengthy period (approx. 10 minutes), you are automatically logged off. The next time you try to make an entry or open a web page, the login screen is displayed again. Enter the password again to log back in.

Any entries that you did not save on the telephone system before automatic logoff will be lost.

## **Logging off**

You will find the log off function at the top right of each web page, below the product name.

▶ Click on  $\bigoplus$  Logout

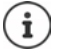

ï

The session is automatically terminated after ten minutes of inactivity.

Always use the logout function to end the connection to the web configurator. If, for example, you close the web browser without logging off beforehand, access to the web configurator may be blocked for a few minutes.

#### **Changing language**

You can change the language at any time.

From the option menu  $\mathbf{a}$  Language  $\rightarrow$  at the top right of any web page select the desired language.

#### **Licence terms**

The login screen provides information on the open source software included in the product.

In the lower right corner of the login screen click on **Licence terms**.

# **Showing/hiding the navigation menu**

On each web configurator page a side menu on the left allows you to navigate through the available functions. The menu currently used is unfolded and the currently selected menu entry is coloured orange.

The navigation menu can be displayed permanently or can be hidden in the case the pointer is moved out of the menu area.

Use the **Auto-hide menu** check box beneath the menu list to show/hide the menu.

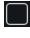

unchecked The navigation menu is shown permanently. (Default)

checked The menu is hidden as soon as you move the pointer out of the menu area. Only the upper menu level symbols are shown on the left.

> To re-display the menu:  $\blacktriangleright$  Move the pointer to the area the menu symbols are shown.

# **Help function**

#### **Parameter description**

 Click on the question mark next to the parameter for which you need information. A popup window is opened displaying a short description for the selected parameter.

#### **Function description for the entire web configurator page**

 $\blacktriangleright$  Click on the question mark in the upper right corner of the page. The online help is opened in a separate window. It provides information about the functions and tasks that can be performed via this page.

You have access to the total online help:

Browse through the online help:  $\triangleright$  Use the buttons.

Open the index to search for specific keywords:  $\rightarrow$  Click on the **E** button.

# **Applying/discarding changes**

#### **Applying changes**

 Select the **Set** button as soon as you have completed your change on a page . . . the new settings are saved and activated in the configuration.

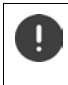

Changes that have not been saved are lost if you move to another web page or the [connectio](#page-28-0)n to the web configurator is lost, e.g., due to exceeding the time limit  $(+)$  p. 29).

#### **Discarding changes**

 Select the **Cancel** button . . . changes made on the web page are rejected and the settings that are currently saved in the telephone system configuration are reloaded.

## **Working with lists**

#### **Changing the appearance of the list**

Filtering the list:

 $\blacktriangleright$  Enter a search item (full field content) in the text field  $\dots$  only entries containing text matching the search item in any column are shown in the table.

Filtering the list by column content:

 In the **Search in** option menu select the columns which should be searched for the entered search item . . . only entries containing text matching the search item in the selected column are shown in the table.

Sorting the list:

 Click on the arrows next to the column header to sort the table on the column content in ascending or descending order.

- 
- Open the table of contents:  $\longrightarrow$  Click on the button.
	-

Displaying/ hiding columns:

**Click on the View option menu on the right F** Select the columns you want to be displayed in the table ( $\mathcal{D}/\mathcal{D}$  = displayed/hidden).

Names of columns which cannot be hidden are greyed out.

#### **Changing the number of list entries**

 $\triangleright$  On the right side below the list select the maximum number of entries that should be displayed on a page (10, 25, 50, 100).

#### **Browsing through the list**

If there are more list entries than the selected number, you can browse through the whole table page by page. The number of pages is shown below the list. The current page is highlighted.

- Click on **Previous** or **Next** to scroll through the list page by page.
- Click on a specific page number, to go to the desired page directly.

# <span id="page-30-0"></span>**Web configurator menu overview**

Menu options that are available also in the DECT managers user interface are highlighted grey. The other options are available only on the Integrator.

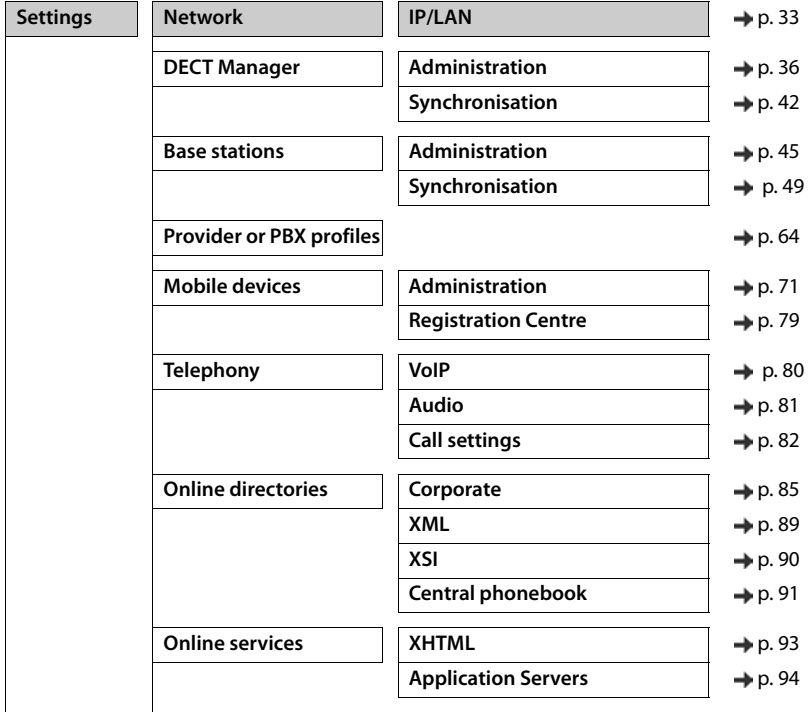

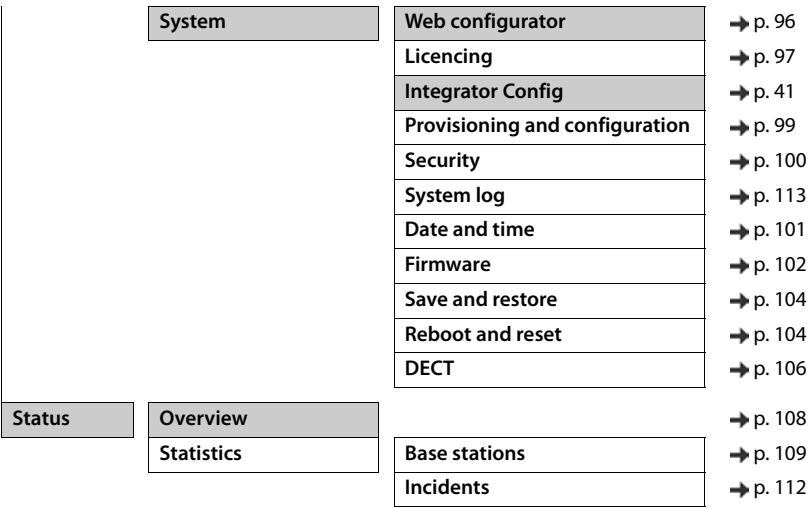

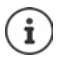

The **user** role has only restricted access to the user interface. If you login as **user**, most of the menus entries are hidden.

# <span id="page-32-2"></span><span id="page-32-0"></span>**Network administration**

# <span id="page-32-3"></span><span id="page-32-1"></span>**IP and VLAN settings**

This page is used to integrate the DECT multicell system into your company's local network. It is available in the Integrator and DECT manager user interface for the user role **admin**.

#### **Settings Network IP/LAN**

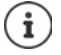

If you change the IP address of the device or an error occurs when you are changing the IP settings, the connection to the web User Interface may be lost.

IP address changed:  $\triangleright$  Re-establish the connection with the new address.

An error occurred:  $\longrightarrow$  Reset the device to the factory settings.

[Defining the device role](#page-21-1)  $($   $\rightarrow$  [p. 22](#page-21-1))

#### **Device name in the network**

Enter a label for the device. It is used to identify the device in network communication.

## **Address assignment**

#### **Network type**

Select the IP protocol used in your local network: Currently only **IPv4** is supported.

#### **IP address type**

- Select **Dynamic**, if your device receives the IP address via a DHCP server.
- Select **Static**, if your want to assign a fixed IP address to the device.

If the **Dynamic** setting is selected, all further settings are automatically configured. They are displayed and cannot be changed.

If you have selected **Static** as the address type, you must create the following settings.

#### **IP address**

 Enter an IP address for your device. This IP address allows your device to be reached by other subscribers in your local network.

The IP address comprises four individual groups of numbers with decimal values from 0 to 255 that are separated by a dot, e.g., 192.168.2.1.

The IP address must be included in the address block used by the router/gateway for the local network. The valid address block is defined by the IP address for the router/gateway and the **Subnet mask**.

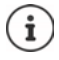

The IP address must be unique across the network, which means that it must not be used by another device connected to the router/gateway.

The fixed IP address must not belong to the address block that is reserved for the DHCP server for the router/gateway.

Check the settings on the router or ask your network administrator.

#### **Subnet mask**

The Subnet mask specifies how many parts of an IP address the network prefix must comprise. For example, 255.255.255.0 means that the first three parts of an IP address must be the same for all devices in the network, while the last part is specific to each device. In subnet mask 255.255.0.0, only the first two parts are reserved for the network prefix.

Enter the subnet mask that is used by your network.

#### **Standard gateway**

The Standard gateway is generally the router/gateway of the local network. Your Integrator/ DECT manager device requires this information to be able to access the Internet.

 $\triangleright$  Enter the local (private) IP address for the standard gateway through which the local network is connected to the Internet (e.g., 192.168.2.1).

#### **Preferred DNS**

DNS (Domain Name System) allows you to assign public IP addresses to symbolic names. The DNS server is required to convert the DNS name into the IP address when a connection is being established to a server.

 Enter the IP address for the preferred DNS server. You can specify the IP address for your router/gateway here. This forwards address requests from the Integrator/DECT manager to its DNS server. There is no default setting for a DNS server.

#### **Alternate DNS**

 Enter the IP address for the alternate DNS server that should be used in situations where the preferred DNS server cannot be reached.

## **VI AN**

Details in this area are only required if you connect your phone system to a local network that is divided into virtual subnetworks (VLAN – Virtual Local Area Network). In a tagged VLAN, data packets are assigned to the individual subnetworks via tags (markings) that consist of a VLAN identifier and the VLAN priority, amongst others.

You will need to save the VLAN identifier and VLAN priority on the phone system configuration. Your VLAN provider will supply you with this data.

#### **VLAN tagging**

 Select the check box next to **VLAN tagging**, if you want the phone system to use VLAN tagging.

#### **VLAN identifier**

▶ Enter the VLAN identifier that uniquely identifies the subnetwork. Value range: 1–4094.

#### **VLAN priority**

The VLAN priority allows voice data transport to take priority, for example.

 $\blacktriangleright$  From the option menu select the priority for the phone system data. Value range:  $0-7$  ( $0 =$  lowest,  $7 =$  highest priority; Default = 6)

> Ensure that the details in **VLAN identifier** or **VLAN priority** are set correctly. Incorrect settings can cause problems when connecting the device for configuration purposes. Internal connections between DECT manager and base stations are not tagged and therefore phone functions are not affected.

If required, you must carry out a hardware reset via device button  $($   $\rightarrow$  [p. 24\)](#page-23-3). This means that all settings are lost.

# <span id="page-35-2"></span><span id="page-35-0"></span>**DECT manager configuration**

DECT manager configuration is only necessary in large installations with more than one DECT manager. It is only available on the Integrator user interface.

To configure the DECT managers of your multicell system

- Create a list of DECT managers with identifier on the administration page
- Log in to the DECT manager devices and register the DECT managers at the Integrator
- Set up the DECT manager synchronisation, if applicable

# <span id="page-35-1"></span>**DECT manager administration**

The page allows you to manage the DECT managers of your multicell network.

It is only available in the Integrator user interface for the user role **admin**.

#### **Settings DECT Manager Administration**

The page shows the following information for the DECT managers that are registered at the Integrator:

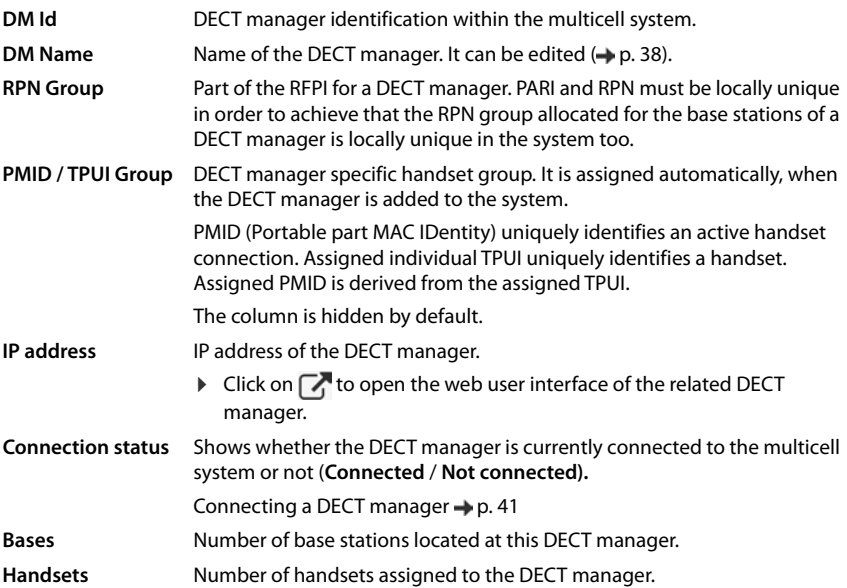
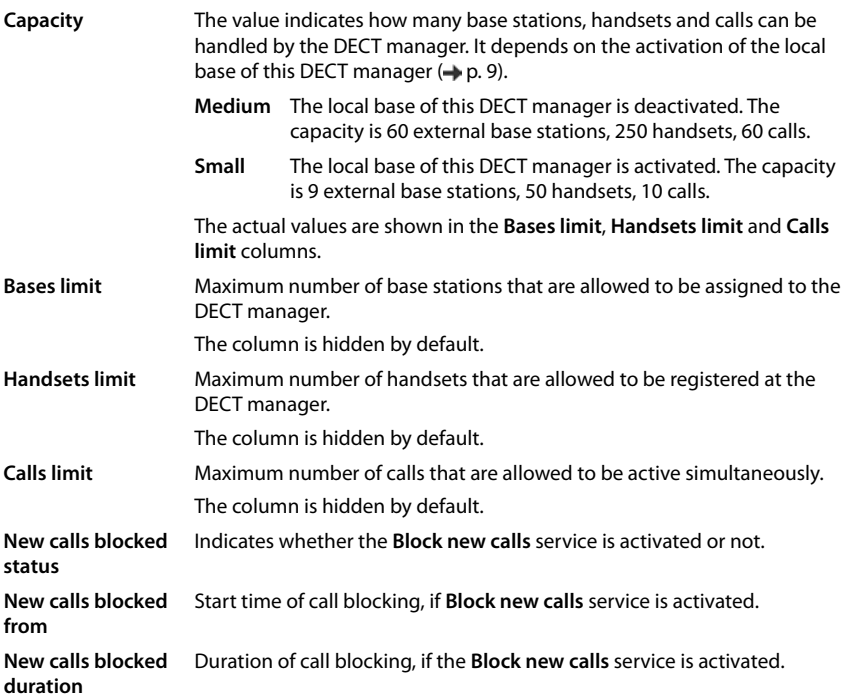

### **Global settings (only on a virtual integrator)**

A license is based on a MAC address. As the virtual integrator is not a physical device, you need to define a master DECT manager for licensing.

From the **Master DECT Manager** option menu select a DECT manager as master.

## **Actions**

### **Blocking calls**

For each DECT manager you can define a period of time in which all calls are blocked.

 $\blacktriangleright$  Mark the check box next to the DECT manager you want to configure. Multiple choice is possible.

Detailed information  $\rightarrow$  [p. 40](#page-39-0)

### **Adding a DECT manager to the list**

Before you can integrate N870 IP PRO devices as DECT managers into your multicell system, you first have to create a list of DECT managers on the administration page.

▶ Click on **Add** . . . the DECT manager page is opened (→ [p. 38](#page-37-0)).

#### **Deleting a DECT manager from the list**

 Select the check box next to the DECT manager you want to delete. Multiple choice is possible. Click on **Delete** Confirm with **Yes** . . . all selected DECT managers are deleted.

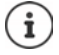

Before you delete a DECT manager, first consider what to do with the base stations assigned to it. You could export them in order to import them into another configuration. You could delete them from this DECT manager in advance.

#### **Editing the data of a DECT manager**

 $\triangleright$  Click on  $\nearrow$  next to the DECT manager you want to edit . . . the DECT manager configuration page is opened  $(\rightarrow p. 38)$  $(\rightarrow p. 38)$  $(\rightarrow p. 38)$ .

#### <span id="page-37-0"></span>**Adding/editing a DECT manager**

On this page you enter the data for a DECT manager to be added to the multicell system or edit the data for a DECT manager that is already assigned to the multicell system.

It is only available in the Integrator user interface for the user role **admin**.

#### **DM Id**

DECT manager identification within the multicell system. It is assigned automatically. The identity must be used when registering the DECT manager at the Integrator.

After the DECT manager has been added, you should note this identifier to have it available, when you will have to enter the account data later at the DECT manager.

#### **DM Name**

The name is used to identify the DECT manager within DECT manager lists.

 Enter a meaningful name for the DECT manager, e.g., referring to the location or organisational unit.

#### **Password**

The password must be entered when registering the DECT manager at the Integrator.

Enter a password for DECT manager registration.

You should note this password to have it available, when you will have to enter the account data later at the DECT manager.

#### **RPN Group**

Part of the RFPI for a DECT manager. PARI and RPN must be locally unique in order to achieve that the RPN group allocated for the base stations of a DECT manager is locally unique in the system too.

 $\blacktriangleright$  Select the RPN group number for the DECT manager from the option menu. Values: 0 – 3

Four RPN groups imply that there are potentially eight neighbours for a DECT manager. Neighbouring DECT managers must not have the same RPN group.

#### **Example:**

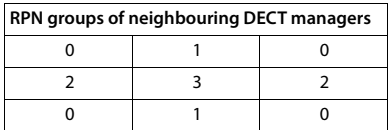

To ensure, that a handset in 3 cannot see two identical RPN from the left 2 and the right 2 area, it is necessary, that any DECT manager coverage area in any direction is large enough, to provide enough isolation between two DECT manager areas of the same RPN group.

Example: Any handset in 3 should either see base stations from the left 2 or from the right 2, but it must be impossible, that a handset in 3 can see base stations from the left 2 and at the same time from the right 2.

#### **Capacity**

Defines the role of the device the DECT manager is located on. The device role has an impact on how many base stations and handsets can be handled by the DECT manager  $($   $\rightarrow$  [p. 9](#page-8-0)).

- **Small** Besides the DECT manager the device acts also as a base station. The DECT manager can handle up to 10 base stations and up to 50 handsets.
- **Medium** There is only the DECT manger running on the device. The DECT manager can handle up to 60 base stations and up to 250 handsets.
- ▶ Select the desired device role for the DECT manager.

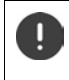

If you change the device role from **Small** to **Medium** and the local base station was synchronization level 1, it will be deactivated. Base stations synchronization needs to be adjusted in order to re-synchronize the system.

### **Reboot**

- From the **Reboot of** option menu select the devices you want to reboot: the **DECT Manager** only or the **DECT Manager and base stations**.
- Click on **Reboot now b** Confirm with **Yes** ... the reboot starts immediately.

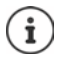

All existing connections managed by the affected base stations are terminated. To reboot one single base station:  $\rightarrow$  [p. 47](#page-46-0)

### **System log**

The system report (SysLog) gathers information about selected processes performed by the DECT manager and base stations during operation and sends this to the configured SysLog server.

#### **Activate system log**

Mark/unmark the check box to activate/deactivate the logging function.

#### **Server address**

 Enter the IP address or the (fully qualified) DNS name of your Syslog server. Value: max. 240 characters

#### **Server port**

Enter the port number, where the Syslog server expects to receive requests.

Range: 1-65535; Default: 514

If you want to use the Integrator's system log server configuration settings for the DECT manager:

Click on the **Use Integrator settings** button.

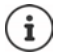

To set up the system log server settings  $\rightarrow$  [p. 113](#page-112-0).

### **SNMP statistics**

The Simple Network Management Protocol (SNMP) is a common protocol used for monitoring and controlling of network devices. To gather management and statistical information concerning base station events to be processed by an SNMP manager you have to enter the address and authentication information according to the SNMP server configuration.

- Enter the IP address of the SNMP manager server in the **SNMP manager address** field. If the address is 0.0.0.0, the SNMP service is deactivated.
- Enter the port number used by the SNMP manager in the **SNMP manager port** field. Default: 162

To access the SNMP database authentication is necessary.

Enter the **SNMP username** and the **SNMP password**.

The SNMP manager access data can be set for the individual DECT manager or for all DECT managers via Integrator configuration  $($   $\rightarrow$  [p. 113](#page-112-1)).

 If for the DECT manager the Integrator configuration should be used, click on **Use Integrator settings**.

#### **Storing management information in MIB format**

For further processing of the statistic data using a MIB browser (Management Information Base) you can download the data for all base stations of the DECT manager in MIB format (Managed Objects).

▶ Click on **Download MIB** ▶ Select the location where the MIB file should be stored using the system file selection dialogue . . . the file with the MIB information is stored in TXT format.

### <span id="page-39-0"></span>**Blocking calls**

You can define a period of time in which all calls are blocked by the DECT manager, e.g. for maintenance activities. If a user initiates a call in this time, a message is shown on the handset.

#### **Service action**

 Currently only **Block new calls** is available. If activated, all incoming and outgoing calls are temporarily blocked. To activate the service, enter a start time and the duration, and click on **Set.**

#### **Start time**

 Enter the date and time when the call block service should be started. Format: YYYY-MM-DD HH:mm.

or

Mark the check box **Immediately** to start the service at once.

#### **New calls blocked duration**

 Determine how long (days, hours, minutes and seconds) the DECT manager should block all calls.

# **DECT manager registration**

You can now register the DECT managers at the Integrator.

- Assign the device role **Base station and DECT manager with dynamic IP settings** to the devices that are defined to act as DECT manager  $($   $\rightarrow$  [p. 22](#page-21-0)).
- Enter the IP address for a DECT manager device in the address field of the web browser and  $login (\rightarrow p. 28)$  $login (\rightarrow p. 28)$  $login (\rightarrow p. 28)$ .
- ▶ Open the **Settings** ▶ System ▶ Integrator Config page

On this page you can register the DECT manager at the Integrator.

It is only available in the DECT manager user interface for the user role **admin**.

#### **Integrator IP Address**

 Determine the IP address of the Integrator (e.g. from the VM software or the DHCP server of your network) and enter the IP address in the field.

#### **DM Id**

 Enter the identifier of the DECT manager as defined in the Integrator's DECT manager administration.

#### **Connection password**

 Enter the password that is assigned to the corresponding **DM Id** in the Integrator's DECT manager administration.

#### **Connection status**

- $\triangleright$  Shows whether the DECT manager is currently connected to the multicell system or not (**Connected** / **Not connected).**
- Click on **Set** to save the settings of this page.

If a DECT manager is successfully registered, the corresponding entry in the Integrator's DECT manager list is supplemented by the IP address  $(4 p. 36)$  $(4 p. 36)$  $(4 p. 36)$ .

# <span id="page-41-0"></span>**DECT manager synchronisation**

This page allows you to configure external synchronisation references for synchronisation clusters of your DECT managers.

It is only available in the Integrator user interface for the user role **admin**.

This way you could configure inter DECT manager synchronisation rules, to get base stations of multiple DECT managers in sync. Cluster-internal synchronisation is defined via base station synchronisation  $(4p. 49)$ .

A cluster can synchronise to a cluster-external source, for example:

- The best base station of another cluster within the same multicell system. Best means the base station with the strongest radio signal.
- An external DECT system referenced by its RFPI. RFPI is a unique identifier for a DECT system. You can enter a full matching RFPI to reference a specific base station or a part of an RFPI in order to reference a group of base stations.
- The LAN master of a DECT manager.

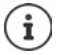

Further information on RFPI:  $\rightarrow$  [wiki.gigasetpro.com](http://wiki.gigasetpro.com)

The page allows you to add, edit and delete the cluster synchronization references.

#### **Settings DECT Manager Synchronisation**

The table shows the currently defined synchronisation references with the following information:

#### **DM Name**

Name of the DECT manager in the multicell system.

#### **Cluster**

Cluster number of the DECT manager to which the synchronisation setting applies.

#### **Cluster external sync**

Indicates how the cluster is synchronized:

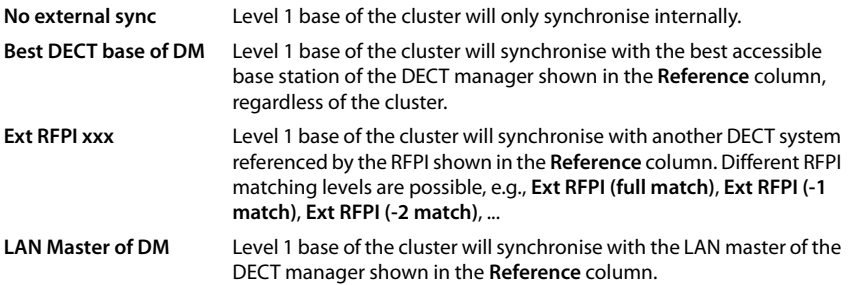

#### **Reference**

Reference to the synchronizing external DECT system. In case of **Best DECT base of DM** and **LAN Master of DM** the DECT manager identifier. In case of **Ext RFPI xxx** the RFPI or a part of an RFPI.

### **Actions**

#### **Adding a synchronization reference to the list**

▶ Click on **Add** . . . the DECT manager synchronization page is opened (→ [p. 38](#page-37-0)).

#### **Deleting a synchronization reference from the list**

 Select the check box next to the sync reference you want to delete. Multiple choice is possible. Click on Delete Confirm with Yes . . . all selected sync references are deleted.

#### **Editing a synchronization reference**

 $\triangleright$  Click on  $\nearrow$  next to the DECT manager synchronization you want to edit ... the DECT manager synchronization page is opened  $($   $\rightarrow$  [p. 38\)](#page-37-0).

### **Adding/Editing a synchronization reference**

This page allows you to define which DECT device is responsible to synchronize a cluster managed by the DECT manager. You can edit an existing entry of the DECT manager synchronization table or add a new entry.

#### **DM Name**

For a new entry: Select a DECT manager from the option menu.

For an existing entry the identifier is shown.

#### **Cluster**

 For a new entry: Select a cluster number of the selected DECT manager. Only one synchronisation reference can be set for a cluster.

For an existing entry: The cluster number of the selected DECT manager is shown.

#### **Cluster external sync**

Select the cluster's synchronisation reference:

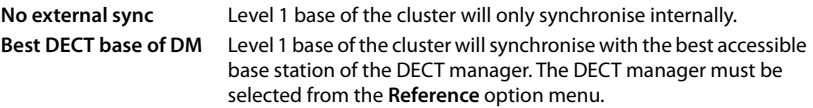

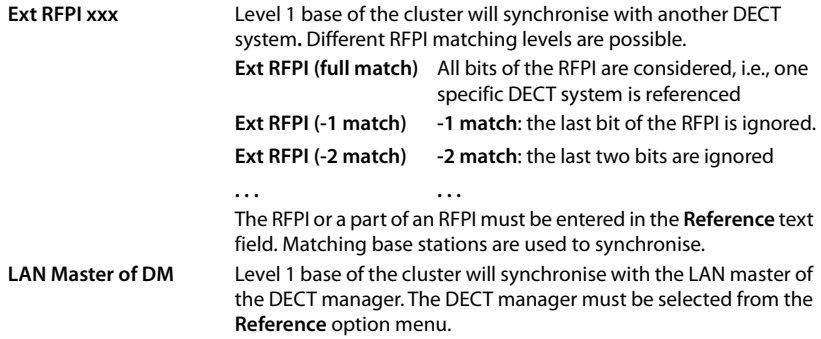

#### **Reference**

In case of **Best DECT base of DM** and **LAN Master of DM**:

From the **Reference** option menu select the DECT manager.

In case of **Ext RFPI xxx:**

 In the **Reference** field enter the RFPI or the part of the RFPI of the base station(s) to which the cluster can be synchronised.

# **Base stations**

The Integrator automatically recognises the base stations within the network. Base stations need to be confirmed, activated and synchronised.

# **Base stations administration**

The page allows you to assign base stations to the DECT managers.

It is only available in the Integrator user interface for the user role **admin**.

Use the following web configurator page to assign base stations to the DECT managers.

#### **Settings Base stations Administration**

There are two tables:

- **Connected base stations** lists all base stations which are already connected to the DECT manager.
- **Pending base stations** lists all base stations which are not yet connected to a DECT manager.

### **Connected base stations**

The page shows the connected base stations with the following information:

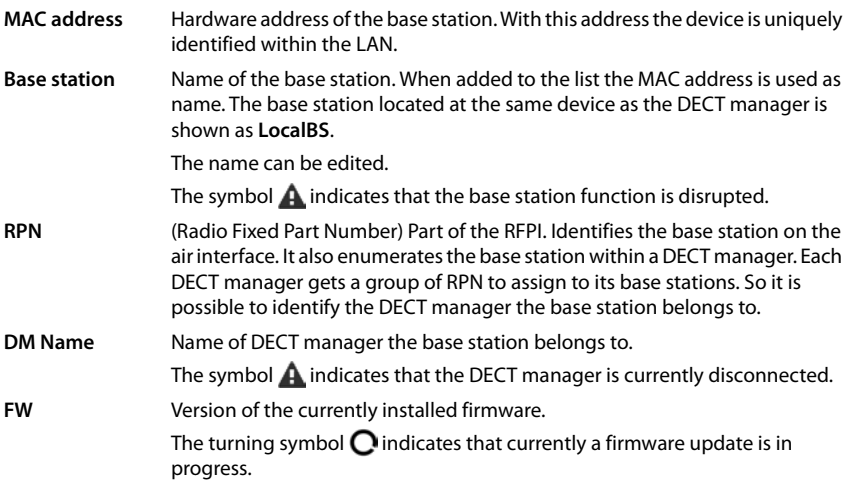

**Status** Synchronization status of the base station:

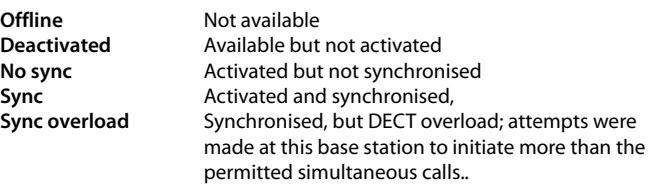

### **Actions**

#### **Editing base station data**

 $\blacktriangleright$  Click on  $\blacktriangleright$  next to the base station you want to edit ... the data page for the base station is opened.

#### **Displaying detailed statistical data on the base stations**

 $\triangleright$  Click on the  $\nabla$  button next to the name of a base station ... statistical evaluations about the base station synchronisation as well as further system information are output.

#### **Deleting base station**

▶ Select the check box of one or more base stations ▶ Click on **Delete** ▶ Confirm with Yes . . . All selected base stations are deleted. They are shown in the list of pending base stations again.

#### **Exporting/Importing the base station configuration**

You can export the base station configuration and import it into another DECT manager, in order to change the DECT manager assignment.

Exporting:

- Select all base stations you want to be transferred via the check mark  $\blacktriangleright$  next to the MAC address.
- $\triangleright$  Click on **Export**  $\triangleright$  Select the location where the export file should be stored using the system file selection dialogue.

Preferably, you want to export and import base stations DECT manager by DECT manager:

 Filter the base station list by **DM Name**. So you can easily export base stations of this specific DECT manager.

Importing:

- Click on **Import** Select the previously exported base station configuration file from your computer's file system.
- Select the DECT manager into which base station export should be imported from the **DM Name** list and the **IP address type** from the corresponding list. **Click on Import.**

The export contains all data. The import does not contain the data of the local base station, because the local base station is physically bound to the (potential) new DECT manager.

Please review your sync settings after a base station import.

#### **Enabling/Disabling LED status display at the base station**

LED displays are enabled by default on all base stations.

Select **Yes**/**No** to enable/disable the LED display on all base stations.

### **Pending base stations**

The **Pending base stations** list shows the automatically recognised DECT base stations in the network that have not yet been registered. If a base station is detected by several DECT manages, there are several entries for one base station. To integrate them into your DECT network, they need to be confirmed and activated.

The base stations are identified by their MAC address.

You can filter the list of pending base stations by specific DECT managers to get the list shorter and to add the base stations DECT manager by DECT manager.

#### **Assigning a base stations to your DECT manager**

 $\blacktriangleright$  Click on  $\blacktriangleright$  in the row of the base station you want to add to your system . . . the data page for the base station is opened.

> The relation to a DECT manager cannot be edited and changed. To assign a base station to another DECT manager:

- Delete it from the **Connected base stations** list . . . The base station is displayed again in the **Pending base stations** list, with one entry for each DECT manager that is detecting it on the DECT network.
- Select the base station entry of the desired DECT manager and add it to the system.

### <span id="page-46-0"></span>**Adding/Editing base stations**

On this page you enter the data for a base station to be added to the DECT manager or edit the data for a base station that is already assigned to the DECT manager.

It is only available in the Integrator user interface for the user role **admin**.

The following information is displayed and cannot be changed:

#### **MAC address**

Hardware address of the base station. With this address the device can be uniquely identified within the Ethernet. It cannot be changed

#### **DM Name**

Name of DECT manager the base station belongs to. **local:** The base station belongs to the configuring device.

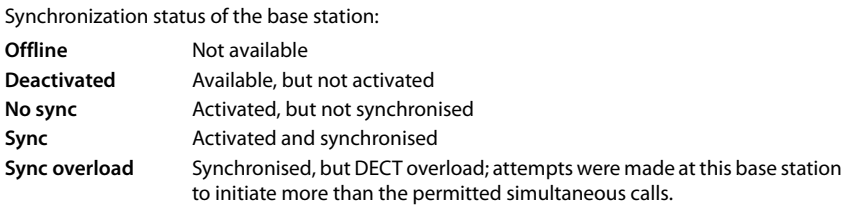

#### **Status**

#### **IP address**

Current IP address of the Base station.

#### **RFPI = PARI + RPN (hex)**

(RFPI = Radio Fixed Part Identity) unique name of the base station in a multicell DECT network. It consists of:

- PARI (Primary Access Rights Identity): unique system ID of a base station
- RPN (Radio Fixed Part Number): base station number within the DECT network The two most significant bits in the RPN represent the RPN group of the DECT manager.

#### **Current firmware version**

Firmware version currently installed.

#### **Sync Level**

Base station synchronisation level.

### **The following data can be edited**

#### **Name / Location**

This name should make it easier to assign the base station within the logical and spatial structure of the DECT network.

 In the text field enter a descriptive name or description for the base station. Value: max. 32 characters

#### **IP address type**

The IP address type is copied from the setting for the DECT manager on the **Network** – **IP/LAN** page  $($   $\rightarrow$  [p. 33\)](#page-32-0). You can change the IP address type. The settings for the DECT manager and the base stations do not have to match. For example, the DECT manager could receive a fixed IP address so that it will always be able to access the web configurator with the same address, while the base stations receive their IP addresses dynamically.

 $\blacktriangleright$  Select the desired IP address type from the option menu.

If the IP address type is **Static**, you have to enter the IP address.

#### **IP address**

**Enter an IP address for the base station.** 

#### **Reduce TX power by 8dB for external antenna operation**

The transmitting power of the external antennas can be reduced. This may be needed in order not to violate emission regulations, in case the device is equipped with external antennas.

Click on **Yes**/**No** to reduce/not reduce the transmitting power by 8 dB.

#### **Act as Sync Master redundancy**

If the DECT sync master or the LAN sync master fails, the base station can take over its role.

Click on **Yes**/**No** to define the base station to act/not to act as redundancy sync master.

If you select Yes, the **Sync Level** is automatically set to  $2 \rightarrow 1$  to indicate that level 2 is able to become level 1.

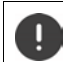

The base station must been seen by all level 2 base stations with good quality to assure that the network can still be synchronised in case of a take-over.

#### **Activating/deactivating the base station**

A base station must be active to manage the calls of the connected handsets. If it is deactivated, it will no longer connect handsets but it still stays in the list of connected base stations.

Select **Yes**/**No** to activate/deactivate the base station.

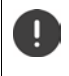

Please ensure that the base station you want to deactivate is not on sync level 1. Check your sync settings before deactivating a base station. Otherwise your system may no longer work properly.

#### **Adding a base station to the Connected Base Stations list**

Click on **Confirm**

#### **Delete the base station**

**▶ Click on Delete base station ▶ Confirm with Yes ... the base station is deleted. It is shown** in the list of pending base stations again.

#### **Reboot the base station**

▶ Click on **Reboot base station** ▶ Confirm with Yes . . . the base station is rebooted. All existing connections managed by the base station are terminated.

# <span id="page-48-0"></span>**Base station synchronisation**

Synchronisation and the logical structuring of the base stations in clusters are prerequisites for the functioning of the multicell system, inter-cell handover, and (over)load balancing. Overload balancing means that a handset can roam to a free base, when current base is fully loaded and cannot accept further handset connections.

Base stations can be synchronised "over the air", meaning that they are synchronised via DECT. If the DECT connection between specific base stations seems to be not reliable enough, synchronisation can also take place via LAN. To carry out the synchronisation you will need the plan of the clusters with the synchronisation level for each base station.

ņ

Synchronisation always refers to a cluster. In case you set up several clusters that are not synchronised with one another, there will be no possibility of a handover or (over)load balancing between them.

Synchronisation for handover between base stations in clusters managed by different DECT managers can be configured via DECT manager administration  $\leftrightarrow$  [p. 42](#page-41-0)).

For detailed information on DECT network planning, please refer to the "N870 IP PRO - Site Planning and Measurement Guide".

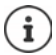

A base station shows its synchronisation status with an LED  $($   $\rightarrow$  [p. 24](#page-23-0)).

### **Synchronisation planning**

Base stations that combine to form a DECT wireless network must synchronise with one another to ensure a smooth transition of the handsets from cell to cell (handover). No handover and no (overload) balancing is possible between cells that are not synchronised. In the event of loss of synchronisation, the base station stops accepting calls once all ongoing calls that were being conducted on the asynchronous base station have ended and then it re-synchronises the asynchronous base station.

The synchronisation within a cluster takes place in a master/slave procedure. This means that one base station (sync master) defines the synchronisation cycle for one or more additional base stations (sync slaves).

The synchronisation needs some kind of synchronisation hierarchy with the following criteria:

- 1 There must be one single and common root source for the synchronisation in the hierarchy (sync level 1).
- 2 With synchronisation over LAN there are just two levels needed (LAN-Master and LAN-Slave).
- 3 DECT synchronisation usually needs more than two levels and just one hop, because most base stations won't be able to receive the DECT signal from the root source of the synchronisation (sync level 1). DECT signal providing reference timer synchronisation is relayed along a chain of multiple base stations, until it finally synchronises the last base station in a sync chain.
- 4 The number of hops along any branch of DECT synchronisation tree should be minimised, because any hop can introduce jitter in the synchronisation timer and could so lower the quality of the synchronisation.

### **DECT-based synchronisation**

To relay DECT synchronisation signals from base station A to base station B, base station B must be able to receive signals from base station A with sufficient signal quality.

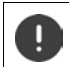

DECT manager and base stations must be connected to the same Ethernet or virtual LAN sharing a common broadcast domain.

A base station can synchronise with each base station on a higher sync level. The sync level concept allows base stations to automatically select the best suitable base station (having a lower sync level number) to receive synchronisation signal from. Simultaneously, it guarantees a strictly limited number of hops along any branch in the synchronisation tree and to prevent circles between automatically optimised synchronisation chains.

During configuration, assign one level in the synchronisation hierarchy (sync level) to each base station. Sync level 1 is the highest level; this is the level of the sync master and appears only once in each cluster. A base station always synchronises itself with a base station that has a better sync level. If it sees several base stations with a better sync level, it synchronises itself with the base station that provides the best signal quality. If it does not see any base station with a higher sync level, it cannot synchronise.

### **LAN-based synchronisation along the synchronisation path**

If the DECT connection between base stations seems to be not reliable enough to permanently guarantee a stable DECT over the air synchronization, e.g., because they are separated by iron doors or a firewall, you can determine that synchronisation should take place via LAN. In this case the base station with the higher sync level will act as LAN master, the base station with the lower sync level is a LAN slave. One base station must be explicitly be defined as LAN master. This should not be the device on which the DECT Manager is also located.

Advantages of LAN synchronisation compared with DECT synchronisation:

- Higher flexibility in the arrangement of the base stations as no synchronisation chains need to be formed.
- Fewer base stations required as the overlapping area of the base stations is smaller. The overlapping area for handset handover can be smaller, because neighboured base stations do not need to receive each other in stable error free quality, but they must still be able to detect each other for the process of dynamic channel selection.
- Configuration of the system is simplified as all base stations can be synchronised on one synchronisation master.

#### **Network requirements**

- The N870 IP PRO devices must be connected to a switch port of minimum 100 Mbit/s with corresponding cabling.
- PoE IEEE 802.3af < 3.8 W (Class 1) for an alternatively external power supply.
- The DECT manager and all its base stations must be in the same layer 2 segment (common broadcast domain).

#### **Requirements for LAN synchronisation**

- Minimum number of switch hops between master and all slave base stations.
- For internally and uplink switching use Enterprise class switches >= 1Gbit/s.
- VLAN based QoS could be fruitful to minimise packet delay and its jitter. Switch port based VLAN can isolate base stations from other devices' traffic.
- DSCP (Differentiated Services Codepoint) based QoS could be even more efficient.

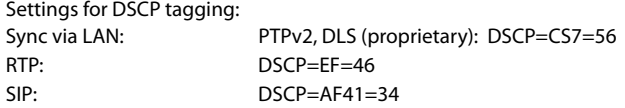

• Synchronisation via LAN makes intensive use of IP multicasts which have to be supported by the switches.

Multicast destination address and ports:

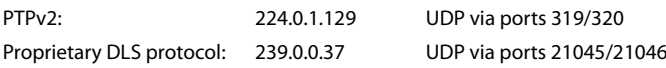

Cascaded switches might need uplink switching of these multicast packets to allow interswitch LAN synchronisation. Otherwise you need isolated LAN-sync clusters, inter-clustersynchronized via DECT.

• IGMP snooping is supported and shall be supported by the switch, to configure and minimise multicast distribution only to the LAN synchronising base stations.

#### **Packet delay jitter**

Minimum packet delay jitter between LAN master and LAN slaves is crucial for successful synchronisation over LAN.

- LAN master role should be assigned to that switch port, that offers the lowest packet jitter to all LAN-Slaves.
- If there are several suitable devices, the LAN master role should be assigned to a device that has little traffic.

This is preferably a base station with low VoIP traffic. If in doubt, you can even deactivate DECT at the base station and operate the base station only as LAN master. As a rule, however, this is not necessary.

Devices that include the DECT manager (and the integrator) in addition to the base station are not recommended as LAN masters due to the variety of tasks and traffic to be served. This applies to devices with medium capacity if DECT is deactivated for the base station. The performance advantage thus gained is easily consumed by the DECT manager and integrator functions.

As multiple LAN traffic parameters could have an impact on packet delay and its jitter, specific switches and maximum number of switch hops are required, to guarantee sufficient maximum packet delay jitter.

Consider the following:

- The less switch hops, the lower the transmission delay and its jitter will be.
- The higher the bandwidth or quality of used switches is regarding packet delay and its jitter, the lower the packet delay and the lower the packet delay jitter will be.
- Enhanced packet processing logics (like L3 switching or packet inspection) could have significant negative impact on the resulting packet delay jitter. If possible, they should be deactivated for N870 IP PRO base stations connected switch ports.
- Significantly increased traffic load on a switch, in the range of the maximum throughput, could have significant negative impact on the packet delay jitter.
- VLAN based prioritisation of LAN packets could be a fruitful measure to minimize packet delay and its jitter for N870 IP PRO base stations.

#### **Acceptable Network Jitter for LAN-synchronisation**

LAN synchronisation is based on a two layer design:

• Native PTPv2 is used to synchronise a common reference timer along all base stations involved.

Target quality benchmark to provide sufficient PTP synchronisation along the base stations, is to have a **PTP deviation lower than 500 ns** (rms). For this PTP synchronisation a few single deviations > 500 ns are accepted and might just generate first warnings. If the PTP sync packet deviation does continuously exceed this limit of 500 ns, the PTP synchronisation is considered broken and will lead to new start synchronisation procedure.

• Based on the PTP synchronisation LAN master and LAN slave adjust their DECT reference timer to one common offset to the common PTP reference timer. This common offset will be permanently monitored by a proprietary communication.

The target quality benchmark for this synchronisation level is to see reference timer deviation by this DECT reference timer sync packets: **DECT-LAN-Sync deviation lower than 1000 ns**. A good mean value would be 500 ns (rms).

To meet this criteria the switches themselves do not necessarily need to be PTP aware. But the network should consider the above mentioned guidelines to meet this criteria.

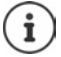

Further information on PTP is available from [wiki.gigasetpro.com](http://wiki.gigasetpro.com).

#### **Cluster selective LAN synchronisation**

LAN synchronisation consists of two layers:

- Standard PTP which is shared within a multicast IP domain between all DECT managers
- Proprietary DLS (DECT over LAN Sync) which synchronises the clusters isolated within one DECT manager

Multiple DLS domains are possible per DECT manager as DECT manager clusters. A cluster forming an isolated PTP domain needs to have one LAN master of its own. Maximum one LAN master is allowed per cluster.

DLS sync master and slave do care for matching DECT manager and cluster numbers.

#### **Cluster numbers**

For LAN synchronisation a cluster needs to be assigned to a PTP domain. This assignment takes place via the cluster number.

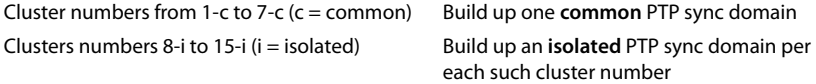

- Inter-DM-LAN sync is only possible with matching cluster number (independent from the PTP domain).
- DECT managers forming one common LAN synchronisation domain need to use a cluster number from common domain (1..7) or an identical cluster number of isolated domain (8..15).
- DECT managers using different PTP domains (cluster numbers 8..15) cannot be synchronised by inter-DECT manager LAN synchronisation rule (Reference=**LAN Master of DM x**), but only by inter-DM DECT synchronisation rule.

The mentioned PTP domain in aspect of cluster numbers is only relevant for LAN master and LAN slave base stations. For DECT synchronisation, cluster numbers do not have any additional relevance beside just identifying different clusters.

### **Example scenarios for small/medium systems (single DECT manager clusters)**

Synchronisation for handovers between base stations in clusters managed by one DECT manager are configured via the base station administration using the web configurator. Below are some example scenarios. Detailed information on configuration can be found in the N870 IP PRO - Installation, configuration and operation.

### **Scenario 1: Pure DECT**

- Your environment ensures a stable DECT over the air synchronisation
- Cluster 1-c is created to insure handover, roaming and load balancing
- The base station in the centre is DECT level 1 to reduce the amount of sync levels
- Environment blocks DECT signal (e.g., a passage through a fire door)
- Second cluster 2-c is created to cover the area that can't be reached by cluster 1-c
- No handover (active calls are disconnected when switch over between clusters)
- Roaming between clusters is possible (handsets in idle mode can switch between clusters)

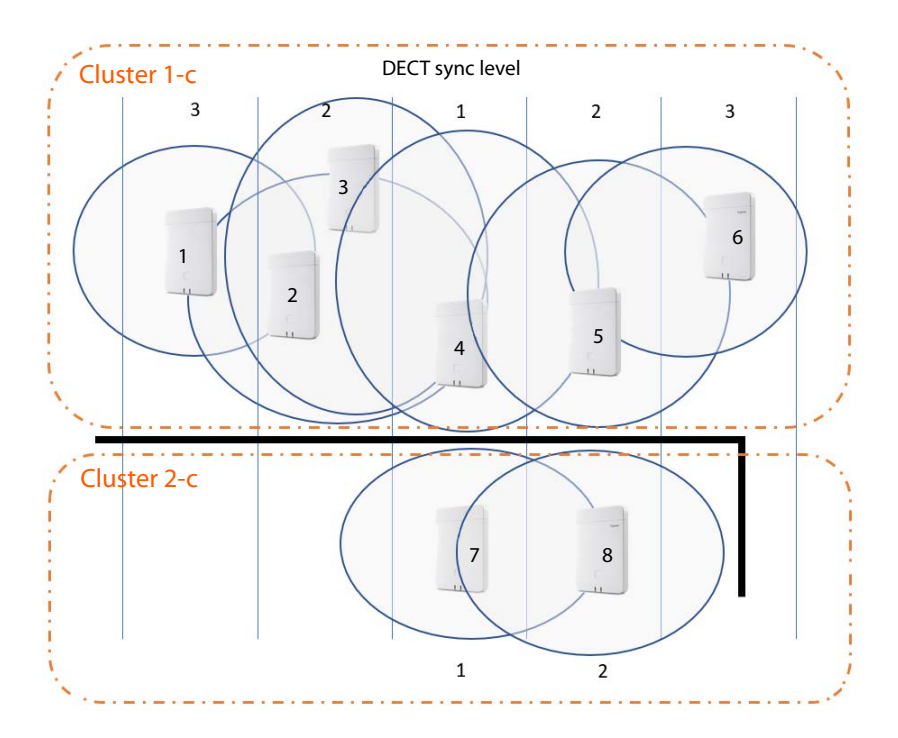

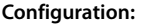

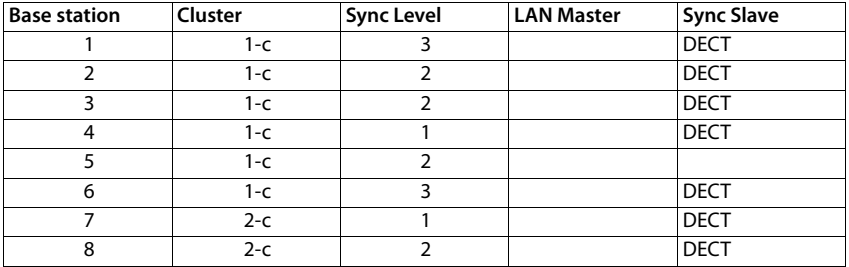

### **Scenario 2: Pure LAN**

- Use such a configuration, if all requirements for LAN synchronisation are fulfilled
- Cluster 1-c is created to insure handover, roaming and load balancing
- Base 4 is configured as LAN master
- DECT level has no relevance for pure LAN synchronisation
- Handover and roaming is possible within the whole DECT environment
- That LAN sync is used, does not mean that DECT signal range is not important

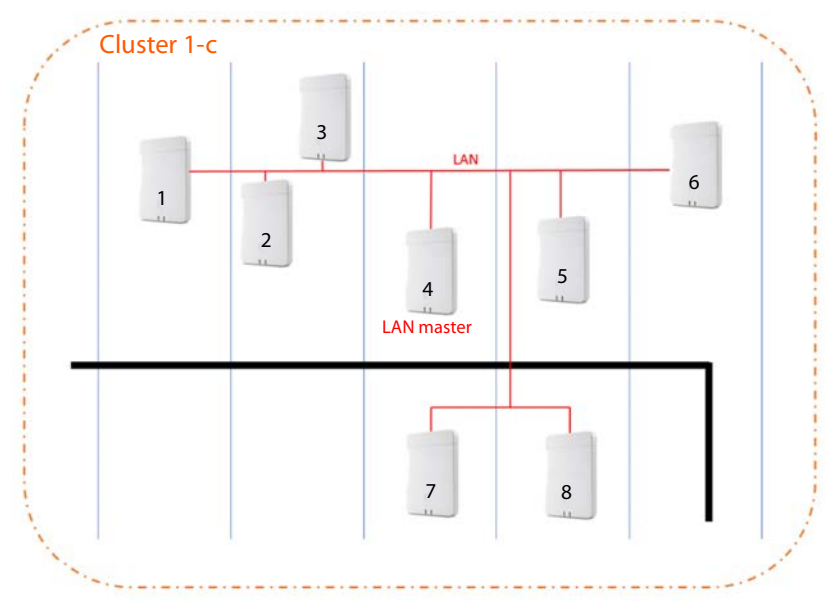

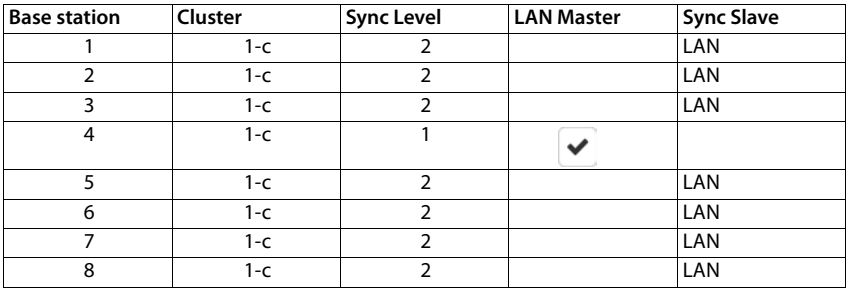

### **Scenario 3: DECT-LAN mixed**

- Use such a configuration, if your environment is mainly able to synchronise via DECT but there are particular circumstances which cannot always guarantee reliable DECT synchronisation, e.g., a passage through a fire door
- Cluster 1-c is created to insure handover, roaming and load balancing
- Base station 1 in the centre is DECT level 1 to reduce the amount of sync levels
- Base 1 with DECT level 1 is configured as LAN master
- For each base lower than the LAN master you can individually decide whether it should be synchronised via DECT or LAN
- Base 7 is synchronised via LAN and has DECT sync level 4
- Base 8 is synchronised via DECT and will synchronise with Base 7 via DECT, therefore the DECT sync level 5

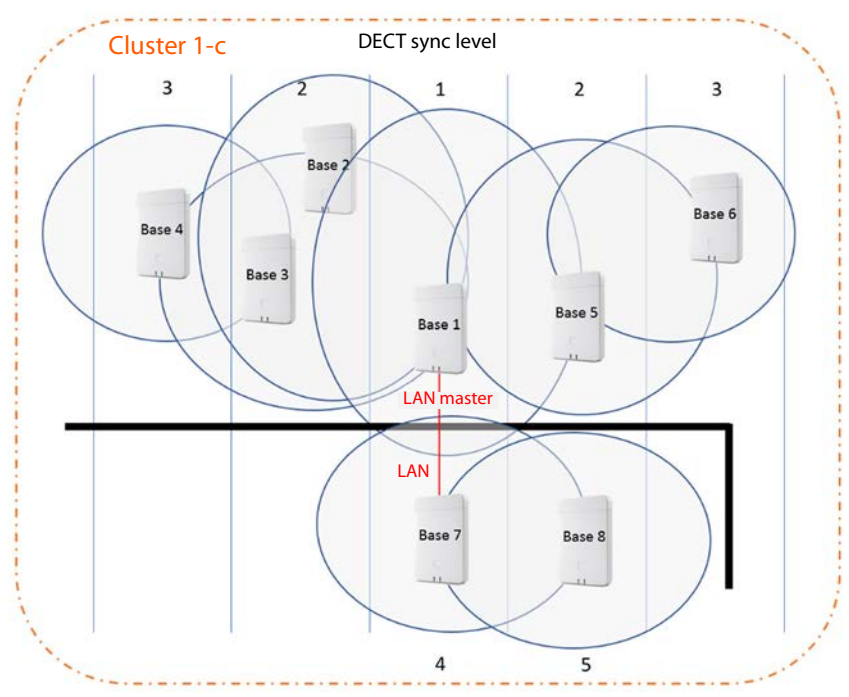

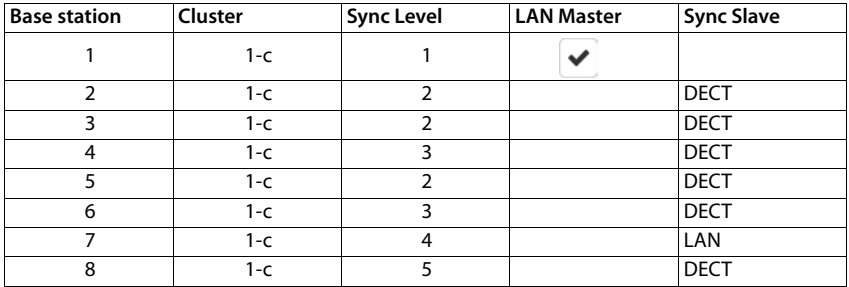

### **Example scenarios for large systems (multiple DECT manager clusters)**

Synchronisation for handovers between base stations in clusters managed by different DECT managers are configured via the DECT manager administration using the web configurator. Below are some examples based on two DECT managers. Detailed information on configuration can be found in the N870 IP PRO - Installation, configuration and operation.

### **Scenario 1: DECT – DECT – DECT**

- Integrator (virtual or embedded)
- Two devices with role of DECT manager only
- Every DECT manager has two DECT base stations
- Cluster 1-c on the left side uses DECT synchronisation
- Cluster 1-c on the right side uses DECT synchronisation too (even if the name is the same, it is a different cluster as it is part of another DECT manager)
- Between the clusters also DECT synchronisation is used

#### Advantage:

- Users can move within the system with handover and roaming.
- DECT synchronisation, no network requirements for LAN sync.

Attention:

• Enough DECT signal quality should be available within the complete system, also between the clusters.

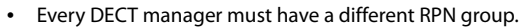

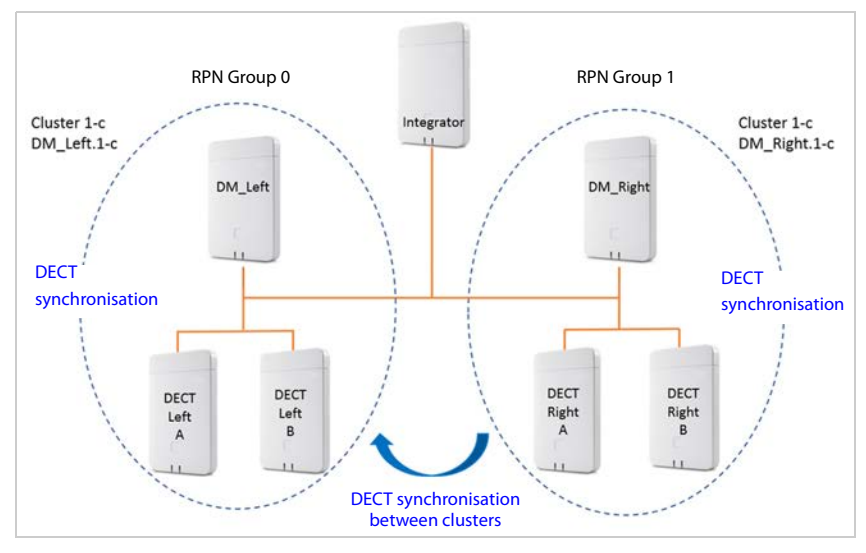

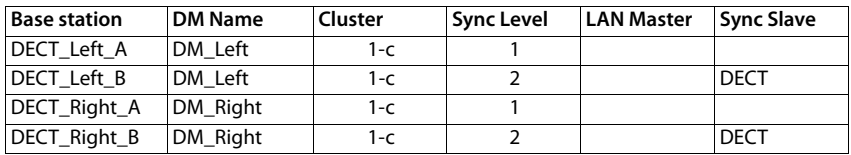

### **Scenario 2: DECT – DECT – LAN**

- Integrator (virtual or embedded)
- Two devices with role of DECT manager only
- Every DECT manager has two DECT base stations
- Cluster 1-c on the left side uses DECT synchronisation
- Cluster 1-c on the right side uses DECT synchronisation too (even if the name is the same, it is a different cluster as it is part of another DECT manager)
- Between the clusters LAN synchronisation is used
- Base station **DECT** Left A is the PTP source (LAN master)

#### Advantage:

- Users can move within the system with handover and roaming.
- Synchronisation between the two clusters was not possible due to DECT signal range was not enough. LAN sync is the solution.

#### Attention:

• The customer network between the clusters must be capable to be used for LAN synchronisation. This needs more configuration in the customer network then using DECT synchronisation.

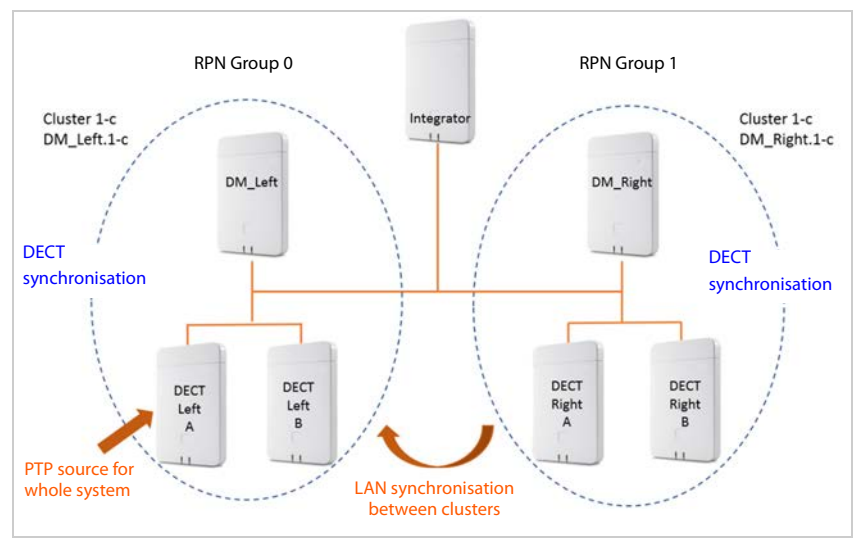

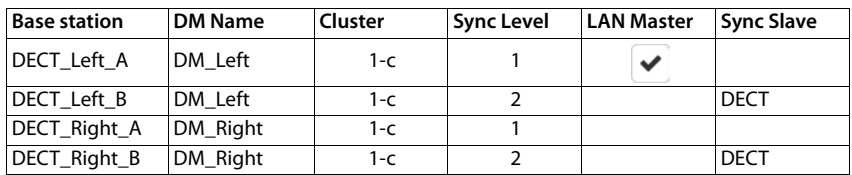

### **Scenario 3: LAN – LAN with isolated PTP domain – DECT**

- Integrator (virtual or embedded)
- Two devices with role of DECT manager only
- Every DECT manager has two DECT base stations
- Cluster 1-c on the left side uses LAN synchronisation
- Cluster 8-i on the right side uses LAN synchronisation (cluster 8-i is the first isolated cluster)
- Between the clusters DECT synchronisation is used
- DECT base **Left A** is the PTP source for cluster 1-c
- DECT base **Right A** is the PTP source for cluster 8-i

Advantage:

• Users can move within the system with handover and roaming.

Attention:

- The customer network must be capable to be used for LAN synchronisation. This needs more configuration in the customer network then using DECT synchronisation.
- Every DECT manager must have a different RPN group.

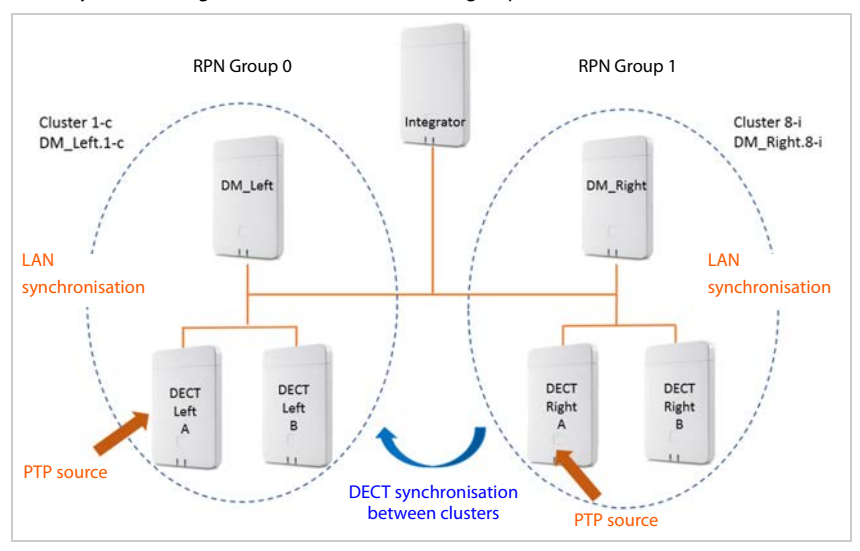

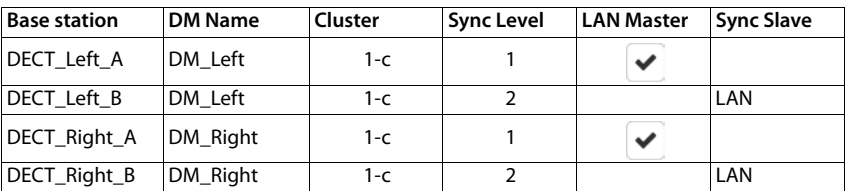

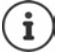

Further examples are available from [wiki.gigasetpro.com](http://wiki.gigasetpro.com).

### **List of synchronised base stations**

All activated base stations contained in the **Connected base stations** list appear in the **Base station synchronisation** list.

It is only available in the Integrator user interface for the user role **admin**.

### **Settings Base stations Synchronisation**

For each registered base station the following information is shown:

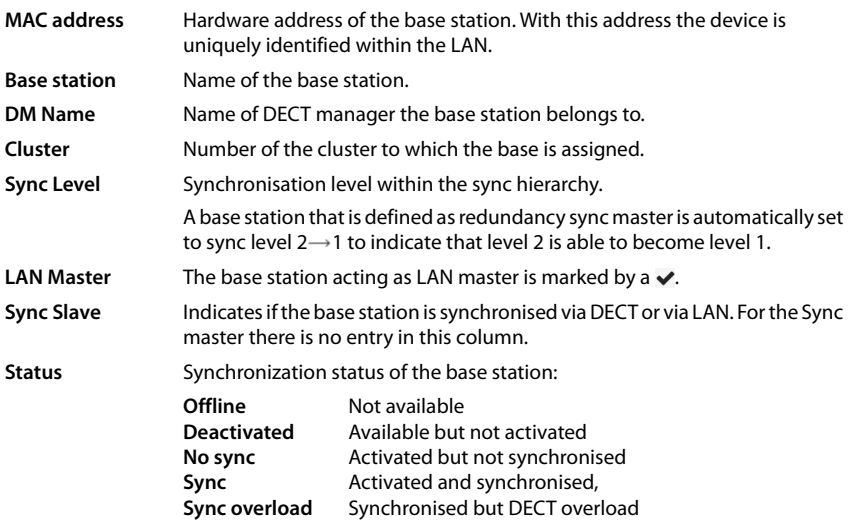

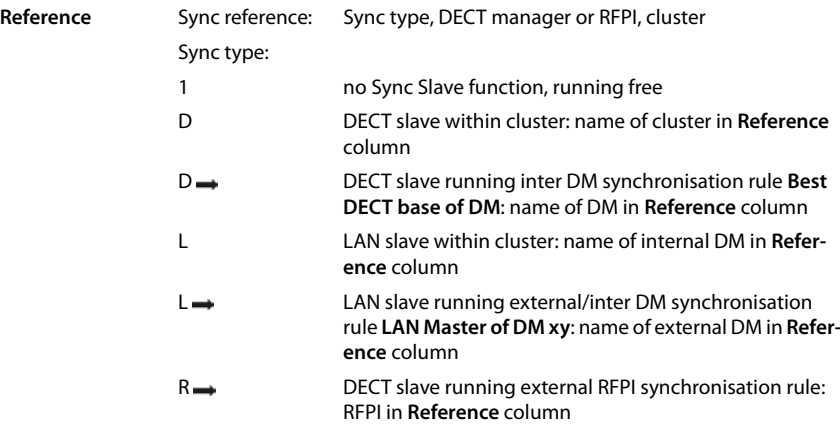

### **Cluster configuration**

The page allows you to synchronise the system manually.

 Select the DECT manager you want to synchronise from the **DM Name** option menu . . . the cluster configuration of the selected DECT manager is displayed below

#### **Synchronising all clusters of the DECT manager**

Click on **Synchronise all**

#### **Synchronising a specific cluster of the DECT manager**

 From the **Sync Slave** option menu select which kind of synchronisation you want to perform (**LAN** or **DECT**) Click on **Synchronise**

### **Actions**

#### **Setting up the base station synchronisation**

Select the cluster to which the base should be assigned to from the **Cluster** option menu.

Base stations only synchronise within the same cluster, meaning that a handover of a handset from one cluster to a neighbouring cluster is not possible. The DECT multicell system can manage up to nine clusters.

Select the synchronisation level for the base station from the **DECT Level** option menu.

DECT level 1 is the highest level and may appear only once in each cluster. A base station always synchronises itself with a base station that has a better sync level. If it sees several base stations with a better sync level, it synchronises itself with the base station that has the strongest signal. If it does not see any base station with a higher sync level, it cannot synchronise.

Mark the **LAN Master** check box, if the base station should act as LAN master.

If synchronisation via LAN is used, there must be one base station acting as LAN master. Currently the LAN master can only be configured on DECT level 1.

This device should only be used as a base station. Devices on which the DECT Manager/Integrator is active in addition to the base station are not suitable as LAN masters due to the variety of tasks and traffic to be served.

 From the **Sync Slave** option menu select whether the base station is to be synchronised via DECT or via LAN. For the Sync master leave this column empty.

# **Provider and PBX profiles**

You can use up to 20 different VoIP PBX or VoIP provider profiles, e.g.

- your company's VoIP PBX
- and/or public providers from which you have requested VoIP services.

This page allows you to create a list of systems providing VoIP connections and other services for your phones.

This page shows all available VoIP connections.

It is only available in the Integrator user interface for the user role **admin**.

- **Settings Provider or PBX profiles**
- **Name** The name that you have defined for the connection is displayed, or the default name  $(IPI - IP20)$ . It can be edited  $(4p. 64)$ .
- **Domain** Domain part of the user address. In the case that a connection is not used **Not configured** is displayed.
- Use the **Previous**/**Next** button to change between VoIP connection 1 to 10 and 11 to 20.

### **Configuring provider and/or PBX profiles**

Elick on  $\gg$  next to the name of the VoIP connection you want to edit . . . the provider/PBX configuration page is opened  $($   $\rightarrow$  [p. 64](#page-63-0)).

# <span id="page-63-0"></span>**Configuring provider or PBX profiles**

On this page you can edit the data for the selected provider or PBX telephony server profile. It is only available in the Integrator user interface for the user role **admin**.

#### **Connection name or number**

 Enter a name for the provider or PBX profile. This name is shown in the Provider/PBX list. To distinguish between different connections it should specify the respective VoIP service provider.

#### **Phone system**

#### **System**

Select the type of PBX you use for VoIP provisioning from the option menu.

### **General provider data**

#### **Domain**

 Enter the domain part of the user address (SIP URI). Together with the phone's user name it is used to build the Address Of Record (AOR) or to build a destination out of the dialled number.

Examples:

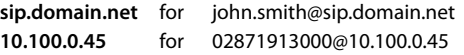

#### **Proxy server address**

The SIP proxy is your VoIP provider's gateway server and the first SIP server, where the device should send SIP requests and expects to receive requests.

 Enter the IP address or the (fully qualified) DNS name of your SIP proxy server (max. 74 characters,  $0 - 9$ ,  $a - z$ ,  $A - Z$ ,  $-7$ ,  $\ldots$ ).

#### Examples: **10.100.0.45** or **sip.domain.net** or **sipproxy01.domain.net**

#### **Proxy server port**

 Enter the port number of the first SIP server, where the device should send SIP requests and expects to receive requests.

Range: 1-65535; Default: **5060** (for UDP/TCP), **5061** (for TLS)

DNS SRV SIP server redundancy lookup might provide a different server port which is used then.

#### **Registration refresh time**

 $\blacktriangleright$  Enter the time intervals (in seconds) at which the phone should repeat the registration with the VoIP server (SIP proxy). A request will be sent to establish a session. The repeat is required so that the phone's entry in the tables of the SIP proxy is retained and the phone can therefore be reached. The repeat will be carried out for all enabled VoIP connections.

Values: 1 - 5 digits, > 0; Default: **600** seconds

#### **Transport protocol**

- ▶ Select between UDP, TCP and TLS.
- UDP (User Datagram Protocol) UDP is a non session-based protocol. UDP does not establish a fixed connection. The data packets ("datagrams") are sent as a broadcast. The recipient is solely responsible for making sure the data is received. The sender is not notified about whether it is received or not.
- TCP (Transmission Control Protocol) TCP is a session-based transmission protocol. It sets up, monitors and terminates a connection between sender and recipient for transporting data.
- TLS (Transport Layer Security) TLS is a protocol for encrypting data transmissions on the Internet. TLS is a superordinate transport protocol.

#### **Use SIP Security (SIPS)**

Only if TLS is selected. SIPS enhances SIP with TLS/SSL encryption. Using SIPS makes it more difficult to listen in on the connection. Data is transmitted encrypted over the internet.

Mark/unmark the check box to enable/disable the use of SIPS.

#### **SRTP options**

SRTP (Secure Realtime Protocol) is a security profile to ensure confidentiality, integrity, replay protection and message authentication for audio-visual data transmission over IP-based networks.

 $\blacktriangleright$  Select which calls should be accepted:

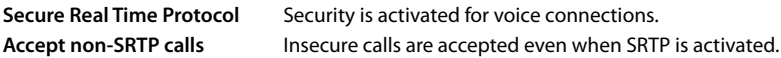

#### **Deregister detached HS**

The SIP account of handsets that are not reachable can be de-registered automatically.

Click on **Yes**/**No** to enable/disable automatic de-registration.

### **Redundancy settings**

#### **Redundancy - DNS query**

VoIP providers provide SIP server redundancy for load balancing and service reliability. SIP servers can be identified by DNS using different queries:

A Records just the specified IP addresses and the related port numbers.

SRV + A Finds an available server port for the specified proxy and registration server. DNS SRV allows a client to only have to know what type of service it is looking for instead of the actual server.

### **Failover server**

#### If **Redundancy - DNS query** = A

In case your provider supports a failover server you can enter the data here.

Enable/disable the use of a failover server via the radio boxes next to **Enable registration**.

#### **Registration server**

Enter the IP address or the (fully qualified) DNS name of the failover registration server.

#### **SIP server port**

Enter the communication port used on the failover registrar.

Range: 1-65535; Default: **5060** (for UDP/TCP), **5061** (for TLS)

### **Network data of the service provider**

#### **Outbound proxy mode**

The N870 IP PRO allows you to configure an outbound proxy. Despite any other SIP protocol rules, if activated (**Always**), the system will always send all outgoing requests towards this outbound proxy. It can be an outbound proxy in the local network provided by the local network provider or in the public network provided by the network/VoIP provider.

- $\triangleright$  Specify when the outbound proxy should be used.
- **Always**: All signalling and voice data sent by the system is sent to the outbound proxy.

**Never**: The outbound proxy is not used.

If the further outbound proxy configuration is identical to the proxy and registrar configuration it is useless and will be ignored.

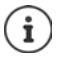

The DHCP option 120 "sip server" sent by a SIP phone would internally overrule the outbound proxy address and port setting. **Outbound proxy mode** is still and exclusively in the hands of the local device administrator. By setting **Outbound proxy mode** to **Never**, you can prevent any usage of DHCP option 120 by the DECT VoIP phone. To allow for DHCP option 120, you should set **Outbound proxy mode** to **Always**.

#### **Outbound server address**

This is the address, where the device should send all SIP requests to and where (in case of successful registration) it expects to receive requests from.

Enter the (fully qualified) DNS name or the IP address of your provider's outbound proxy.

#### Example: **10.100.0.45** or **sip.domain.net** or **sipproxy01.domain.net**

If the **Outbound server address** field is empty, the system behaves independently of the selected mode, as with **Outbound proxy mode** = **Never**.

#### **Outbound proxy port**

This is the port number of the outbound proxy server, where the device should send all SIP requests to (and where it in case of successful registration expects to receive requests from).

Enter the communication port used by the outbound proxy.

Range: 1-65535; Default: **5060** (for UDP/TCP), **5061** (for TLS)

**Outbound proxy port** is empty and **Outbound server address** is a name:

The RFC3263 rules will be used to locate SIP servers and select them for load balancing and redundancy.

#### **Outbound proxy port** is a fixed number:

The usage of DNS SRV records according to RFC3263 is blocked.

#### **SIP SUBSCRIBE for Net-AM MWI**

If activated a subscription is established for the purpose of receiving notifications about new messages on the network mailbox.

Enable/disable SIP subscription via the radio boxes next to **SIP SUBSCRIBE for Net-AM MWI**.

### **DTMF over VoIP Connections**

DTMF signalling (Dual Tone Multi Frequency) is required, for example, for querying and controlling certain network mailboxes via digit codes, for controlling of automatic directory enquiries or for remote operation of the local answering machine.

To send DTMF signals via VoIP, you must define how key codes should be converted into and sent as DTMF signals: as audible information via the speech channel or as a "SIP Info" message.

Ask your VoIP provider which type of DTMF transmission it supports.

#### **Automatic negotiation of DTMF transmission**

For each call, the phone attempts to set the appropriate DTMF signalling type for the codec currently being negotiated: select **Yes**.

The system will use the transmission method matching best the received capabilities from the peer based on the following priority order:

- send via RFC2833, if the PT (Payload Type) for the telephone event is provided by the peer
- send via SIP INFO application/dtmf-relay, if SIP INFO method is supported by the peer
- send in-band audio
- No automatic attempts to set DTMF transmission type: select **No** (DTMF transmission type is **Audio** by default).

#### **Send settings of DTMF transmission**

Make the required settings for sending DTMF signals:

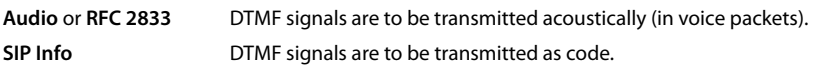

### **Connection ringtones**

Different ringtones are possible for internal, external, group, door, emergency and optional calls.

**Prerequisite**: The provider/platform sends the correct information via the Alert-Info field in the SIP header.

The user can select different ringtones for specific calls at the handset. You can here define which different ringtones are allowed to be set by the user.

 In the **Name** field enter the name for the menu entry that should be shown in the handset menu.

**Note**: **Internal calls** cannot be changed.

 The **Alert-Info pattern** field contains the Info-Alert definition that must be contained in the SIP header to identify the appropriate call type.

Field is empty: The entry is not shown in the handset menu.

### **Settings for codecs**

The voice quality of VoIP calls is mainly determined by the codec used for the transmission and the available bandwidth of your network connection. A "better" codec (better voice quality) means more data needs to be transferred, i.e. it requires a network connection with a larger bandwidth. You can change the voice quality by selecting the voice codecs your phone is to use, and specifying the order in which the codecs are to be suggested when a VoIP connection is established. Default settings for the codecs used are stored in your phone; one setting optimised for low bandwidths and one for high bandwidths.

Both parties involved in a phone connection (caller/sender and recipient) must use the same voice codec. The voice codec is negotiated between the sender and the recipient when establishing a connection.

#### **Active codecs / Available codecs**

The following voice codecs are supported:

G.722 Outstanding voice quality. The G.722 wideband voice codec works at the same bit rate as PCMA/PCMU (64 kbit/s per voice connection) but at a higher sampling rate (16 kHz).

To enable wideband connections via G.722 you have to activate the codec explicitly on the **Telephony** – **VoIP** page (+p. 81)

PCMA/ PCMU (Pulse Code Modulation) Excellent voice quality (comparable with ISDN). The required bandwidth is 64 kbit/s per voice connection.

PCMA (G.711 a law): Used in Europe and most countries outside of USA.

PCMU (G.711 μ law): Used in USA.

G.729A Average voice quality. The necessary bandwidth is less than or equal to 8 kbit/s per voice connection.

Activate/deactivate a codec:

Select the required codec from the **Available codecs/Active codecs** list and click on  $\div$  /  $\div$ .

Define the sequence in which the codecs should be used:

In the **Active codecs** list select the required codec and click on  $\triangle$  /  $\blacklozenge$  to move it up/down.

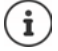

Selection of codecs G.722 and G.729 influence the system capacity in direction to lower amount of parallel calls per base station.

#### **Number of parallel calls per base station depending on bandwidth**

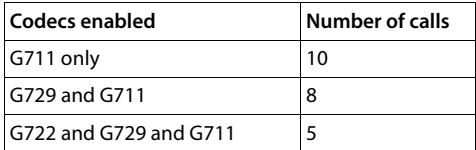

#### **RTP Packetisation Time (ptime)**

Length of time in milliseconds represented by the audio data in one packet.

▶ Select the size of RTP packets to send. Select between 10 / 20 / 30 ms.

### **Signalling options for 'Hold' in Session Description Protocol (SDP)**

Call hold means that a user requests to put an active call on hold. The holding part sends a re-INVITE request to the held client with an SDP offer (Session Description Protocol). This SDP offer contains the attribute line a=inactive or a=sendonly.

- ▶ Select which attribute should be sent in the SDP offer:
- **inactive** The SIP endpoint would neither send nor receive data.

**sendonly** The SIP endpoint would only send and not receive data.

#### **Hold towards Transfer-Target**

The device enables call transfer after consultation or without consultation.

 $\blacktriangleright$  Define, whether a consultation call with transfer target is put on-hold prior to the execution of the call transfer (**Yes**) or not (**No**).

### **Display of caller information**

 From the **Calling Party (User Part)** option menu select which information is allowed to be transferred to the receiving part within the SIP header. Which information is actually transferred is determined by the provider.

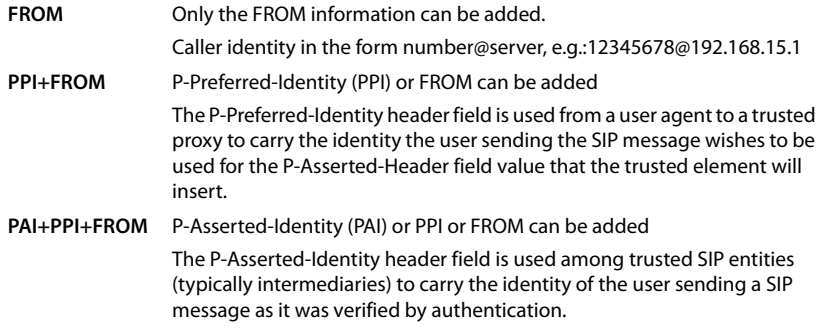

### **Service Codes**

Service codes are key sequences provided by the provider or PBX in order to activate/deactivate specific functions on the handset. You can set the adequate service codes for activating/deactivating CCBS and CCNR.

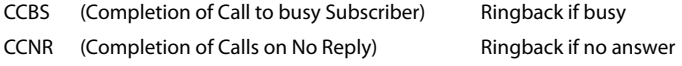

 In the text fields **Call Completion on (CCBS, CCNR)/Call Completion off (CCBS, CCNR)** enter the key sequence for activating/deactivating CCBS and CCNR.

### **CSTA**

Computer Supported Telecommunications Applications is a standard for the interaction between a computer and a PBX, independently from the manufacturer. If your PBX provides CSTA applications to be used by the registered handsets you have to activate the standard here. Account data for handset access can be configured for each handset  $($   $\rightarrow$  [p. 78\)](#page-77-0).

Define, whether CSTA should be activated (**Yes**) or not (**No**).

### **Deleting the profile**

▶ Click on Delete to delete the profile ▶ Confirm the operation with Yes.

# **Mobile devices**

You can use the web configurator to register all handsets at the DECT network and for a VoIP connection. Use the add function of the **Administration** page to register single handsets or use the **Registration Centre** to register groups of handsets in one process.

You can edit the settings for handsets, deactivate or delete them and make further settings e.g., for using directories and network services.

# **Mobile devices administration**

This page allows you to register single handsets to the phone system.

It is available in the Integrator user interface for both the user role **admin** and **user**.

#### **Settings Mobile devices Administration**

The currently registered handsets and place holders for handsets that could be registered are listed on the page with the following information:

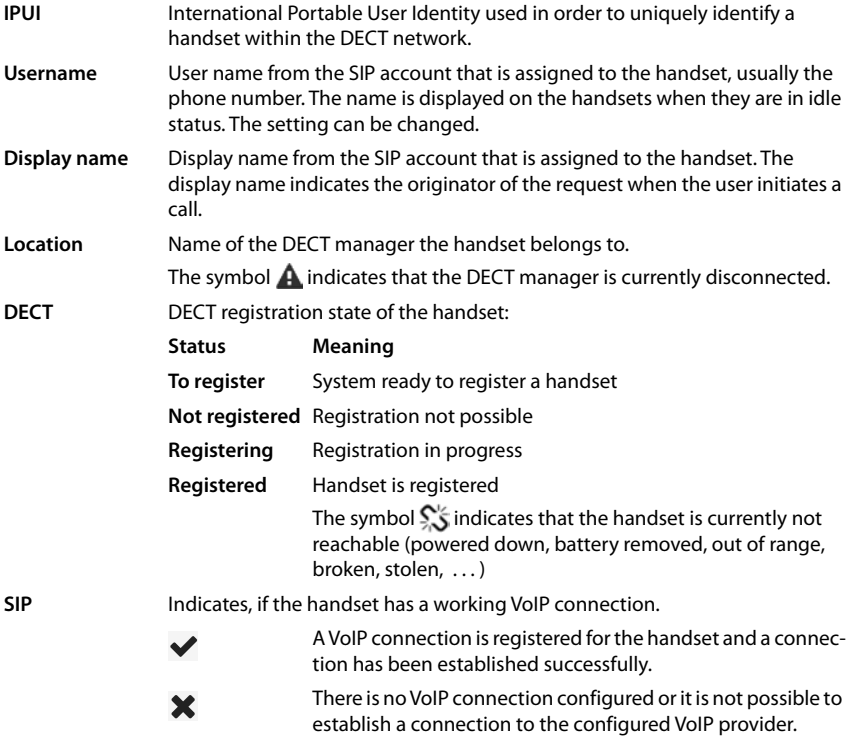

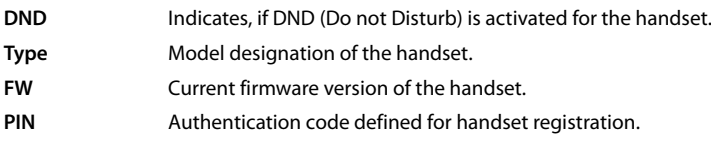

### **Actions**

#### **Adding a handset to the list**

 $\triangleright$  Click on **Add** . . . the mobile devices data page is opened ( $\rightarrow$  [p. 73](#page-72-0)).

#### **Copying handset data for another configuration**

 $\blacktriangleright$  Select the check box next to the handset whose settings you want to copy.  $\blacktriangleright$  Click on **Copy**  $\ldots$  the mobile devices data page is opened ( $\blacktriangleright$  [p. 73](#page-72-0)). The settings of the selected mobile device except personal data are taken over for the new handset configuration.

#### **Replace a mobile device for a user by another one**

 $\triangleright$  Select the check box next to the handset of a user who should get another handset.  $\triangleright$  Click on **Replace** ... the mobile devices data page is opened ( $\rightarrow$  [p. 73](#page-72-0)). The old mobile device will be set to **To deregister**. Personal provider data will be removed. User-specific data remain preserved. You will be prompted register a new mobile device.

#### **Deleting a handset from the list**

 $\triangleright$  Select the check box next to the handset you want to delete. Multiple choice is possible.  $\triangleright$ Click on Delete  $\blacktriangleright$  Confirm with Yes ... all selected handsets are deleted.

#### **Exporting/Importing the handset configuration**

You can export the handset configuration and import it into another device, in order to change the DECT manager assignment, e.g., when migrating the multicell system from a single to a multiple DECT manager system  $(4p. 115)$ .

#### Exporting:

- $\triangleright$  Select all handsets you want to be transferred via the check mark  $\triangleright$  next to the IPUI.
- $\triangleright$  Click on **Export**  $\triangleright$  Select the location where the export file should be stored using the system file selection dialogue.

#### Importing:

**Click on Import Select the previously exported handset configuration file from your** computer's file system.

#### **Editing the data of a handset**

 $\blacktriangleright$  Click on  $\blacktriangleright$  next to the handset you want to edit ... the mobile devices data page is opened  $\left(\rightarrow$  [p. 73](#page-72-0)).

#### **Setting the name to be displayed in the idle display**

By default, the **Username** is displayed in the handset's idle display. You can determine that the **Display name** should be used instead.
# **Registering/de-registering handsets**

The page allows you to register a handset with the DECT network or to prepare the registration of numerous handsets via the Registration Center. You can assign a VoIP account, enable online directories, and make further settings for the handsets.

It is available in the Integrator user interface for both the user role **admin** and **user**.

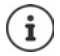

Registration/de-registration in this context refers to the handset's relationship to the DECT network but not to SIP registration.

## **Registering handsets**

- Enter an IPUI, if you want to restrict the registration to a specific handset.
- Enter an authentication code manually or generate it via the **Generate random PIN** button.
- Enter all configuration data for the handset.
- Click on **Register now**.

The handset with the matching IPUI is now allowed to register. If no IPUI is defined all handsets within range can register.

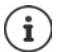

The system stays in registration mode as long as it is defined via the **Registration duration** parameter on the **Registration Centre** page ( $\rightarrow$  [p. 79\)](#page-78-0). Default: 3 min.

### **On the handset**

 $\triangleright$  Start the registration procedure as described in the appropriate documentation.  $\triangleright$  When prompted, enter the PIN that has been entered or generated.

### **Registering a set of handsets**

You can register a set of handsets without restarting the registration mode. Prepare registration for new mobile devices as follows:

Enter the actual IPUI and maybe an individual PIN

or

- $\triangleright$  Use wildcards as IPUI (0\_1, 0\_2, 0\_3 ...) and preferably the same PIN for all handsets.
- Set the **RegStatus** of the handsets to **To register**
- Open the registration window for a desired time and register all handsets without further Web UI interaction via the **Registration Centre** ( $\rightarrow$  [p. 79\)](#page-78-0).

## **Parameters**

### **IPUI**

(International Portable User Identity) Unique identifier of a handset within the DECT network. If you edit an existing handset registration entry, the IPUI is shown and cannot be changed.

For a new entry:

 Enter the IPUI of the handset that should be allowed to register with the DECT network in the text field.

If the field is empty, any handset will be allowed to register.

### **RegStatus**

**DECT** registration status of the handset entry. The option menu allows you to change the status.

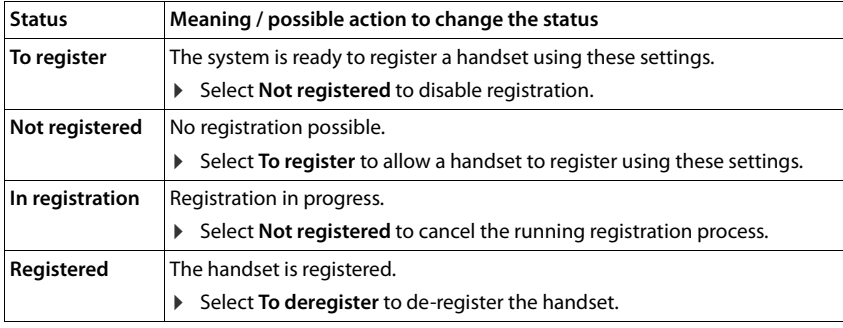

### **Authentication Code (PIN)**

This PIN must be used on the handset to register with the DECT network.

▶ Enter a PIN in the text field. Value: 4 digits

or

Click on **Generate random PIN** . . . a four-digit PIN is generated and shown in the text field.

# **De-registering handsets**

- In the handset list click on  $\gg$  next to the handset you want to de-register. The status is **Registered**.
- **From the RegStatus** option menu select **To deregister. P** Click on Set . . . the handset is deregistered.

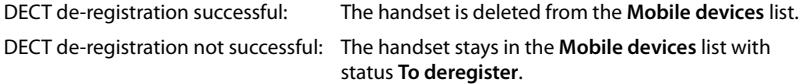

# <span id="page-74-0"></span>**Settings for the handset**

When registering a handset you can define important settings and assign functions at the same time.

### <span id="page-74-1"></span>**Personal provider data**

Configure the VoIP account for the handset. If the handset is successfully registered,  $\blacktriangledown$  will be shown in the **SIP** column in the **Mobile devices** list.

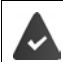

The VoIP/PBX account must be set-up beforehand  $($   $\rightarrow$  [p. 64](#page-63-0)).

### **VoIP provider**

- Choose a configured VoIP PBX/provider from the option menu.
	- The connection must be configured on the **Provider or PBX profiles** page  $(\rightarrow$  [p. 64](#page-63-0)).
- Enter the access data for the VoIP account in the relevant fields. These fields may vary depending on the PBX/provider profile.

### **Authentication name**

 Specify the SIP authentication (HTTP digest) name. The **Authentication name** acts as access ID when registering with the SIP proxy/registrar server. It is usually identical to the phone number for the VoIP account. Value: max. 74 characters

### **Authentication password**

 Enter the password for SIP authentication (HTTP digest). The phone needs the password when registering with the SIP proxy/registrar server. Value: max. 74 characters

### **Username**

 Enter the caller ID for the VoIP provider account. It is usually identical to the phone number for the VoIP account. Value: max. 74 characters

### **Display name**

The display name is used for presentation of the caller's name. In rare cases SIP networks check the display name for any local policy of the SIP network.

Usually, the display name is optional.

 $\triangleright$  Enter any name that should be shown for the caller on the other participant's display. Value: max. 74 characters

If **Display name** is empty, the **Username** or the phone number will be used.

### **Online directories**

The user can call up various directories using the handset control or INT key.

### **Directory for direct access**

The user can open a directory via the handset directory key (bottom of the control key). By default, **short** pressing the directory key opens the list of online directories, **long** pressing opens the local directory of the handset.

 $\triangleright$  Choose which directory should be called up by short pressing the directory key.

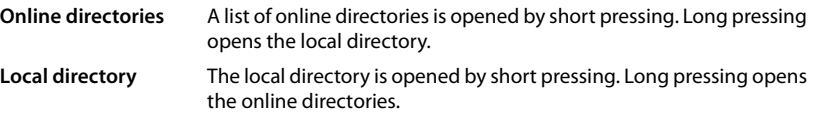

### **Directory for INT key**

If any online directory is available and configured the user can open it by pressing the INT key (left on the handset's control key).

Choose from the list which directory is opened with the INT key.

### **Automatic look-up**

 Select an online directory from the list for **Automatic look-up** or deactivate this option. When there is an incoming call, the caller's name is read from this directory and shown in the display (the availability of this function depends on the online directory provider).

## <span id="page-75-0"></span>**LDAP authentication**

Up to 10 directories in LDAP format can be provided by the phone system. The access to a corporate directory can be provided individually for specific handsets.

### **Selected LDAP book**

Select the LDAP directory to be provided on the handset from the option menu.

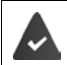

At least one LDAP directory must have been set-up.

### **Show other LDAP servers**

Select **Yes** if directories of other LDAP servers should be allowed to be shown.

### **LDAP authorisation type**

- Select how the user authentication should be performed:
	- **Global** Credentials are set for all handsets during the LDAP directory set-up.
	- **User** Individual credentials are used.
		- Enter **Username** and **Password** in the appropriate text fields.
	- **SIP** The credentials for the user's SIP account are used (**Authentication name** and **Authentication password**).

## **Network mailbox configuration**

If a network mailbox is available for the VoIP account assigned to the handset, you have to activate this function.

- Enter the **Call number or SIP name (URI)** for the network mailbox.
- $\blacktriangleright$  Activate the function via the check box.

### **Group pick-up**

Group pick-up enables a user to accept a call for another subscriber, e.g., a pick-up group. Users belonging to the same call pick-up group can accept all calls for the group. A pick-up group must be established during SIP account registration. The call number or the SIP URI of a pick-up group can be assigned to the mobile device.

- Enter the **Call number or SIP name (URI)** of the pick-up group.
- $\blacktriangleright$  Activate the function via the check box.

### **Call manager**

 From the **Accept calls directly via Call Manager** option menu select, whether calls that are initialised by a PBX call manager are to be accepted directly:

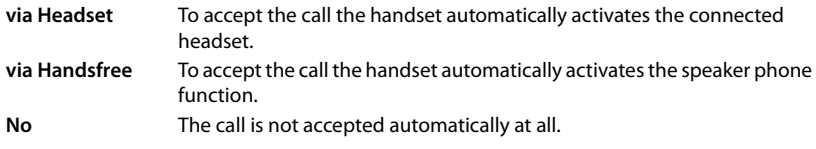

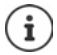

Direct call acceptance requires a secured signalling to the PBX (TLS).

Accepting calls via a Call Manager has no impact on the DECT system performance, because it is handled on SIP level.

### **Missed calls and alarms**

You can define if missed and accepted calls should be counted and if new messages of specific types should be indicated via the MWI LED on the handset's message key.

- Select **Yes**/**No** next to **Missed calls count**/**Accepted calls count**, to activate/deactivate the call counter for missed and accepted calls. The information is displayed in the handset's call lists, missed calls are also shown on the handset's idle display.
- Select **Yes**/**No** next to the message type (missed calls, missed alarms, new message on the network mailbox), to activate/deactivate the MWI LED for the message type.

If **Yes** is selected, the message key will flash, if a new message of the selected types is received.

# **CSTA**

CSTA (Computer Supported Telecommunications Applications) is a standard for the interaction between computer and PBX, independently from the manufacturer. If the provided CSTA applications require individual access control you can enter the access data for the handset here.

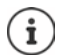

CSTA must be provided by your PBX and must be activated in the provider/PBX profile  $\left(\rightarrow$  n. 70)

### **Username**

Enter the user name for the handset's access to CSTA applications.

### **Authentication name**

 $\blacktriangleright$  Specify the authentication name for the handset's access to CSTA applications.

### **Authentication password**

Enter the password for the handset's access to CSTA applications.

### **Broadsoft XSI services**

If BroadSoft XSI services should be provided to the user on the handset, enter the credentials.

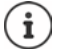

XSI services must be activated  $($   $\rightarrow$  [p. 84\)](#page-83-0).

### **Use SIP credentials**

If activated, the credentials for the user's SIP account (**Authentication name** and **Authentication password** are used.

Alternatively, define the following credentials.

### **Username**

 $\blacktriangleright$  Enter a user name for the user access to the menu (max. 22 characters).

### **Password**

Enter a password for the user access to the menu (max. 8 characters).

### **Feature key synchronisation**

This option permits the users to use keys on their phones to handle Do Not Disturb and Call Forwarding. If activated, the phones synchronise with the BroadWorks Application server on the status of these features.

 Select **Yes**/**No**, to activate/deactivate key synchronisation with the BroadWorks Application server.

# <span id="page-78-0"></span>**Handset Registration Centre**

The registration centre allows you to register groups of handsets in one registration process. All handsets which are listed in the mobile devices list and have the registration status **To register** or **Registering** can be registered together.

It is available in the Integrator user interface for both the user role **admin** and **user**.

### **Settings Mobile devices Registration Centre**

The page shows the number of mobile devices in registration status **To register**, **Registering** and the total number of entries in the mobile devices list, including those in registration status **Registered** and **Not registered**.

Additionally, the page shows the total amount of DECT managers and DECT managers that are currently ready to register handsets. DECT managers are set in registration status **Registering**  when a registration process is started automatically according to the time settings on this page or when registering handsets manually.

# **Registering handsets time-controlled**

Shows the current system time. Time settings:  $\rightarrow$  [p. 101](#page-100-0)

- In the **Registration start time** field enter the time when the next registration process should be started. Format: YYYY-MM-DD HH:mm.
- Click on **Start now**. . . . the DECT manager starts a registration process at the given time. If no time is set, the DECT manager will start registration at once.

### **Setting the registration duration**

 In the **Registration duration** fields determine how long (days, hours, minutes and seconds) the DECT manager should stay in registration mode. Default: 3 min.

### **Closing the window and resetting the timers**

Click on **Close** . . . the registration window is closed, the time settings are reset.

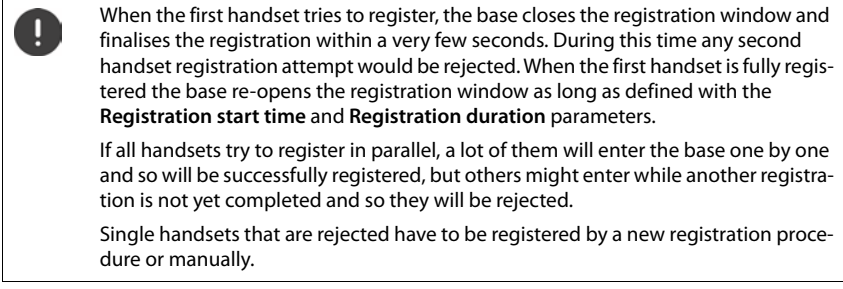

# **Telephony settings**

# **General VoIP settings**

This page allows you to make some general settings for the VoIP connections. It is only available in the Integrator user interface for the user role **admin**.

**Settings Telephony VoIP**

### **SIP port**

Enter the SIP port used for VoIP connections.

Range: 1-65535; Default: 5060

### **Secure SIP port**

Enter the SIP port used for secure VoIP connections (TLS).

Range: 1-65535; Default: 5061

### **SIP timer T1**

 $\triangleright$  Enter the estimated round trip time of an IP packet between a SIP client and a SIP server (the time it takes between sending out the request to the point of getting a response).

### Default: 500 ms

### **SIP session timer**

 $\blacktriangleright$  Defines a session expiry interval: If the session isn't refreshed within the interval, the session is released. Session refresh is started after half of the interval by a re-INVITE message, which the peer side has to confirm to get the session refreshed.

Values: max. 4 digits, min. 90 sec; Default: 1800 sec

### **Failed registation retry timer**

 $\triangleright$  Specify after how many seconds the phone should attempt to re-register when the initial registration has failed.

Values: max. 4 digits, min. 10 sec; Default: 300 sec

### **Subscription timer**

 $\triangleright$  Defines the expiration time (in seconds) of a subscription. In order to keep subscriptions effective, subscribers need to refresh subscriptions on a periodic basis.

Default: 1800 s

### **PRACK**

 (Provisional Response Acknowledgement) SIP provisional responses do not have an acknowledgement system so they are not reliable. The PRACK method guarantees a reliable and ordered delivery of provisional responses in SIP.

## **Security settings**

The phone system supports the establishment of secure voice connections over the internet via TLS certificates. Thereby, public and private keys are used to encrypt and decrypt the messages that are exchanged between SIP entities. The public key is contained within the certificate of an IP entity and is available for everyone. The private key is kept secret and is never revealed to anyone. The server certificate and the private key must be uploaded to the base stations.

 Click on **Browse...** and choose the file containing the certificate or the private key from the file system of your computer or network **b** click on **Upload** . . . the file is uploaded and shown in the appropriate list.

### **SIP security password**

 $\blacktriangleright$  If your private key is protected by a password, enter it here.

## **Quality of Service (QoS)**

The voice quality depends on the priority of the voice data in the IP network. Prioritising the VoIP data packets is done using the QoS protocol DiffServ (Differentiated Services). DiffServ defines a number of classes for the quality of service and, within these classes, various priority levels for which specific prioritisation procedures are defined.

You can specify different QoS values for SIP and RTP packets. SIP packets contain the signalling data, while RTP (Real-time Transport Protocol) is used for the voice transfer.

 Enter your chosen QoS values in the **SIP ToS / DiffServ** and **RTP ToS / DiffServ** fields. Value range: 0 - 63.

Common values for VoIP (default setting):

- SIP 34 High service class for fast switching of the data flow (Expedited Flow)
- RTP 46 Highest service class for fast forwarding of data packets (Expedited Forwarding)

Do not change these values without consulting your network operator first. A higher value does not necessarily mean a higher priority. The value determines the service class, not the priority. The prioritisation procedure used in each case meets the requirements of this class and is not necessarily suitable for transferring voice data.

# **Audio quality**

The phone system allows the user to make calls with excellent voice quality using the wideband codec G.722. One base station enables a maximum of five wideband calls.

The page allows you to enable/disable the use of the wideband codec G.722 for the telephone system.

It is only available in the Integrator user interface for the user role **admin**.

- **Settings Telephony Audio**
- Mark/unmark the check box to enable/disable wideband calls
- Click on **Set** to save the settings of this page.

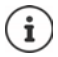

To allow users to make wideband calls, the codec G.722 must have been activated for the provider profile that is used for the connection  $($   $\rightarrow$  [p. 69](#page-68-0)).

# **Call settings**

On this page you can make advanced settings for VoIP connections. It is only available in the Integrator user interface for the user role **admin**.

**Settings Telephony Call settings**

# **Call transfer**

Participants can transfer a call to another participant as long as the PBX/provider supports this function. The call is transferred using the handset menu (via the display key) or using the R key. You can expand or change the settings for call transfer.

### **Call transfer via R key**

Activated: Users can connect two external callers with each other by pressing the R key. The connections with both parties are terminated.

### **Transfer call by on-hook**

Activated: The two participants are connected with one another when the user presses the end call key. The intermediary's connections with the participants are terminated.

### **Determine target address**

▶ Select how the transfer target address (Refer-To URI) is to be derived:

**From transfer target's AOR** (Address of Record)

**From transfer target's transport address** (Contact URI)

Most common PBX platforms show good results by using the AOR as transfer target address.

In case there are problems with transfer especially via transparent proxies, rather than call switching PBX, it might be worthwhile to test with transfer target address derived from transfer target's transport address.

# **Access Code**

You may have to enter an access code for external calls (external prefixes e.g., "0"). You can save this access code in configuration. These settings apply to all registered handsets.

- ▶ Enter an access code in the **Access Code** text field. Value: max. 3 digits (0 9, \*, R, #, P)
- Select when the phone numbers should be automatically prefixed with the digits, e.g. when dialling from a call list or a directory.

# **Area Codes**

If you use VoIP to make a call to the fixed line, you may also have to dial the area code for local calls (depending on the provider).

You can set your telephone system so that the access code is automatically predialled when any VoIP call is made in the same local area, and also for national long-distance calls. This means that the access code is set before all phone numbers that do not start with 0 – even when dialling numbers from the directory and other lists.

You can change these settings if required.

### **Country**

From the option menu select the country or region where your telephone system is to be used . . . the international and national prefix is then entered in the **Prefix** and **Area code** fields.

### **International settings**

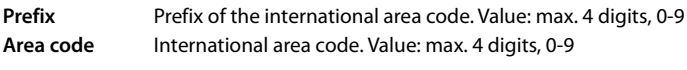

Example "Great Britain": **Prefix** = 00, **Area code** = 44

### **Local settings**

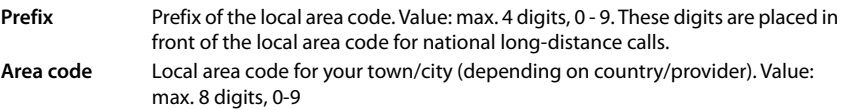

Example "London": **Prefix** = 0, **Area code** = 207

## **Tone Selection**

Tones (e.g., dialling tone, ring tone, busy tone or call waiting tone) vary from one country or region to another. You can choose from various tone groups for your telephone system.

### **Tone scheme**

 $\blacktriangleright$  Select the country or region whose ring tones are to be used for your phone from the option menu.

# <span id="page-83-0"></span>**XSI services**

BroadSoft XSI (Xtended Service Interface) allows remote applications to integrate with Broad-Soft services to perform telephony-related actions and to be notified about telephony events. The phone system enables the use of XSI services to provide the user with XSI directories and call lists.

If you want to use XSI services, you need to enable the services and enter the XSI server address on this page.

It is only available in the Integrator user interface for the user role **admin**.

### **Settings Telephony XSI Services**

### **Server address**

**Enter the URL of the XSI server in the text field.** 

### **Enable XSI directories**

 Mark the check box, if you want to use XSI directories. Specific XSI directories must be set up as online directory on the XSI page  $($   $\rightarrow$  [p. 90\)](#page-89-0).

### **Enable XSI call logs**

Mark the check box, if you want to use XSI call logs.

# **Online directories**

N870 IP PRO allows you to set up up to ten corporate directories in LDAP format, a public and a corporate directory in XML format, different XSI directories, as well as a central directory and make them available to the registered handsets.

Use the handset settings  $($ ,  $\Rightarrow$  [p. 75\)](#page-74-0) to specify which keys are to call up the directories.

# **Corporate online directories (LDAP)**

You can set up up to ten corporate directories in LDAP format for the phone system and make one of them available to the registered handsets. If you wish to use a company directory on the telephone system, you must activate it on the Web configurator.

The page lists the available LDAP directories.

It is only available in the Integrator user interface for the user role **admin**.

### ▶ Settings ▶ Online directories ▶ Corporate

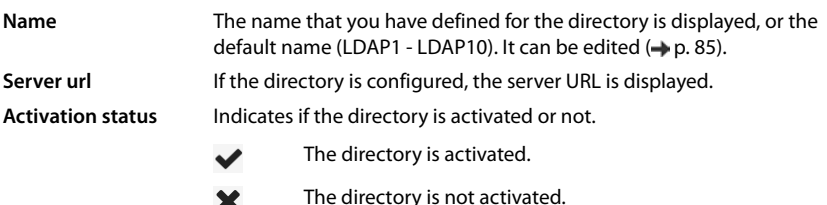

### **Configuring LDAP directories**

 $\triangleright$  Click on  $\blacktriangleright$  next to the name of the LDAP directory you want to edit ... the LDAP configuration page is opened  $($   $\rightarrow$  [p. 85\)](#page-84-0).

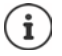

Detailed information about LDAP configuration can be found at [wiki.gigasetpro.com](http://wiki.gigasetpro.com)

# <span id="page-84-0"></span>**Configuring an LDAP directory**

On this page you can edit the data for the selected LDAP directory. It is only available in the Integrator user interface for the user role **admin**.

### **Access to the LDAP data server**

The directory is provided via an LDAP server. You need the server address, the server port and the access data for the directory that you wish to use.

- Enter a name in the **Directory name** field (max. 20 characters). This is the name under which the directory will be displayed on the handsets.
- Mark the **Enable directory** option, so that the directory is displayed on the telephones.

### **Server address / Server port**

 Enter the URL of the LDAP server and the port the LDAP server expects database requests (Default: 389)

### **LDAP Search base (BaseDN)**

 The LDAP database is hierarchical in design. With the **LDAP Search base (BaseDN)** parameter, stipulate in which area the search should begin.

Default: 0, the search starts at the upper area of the LDAP database.

### **User access data**

If you want to define access data that have to be used by all users:

 Enter the access data for the LDAP directory in the **Username** and **Password** fields (max. 254 characters each).

If you want to use individual access data for each handset, the access data is to be set during the handset configuration  $($   $\rightarrow$  [p. 76\)](#page-75-0).

### **Secure LDAP**

By default, LDAP traffic between the phone system and the LDAP directory server is handled via an insecure connection. You can encrypt traffic by enabling secure LDAP. This is accomplished by installing a CA certificate signed by the secure LDAP server onto the system.  $\leftrightarrow$  [p. 100\)](#page-99-0)

 Select the security protocol **SSL/TLS** or **STARTTLS** to be used for encryption or **None** to dispense with encryption.

# **Settings for searching the LDAP database and displaying the result**

### **Enable list mode**

Define what should be initially shown, when the user opens the LDAP directory.

Activated: A list of all entries of the LDAP directory is shown.

Not activated: An editor is opened first that allows the user to select a specific search area within the LDAP database and thereby to reduce the number of entries.

## **Filters**

Using the filters, you can define criteria against which specific entries can be searched in the LDAP database. One filter consists of one or more search criteria. A search criterion contains the query for an LDAP attribute.

### **Example**: sn=%

The **sn** attribute stands for surname. The percent sign (%) is a place holder for the user entry.

Rules for defining filters:

- Multiple criteria can be connected using logical AND (&) and/or OR (|) operators.
- The logical operators "&" and "|" are placed before the search criteria.
- The search criterion must be placed in brackets and the whole expression must be terminated with a bracket again.
- AND and OR operations can be combined.

### **Examples**:

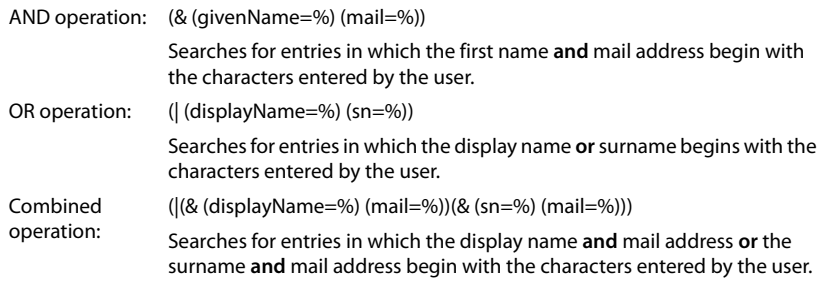

### Information on attributes  $\rightarrow$  [p. 88](#page-87-0)

### **Name filter**

The name filter decides which attribute is used for the search.

### **Example:**

(displayName=%). The percent sign (%) is replaced by the name or part of the name entered by the user.

If a user enters the letter "A", for example, all entries in which the attribute **displayName**  begins with "A" are searched for in the LDAP database. If the user then enters a "b", entries are searched in which the **displayName** begins with "Ab".

### **Number filter**

The number filter stipulates the criteria for the automatic completion of telephone numbers.

### **Example:**

(|(telephoneNumber=%)(mobile=%)). The percent sign (%) is then replaced by the part of the telephone number entered by the user.

When dialling, if a user enters the numbers "123", for example, all telephone numbers that begin with "123" are searched for in the LDAP database. The telephone number is completed with the addition of information from the database.

### **Additional filters**

You can set two additional filters that will be offered to the user in order to specify the search more detailed.

- In the additional name fields enter the attribute name.
- $\blacktriangleright$  In the corresponding value fields enter the attribute values.

### **Example:**

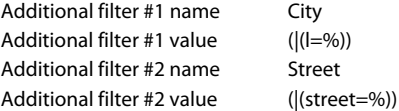

In addition to the fields defined in the **Name filter** parameter, the **City** and the **Street** fields are provided to the user. The user input for **City** is passed to the LDAP server in the **I** attribute, the user input for **Street** is passed in the **street** attribute.

## **Display format**

In the **Display format** field you can stipulate how the search result is to be displayed on the handset.

 Enter combinations of different name and number attributes and special characters. You can select common formats from the attributes that are listed in the **Configuration of directory items** section of the page.

For the attribute values to be shown for the required attribute, the attribute name must be preceded by a percent sign (%).

### **Example**:

Data of an directory entry on the LDAP server:

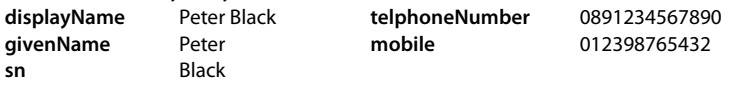

. . .

Attribute definition in the Web configurator:

**Display format** %sn, %givenName; %telephoneNumber/%mobile

The entry is shown on the handset as follows:

Black, Peter; 0891234567890/012398765432

### **Max. number of search results**

Enter the maximum number of search results that is to be returned by one search operation.

# <span id="page-87-0"></span>**Attributes**

A range of attributes are defined in the LDAP database for a directory entry, e.g. surname, first name, telephone number, address, company, etc. The quantity of all attributes which can be saved in one entry is stored in the relevant LDAP server scheme. In order to be able to access attributes or define search filters, you must know the attributes and their designation in the LADP server. The majority of attribute designations are standardised, however specific attributes can also be defined.

 For each field of a directory entry that should be displayed on the handsets enter the name of the corresponding LDAP attribute. Multiple attributes can be separated by commas.

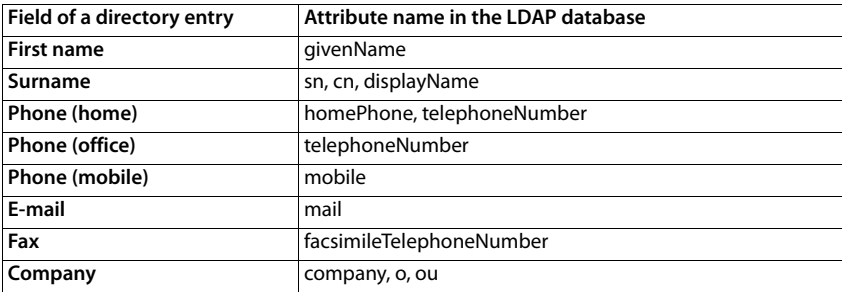

### **Examples:**

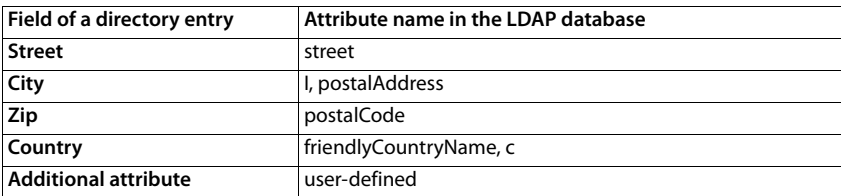

 Mark the check box **Additional attribute can be dialled**, if an additional attribute is defined and it is a phone number.

A detailed configuration example can be found in section ["LDAP directory – configuration](#page-121-0)  [example"](#page-121-0) $\rightarrow$  [p. 122](#page-121-0)

# **LDAP configuration with Windows Active Directory server**

Active Directory Domain Services (AD DS) is the directory service for Windows server. In a multidomain AD DS forest (container within an Active Directory configuration containing domains, users, hosts and group policy) the Global Catalog is a distributed data repository that contains a searchable, partial representation of every object in every domain. The global catalog is stored on domain controllers that have been designated as global catalog servers and is distributed through multi-master replication. Searches that are directed to the global catalog are faster, because they do not involve referrals to different domain controllers.

In addition to configuration and schema directory partition replicas, every domain controller in a forest stores a full writeable replica of a single domain directory partition. A domain controller can locate only the objects in its domain. Locating an object in a different domain would require the user or application to provide the domain of the requested object.

To use an LDAP directory provided via Active Directory service you can use the following ports:

### **Default ports: 389 (LDAP) / 636 (LDAPS)**

These ports are used for requesting information from the local domain controller. LDAP requests sent to port 389/636 can be used to search for objects only within the global catalogues home domain. However, the requesting application can obtain all of the attributes for those objects.

### **Default ports: 3268 (LDAP) / 3269 (LDAPS)**

These ports are used for queries specifically targeted for the Global Catalog. LDAP requests sent to port 3268/3269 can be used to search for objects in the entire forest. However, only the attributes marked for replication to the Global Catalogue can be returned.

# **Online directories in XML format**

A public and/or a corporate online directory in XML format can be made available to the user. Use this page to enter the provider's details and a name for the directory.

It is only available in the Integrator user interface for the user role **admin**.

**Settings Online directories XML**

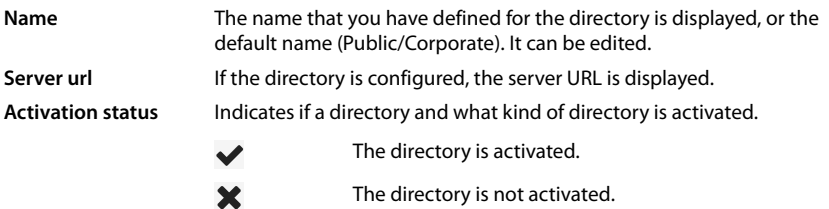

Select **Public** or **Corporate**

## **Entering the data for an XML directory**

### **Directory name**

 Enter a name for the directory. This is the name that will be displayed on the handsets when the user opens the directory list by pressing the directory key.

### **Server address**

Enter the URL of the online directory provider in the **Server address** field.

### **Username / Password**

Enter the access data for the online directory in the **Username** and **Password** fields.

### **List update / refresh**

- Activated: The result list at the handset will automatically request the next portion of results when browsing through it.
- Not activated: The number of entries defined in **Maximum number of entries** is downloaded during one reading operation.

### **Enabling online directories**

You can enable/disable different kinds of public directories (White Pages, Yellow Pages or Public Private Pages) that are provided by the given provider.

- Mark/unmark the check box next to the public directory you want to enable/disable.
- Click on **Set** to save the settings of this page.

# <span id="page-89-0"></span>**Online directories – XSI**

If one or more online directories are provided via an BroadSoft XSI service, use this page to set up the server access, enable the directories and assign directory names that are to be displayed on the users' handsets.

It is only available in the Integrator user interface for the user role **admin**.

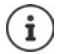

The XSI directory service must be enabled on the **Telephony – XSI Services** page  $({\Rightarrow p. 84}).$  $({\Rightarrow p. 84}).$  $({\Rightarrow p. 84}).$ 

### **▶ Settings ▶ Online directories ▶ XSI**

### **Server address**

If XSI services are enabled the address of the XSI server is shown here.

### **Enable XSI directories**

 Mark the check box, if you want any of the following XSI directories to be provided on the users' handsets.

### **Enable specific XSI directories**

Mark the check box next to the XSI directories that should be provided.

### **Directory name**

 For the selected XSI directories enter a name in the **Directory name** field. This is the name under which the directory will be displayed on the handsets.

# **Central phone book**

You can provide a central phone book for all users' handsets. The phone book can be provided via a server in the network or uploaded directly from a computer to the phone system. It is only available in the Integrator user interface for the user role **admin**.

The phone book must be available in well-defined XML format. For detailed information please refer to [wiki.gigasetpro.com](http://wiki.gigasetpro.com)

**Settings Online directories Central phonebook**

### **Directory name**

- Enter a name for the phone book in the **Directory name** field. This is the name under which the phone book will be displayed on the handsets.
- Mark the **Enable directory** option, so that the directory is displayed on the handsets.

### **Server address**

Enter the URL of the server providing the phone book in the text field.

### **Daily refresh time**

The phone book will be refreshed automatically once a day.

Enter the time when the automatic refresh should take place. Format: HH:MM.

### **Max. number of search results**

Enter the maximum number of search results that is to be returned by one search operation.

### **Enable list mode**

Define what should be initially shown, when the user opens the phone book.

Activated: A list of all entries of the phone book is shown.

Not activated: An editor is opened first that allows the user to select a specific search area within the phone book and thereby to reduce the number of entries.

## **Load the phone book from PC**

You can download an XML phone book from your computer directly to the phone system.

### **Phonebook file**

▶ Click **Browse...** and select the XML phone book file from your computer's file system ▶ click on **Upload** . . . the selected file is loaded and can be made available for the users.

## **Save the phone book to PC**

You can backup the central phone book to your computer.

**Click on Save phonebook** Select the location where the phone book should be stored using the system file selection dialogue. Enter a name for the phone book backup file.

## **Deleting the phone book**

Click on **Delete phonebook** to remove the phone book from the handsets.

# **Online services**

# **XHTML**

Additional functions as Info services, PBX control, and customer specific RAP (XHTML) applications can be made available to the user via the handset menu **Info Centre**. For this purpose four additional menu entries can be defined that will be inserted into the handset user interface.

The additional functions must be available as well formatted XHTML pages. For information on the supported XHTML format, please visit [wiki.gigasetpro.com.](http://wiki.gigasetpro.com)

The page is only available in the Integrator user interface for the user role **admin**.

### **Settings Online services XHTML**

The page shows the following information for the defined menus:

**Name** The name that you have defined for the menu is displayed.

**Server url** If the XHTML access is configured, the server URL is displayed.

### **Add SIP-ID**

If the option is enabled, the device will add the SIP ID in the GET request that are addressed to the server.

Mark the check box **Add SIP-ID** in order to activate the option.

# **Adding / editing an entry**

You can define up to four menu entries.

 $\triangleright$  Click on  $\triangleright$  in an empty row or in a row with an already configured entry in order to edit it.

### **Activate**

Mark the option, so that the menu is displayed on the handsets.

### **Name for menu**

Enter a name in the text field (max. 22 characters). This is the name under which the menument will be displayed on the handsets.

### **Name for display key**

 $\triangleright$  Enter a name in the text field (max. 8 characters). This is the name under which the display key function will be displayed on the handsets.

### **Server address**

Enter the URL of the server providing the service.

The access to the service can be protected by user name and password.

### **Use SIP credentials**

If activated, the credentials for the user's SIP account are used (**Authentication name** and **Authentication password,**  $\rightarrow$  **[p. 75](#page-74-1)).** 

Alternatively, the following credentials can be used.

### **Username**

▶ Enter a user name for access to the menu (max. 22 characters).

### **Password**

▶ Enter a password for access to the menu (max. 9 characters).

# **Application-Server**

The phone system supports the AML feature (Alarming - Messaging - Location). AML includes the following functions:

Alarming: The user can start an alarm from the DECT handset. The alarm is forwarded to an alarm server.

Messaging: Messages from an alarm server (or another server/platform) are sent to the DECT handsets.

Location: The location of a handset is made visible on a location/alarm server.

A licence is required for each handset that is to receive messages from an alarm server or that is to send location data.

Detailed information about working with application servers and AML can be found at [wiki.gigasetpro.com](http://wiki.gigasetpro.com).

On this page you enter the servers to be used for AML.

This page is only available in the Integrator user interface for the user role **admin**.

### **Settings Online services Application Servers**

The page shows the following information about the servers:

AS Id **AUTOMATICALLY** assigned ID for the application server.

**AS Name** Name you can set for the server.

## **Actions**

i

### **Adding an application server**

▶ Click on **Add** . . . the application server page is opened.

### **Deleting an application server from the list**

 Select the check box next to the application server you want to delete. Multiple choice is possible. Click on Delete Conform with Yes . . . all selected application server are deleted.

### **Editing the data of a DECT manager**

 $\blacktriangleright$  Click on  $\blacktriangleright$  next to the application server you want to edit ... the application server configuration page is opened.

## **Adding/editing an application server**

### **AS Id**

 ID that external clients need for access. The ID is automatically assigned as soon as you set up an entry for the application server.

### **Application server name**

Enter the user name for accessing the server in the text field.

### **Password**

▶ Enter a password for accessing the server (min. 32 characters).

# **System settings**

# **Web configurator access rights**

On this page you define the access rights for the web configurator user interface.

It is available in the Integrator and DECT manager user interface for both the user role **admin** and **user**. The user is only allowed to change the own password.

**Settings System Web configurator**

# **Changing the web configurator password**

For security reasons, you should frequently change the password for web configurator access.

There are two user roles with different user IDs, **admin** and **user** ( [p. 28](#page-27-0)). The **user** ID is disabled by default. You can activate it here.

The password is set depending on the user role. The administrator is allowed to change the password for both **admin** and **user**. Logged on as **user** you can only change the password for **user**.

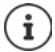

If you have forgotten the password, you will have to reset the device to the factory settings  $(4p. 24)$ .

### **New password**

 Enter a new password for the administrator/user access to the web configurator. Default: **admin/user**

### **Repeat password**

Repeat the new password entered in the **Repeat password** field.

### **Show password**

To view the entered characters mark the check box near **Show password**.

### **Change password for all DECT Managers**

Click on the button to change the administrator password for all DECT managers.

### **Activate user access**

- Click on **Yes**/**No** to enable/disable the ID for the **user** role.
- $\blacktriangleright$  Enter a new password for the user access to the web configurator and repeat it.

# **Enabling CLI access to the device configuration**

Only available in the Integrator user interface for the user role **admin**.

It is possible to perform the device configuration via CLI (Command Line Interface) using SSH from a remote system. Secure Shell (SSH) is a program for logging into a remote machine and for executing commands on a remote machine. It provides secure encrypted communications between two untrustworthy hosts over an insecure network.

Detailed information on CLI commands can be found in the online help of the web configurator.

### **Activated if password is longer than 7 characters**

The CLI access is automatically enabled if you have entered a valid password that has more than seven characters and click on the **Set** button.  $\blacktriangledown$  = enabled;  $\blacktriangledown$  = disabled

### **CLI password**

 $\blacktriangleright$  Enter a password for the administrator access to the configuration via SSH. Value: min. 8, max. 74 characters

### **Repeat password**

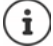

The user name for the CLI access is **cli**.

Repeat the new password entered in the **CLI Password (Admin)** field.

### **Show password**

To view the entered characters mark the check box next to **Show password**.

## **Loading the web security certificate**

Only available in the Integrator user interface for the user role **admin**.

The web configurator is protected by SSL/TLS security mechanism. That means that data transfer is encrypted and that the website is identified to be who it claims to be. The Internet browser checks the security certificate to determine that the site is legitimate. The certificate may be updated from time to time. If a new certificate is available you can download it to your computer or network and then upload it to the device.

- Click on **Browse...** next to **Web security certificate** and select the local certificate file from your computer's file system  $\blacktriangleright$  click on **Upload** . . . the selected certificate file is loaded and added to the certificate lists.
- If the certificate requires a password, enter it in the **Web security password** field.

# **Licensing**

For large installation and enterprise solutions licenses are needed.

The page is only available in the user interface of a virtual integrator or on devices with the role **Integrator only** and for the user role **admin**.

### **Settings System Licencing**

The table shows the licenses that are currently in use.

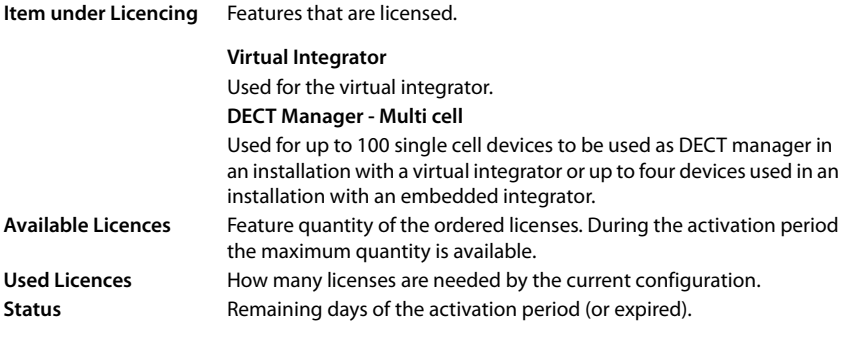

### **Showing detailed information on the license currently used**

 Click on **Show licence status** . . . the name of the license package, the license status and the activation time is shown.

### **Creating a request file**

If you need a license, you need to send a request to your distributor.

**Click on Create Request File** ... an encrypted file is created **>** Select the location where the request file should be stored using the system file selection dialogue.

The request file contains basic information about the system like:

- Hardware information (MAC address of the master DECT manager)
- Software version
- Number of connected DECT managers / base stations / handsets
- Enabled licenses
- Country selection
- Data and time
- Provider / profile name
- $\blacktriangleright$  Add the request file to your purchase order and send it to your distributor  $\dots$  a license activation file will be provided.

### **Uploading the license file**

Your distributor will send you the license activation file.

**Click on Browse...** Select the previously saved license file from the file system of your computer. Click on **Upload** ... the license will be enabled.

### **Grace period**

- After the first start-up and after each full factory reset an installation can be tested for 35 days without any limitation and any purchased license (grace period). In the **Status** column the remaining days of the grace period is shown.
- After 35 days the message **Check license status** will be shown on all registered handset for additional 35 days. The **Status** column shows **Grace period - expired**. The system will still stay fully functional.

• After a total number of 70 days after first startup/factory reset the number of parallel calls will be reduced to 1 call per connected DECT manager, unless a valid license file will be uploaded.

### **Master DECT manager**

As the virtual integrator is not a physical device, a master DECT manager must be defined for licensing via DECT manager administration. The license is assigned to the MAC address of the master DECT manager.

If the master DECT manager is broken and replaced, the license is not valid anymore. You have one month to request a new license file.

# **Provisioning and configuration**

This page allows you to define the provisioning server for the telephone system or download a configuration file and to start an auto-configuration process.

It is only available in the Integrator user interface for the user role **admin**.

Provisioning is the process for uploading the necessary configuration and account data to the VoIP phones (here the DECT bases). This is done by means of profiles. A profile is a configuration file that contains VoIP phone-specific settings, VoIP provider data as well as user-specific content. It has to be available on an HTTP provisioning server which is accessible in the public (Internet) or local network.

Auto-configuration is defined as the mode of operation by which the telephone system connects automatically to a server and downloads both provider-specific parameters (such as the URL of the SIP server) and user-specific parameters (such as the user name and password) and stores them in its non-volatile memory. Auto-configuration is not necessarily limited to the parameters required for doing VoIP telephony. Auto-configuration can also be used to configure other parameters, e.g. settings for online service, if the VoIP phones support these features. However, for technical reasons auto-provisioning is not possible for all configuration parameters of the phone.

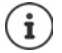

Detailed information on how to establish a provisioning server and create provisioning profiles for Gigaset phones:  $\rightarrow$  [wiki.gigasetpro.com](http://wiki.gigasetpro.com)

### **Settings System Provisioning and configuration**

### **Provisioning server**

Enter the URL of your provisioning server in the text field. Value: max. 255 characters

### **Auto configuration file**

If you have received a configuration file from your provider, you download it to the phone system.

**EXECUTE:** Click **Browse...** and select the configuration file from your computer's file system **F** click on **Upload** . . . the selected configuration file is loaded.

### **Start auto configuration**

Click on the button . . . the provisioning profile is downloaded and installed on the system.

The process will take some time and requires a system restart. Connections with mobile devices will be terminated.

For security reasons you should save the configuration before you start an autoconfiguration process  $(4p. 104)$ .

# <span id="page-99-0"></span>**Security**

Ţ

The page allows you to organise the certificates used for secure internet communication and to define the credentials for HTTP authentication.

It is only available in the Integrator user interface for the user role **admin**.

### **Settings System Security**

## **Certificates**

The phone system supports the establishment of secure data connections on the Internet with the TLS security protocol (Transport Layer Security). With TLS, the client (the phone) uses certificates to identify the server. These certificates must be stored on the base stations.

### **Accept all certificates**

Mark the **Yes** radio button, if you want to accept all certificates.

### **Server certificates / CA certificates**

The lists contain the server certificates or CA certificates that have been certified by a certification authority (CA). The certificates in both lists have already been implemented by default or have been downloaded via the Web configurator and are classed as valid, i.e., have been accepted.

If one of the certificates becomes invalid, e.g., because it has expired, it is transferred to the **Invalid certificates** list.

### **Invalid certificates**

The list contains the certificates that have been received from servers but have not passed the certificate check, and certificates from the **Server certificates** / **CA certificates** lists that have become invalid.

### **Accepting / rejecting invalid certificates**

Accepting a certificate:

 Select the certificate and click on the **Accept** button . . . depending on its type, the certificate is transferred to one of the **Server certificates** / **CA certificates** lists (even if it has already expired). If a server responds again with this certificate, this connection is accepted immediately.

Reject a certificate:

 Select the certificate and click on the **Reject** button . . . the certificate is transferred to the **Server certificates** list with the label **Rejected**. If a server responds again with this certificate, this connection is rejected immediately.

### **Checking information about a certificate**

 Select the certificate and click on the **Details** button. . . . a new web page appears, displaying the properties of the certificate.

### **Deleting a certificate from one of the lists**

 Select the certificate and click on the **Remove** button. The certificate is deleted from the list immediately.

### **Import local certificate**

You can make available further certificates to your phone system. The certificates must have been downloaded to your computer before.

 $\blacktriangleright$  Click **Browse...** and select the local certificate file from your computer's file system  $\blacktriangleright$  click on **Upload** . . . the selected certificate file is loaded and, depending on its type, added to one of the certificate lists.

### **HTTP authentication**

Define the credentials (user name and password) for HTTP authentication. The credentials are used for HTTP digest authentication of the provisioning client with the provisioning server.

### **HTTP digest username**

Enter the user name for HTTP authentication. Value: max. 74 characters

### **HTTP digest password**

Enter the password for HTTP authentication. Value: max. 74 characters

# <span id="page-100-0"></span>**Date and time**

By default, the system is configured so that the date and time are transferred from a time server on the internet. The page allows you to change the time servers, to set your time zone, and to make arrangements in case the internet time servers are not available.

It is only available in the Integrator user interface for the user role **admin**.

### **Settings System Date and time**

### **Time server**

There are some common time servers preset in the field.

 Enter your preferred time server in the text field. Multiple time servers can be entered separated by commas. Value: max. 255 characters

### **Time Zone**

Select the time zone for your location from the option menu.

### **System time**

Shows the time currently set for the phone system. It is updated every minute.

## **Fallback option**

In case the internet time servers are not available you can set the time manually.

 Enter the time in the **System time** text field. Once you have started editing the automatic time update stops.

### **Act as Local Time Server**

You can determine the internal time server to act as local time server for your network. If you have a time server available, you should not activate this function.

Click on **Yes**/**No** to determine the internal time server to act/not to act as local time server.

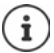

Date and time are synchronised system-wide on all base stations and handsets. It can take up to one hour until the manually changed time is visible on every handset. Synchronisation is carried out in the following cases:

- If a handset is registered to the telephone system.
- If a handset is switched off and switched back on again, or is outside the wireless range of the telephone system for more than 45 seconds and then comes back into range.
- Automatically every night at 4.00 am.

You can change the date and time on the handset. This setting only applies for that handset and will be overwritten when the next synchronisation takes place.

The date and time are displayed in the format set for that handset.

# **Firmware**

Use this page to make adjustments in order to keep the phone system up-to-date via firmware updates.

It is only available in the Integrator user interface for the user role **admin**.

Regular updates to the firmware for the Integrator/DECT manager and base stations are provided by the operator or supplier on a configuration server. You can upload these updates onto the Integrator/DECT manager as required. If a firmware update is provided in the form of an update file, you can store it on your computer and download it from there.

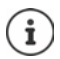

The base stations' firmware is updated automatically by the DECT manager.

### **Settings System Firmware**

### **Current version**

Shows the current firmware version of the Integrator/DECT manager on which you are logged in.

### **Backup available for previous version**

You can downgrade the firmware by installing any older version. When installing a new firmware the system automatically creates a data backup for the recent firmware. If you later downgrade to this version the data backup will be installed on the system. This way you have a downgrade to previous firmware version and data settings.

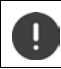

Downgrade to any other version will reset the device to factory settings.

### **Selecting the firmware update file**

 In the **URL to firmware file** text field specify the URL of the configuration server where the firmware is located

or

Click **Browse...** and select the firmware file from your computer's file system.

### **Starting the firmware update**

- At a specific date: Deselect the check box **Immediately** Enter the exact start time in the format: YYYY-MM-DD HH:mm
- Immediately: Select the check box next to **Immediately** (default) . . . the firmware update is started when you click on the **Set** button.

### **Confirmed schedule**

Shows **Immediately** or the date for the next planned firmware update.

Click on **Set** to save the settings and to start the firmware update.

Once the update process starts, the system updates the DECT manager and all subordinate base stations automatically. No action is needed. The handsets lose their connection to the bases during the updating process. You can tell that the update has been successful when the handsets re-establish the connection to the base.

You can monitor in the base station list the current version of base station and the base stations and DECT managers offline most likely for firmware update.

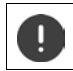

The firmware update may take up a longer period. Do not disconnect the devices from the local network during this time.

For test reasons (e.g. for testing a new release) it is possible to have a specific firmware version on a DECT manager subsystem which may be different from the rest of the system.

Handover between DECT manager systems is only possible if they have a matching protocol version.

A DECT manager with protocol version different to the system integrator cannot start it's service because it is not interoperable to the system integrator. It just could do a software update to a matching software and protocol version.

# <span id="page-103-0"></span>**Save and restore**

This page allows you to save and restore the system configuration.

It is available in the Integrator user interface for both the user role **admin** and **user**. The user is only allowed to save the settings but not to restore them.

### **Settings System Save and restore**

Once you have configured the phone system and after making any changes to the configuration, particularly registering or de-registering handsets, you should save the latest settings in a file on the computer so that the current system can be restored quickly if problems occur.

If you change the settings accidentally or you need to reset the device due to a fault, you can reload the saved settings from the file on your computer to your telephone system.

The configuration file contains all system data including the DECT registration data of the handsets, but not the calls list on the handsets.

### **Saving configuration data**

**Click on Save settings**  $\triangleright$  Select the location where the configuration file should be stored using the system file selection dialogue. Enter a name for the configuration file. The default file name is

<MAC address of integrator><firmware version><date of export>\_device-settings

### **Restoring configuration data**

**►** Click on **Browse...** ► Select the previously saved configuration file from the file system of your computer.  $\blacktriangleright$  Click on **Upload** ... the selected configuration file is loaded.

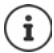

The secured configuration file can also be loaded onto a new device.

Prerequisites:

- The old device must no longer be in operation.
- The firmware version of the new device must correspond, at least, with the version of the device from which the data is saved, including the set patches.

# **Reboot and reset**

This page allows you to reboot the device and to reset the system to factory settings. It is available in the Integrator user interface for both the user role **admin** and **user**.

**Settings System Reboot and reset**

## **Manual reboot**

▶ Click on **Reboot now ▶** Confirm with Yes ... the reboot starts immediately.

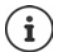

On a system with embedded Integrator you can decide, if you want to reboot the local DECT manager too.

All existing connections managed by the affected base stations are terminated.

To reboot one single DECT manager:  $\rightarrow$  p. 39

To reboot one single base station:  $\rightarrow$  [p. 47](#page-46-0)

## **Reset to factory settings**

All configuration settings can be reset to the factory default. This will delete all settings, disconnect all connections, and terminate all calls!

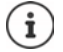

When resetting to factory defaults all settings are lost. You can save your current configuration previously  $($   $\rightarrow$  [p. 104\)](#page-103-0).

Factory reset can also be performed by using the device key  $($   $\rightarrow$  [p. 22\)](#page-21-0).

### **Defining the role**

From the **Reset to device** option menu, select the role the device should have after the reset.

#### **Base**

The device is used as base station.

### **All in one - dynamic IP**

The roles Integrator + DECT manager + base station are active. The network configuration is set to dynamic IP.

### **All in one - static IP**

The roles Integrator + DECT manager + base station are active. The network configuration is set to the following static IP settings:

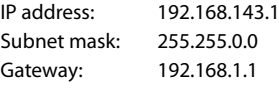

### **DECT-Manager+Base - dynamic IP**

The roles base station + DECT manager are active. The network configuration is set to dynamic IP.

### **DECT-Manager+Base - keep IP**

The roles base station + DECT manager are active. The network configuration is set to static IP.

#### **Integrator only - dynamic IP**

Only the Integrator role is active in the device. The network configuration is set to dynamic IP.

### **Integrator only - keep IP**

Only the Integrator role is active in the device. The network configuration is set to static IP.

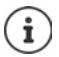

If you have installed the Integrator on a virtual machine, you have to use the device key in order to reset the devices  $(4p. 24)$ .

### **Resetting the device**

- Click on the **Reset to** button to reset the device to factory condition according to the selection made in **Reset to device** . . . a confirmation dialogue is opened **F** confirm with
	- **Yes** The **Save and restore** page is opened allowing you to save the current configuration on your computer  $(4p 0.104)$ .

**No** The reset procedure starts at once. The current configuration will be lost.

**Cancel** The reset procedure is interrupted.

# **DECT settings**

This page allows you to make settings for the DECT radio network. It is only available in the Integrator user interface for the user role **admin**.

### **Settings System DECT settings**

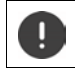

Changing one of these settings requires a restart of the system. Ongoing calls will be cancelled.

### **ECO DECT**

ECO DECT is an environment-friendly technology which reduces the power consumption and enables a variable reduction of transmission power.

### **DECT Radiation power**

- $\triangleright$  Set the DECT radiation power to your needs:
	- **Maximum range**: The device range is set to maximum (default). This guarantees the best connection between the handset and the base stations. In idle status, the handset will not send radio signals. Only the base station will maintain contact with the handset via a low wireless signal. During a call, the transmission power automatically adapts to the distance between the base station and handset. The smaller the distance to the base, the lower the radiation.

**Limited range**: The radiation is reduced by up to 80 %. This will also reduce the range.

### **DECT security settings**

DECT radio traffic between base stations and handsets is encrypted by default. The following options allow you to define the security settings in more detail.

### **DECT Encryption**

▶ Activate/deactivate the option.

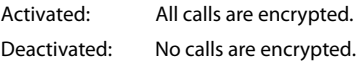

### **Enhanced Security - Early Encryption and Re-Keying**

▶ Activate/deactivate the option.

Activated: The following messages are encrypted:

- CC (Call Control) messages in a call
- Data that may be sensitive at early stages of the signalling, e.g., dialling or CLIP information sending

The key used for encryption is changed during an ongoing call and thus improving the security of the call.

Deactivated: No CC messages or early data are encrypted.

### **Enhanced Security - Automatic release for non-encrypted calls**

- ▶ Activate/deactivate the option.
	- Activated: If encryption is activated, it will be released in the case that a call is initiated by a device that is not supporting encryption.
	- Deactivated: Encryption is never released.

### **DECT radio settings**

Due to different national regulations DECT units are required to use different frequency ranges to make them compatible with DECT systems in other areas. You can adapt the frequency range of the N870 IP PRO Multicell System to the requirements of your region.

### **DECT Radio band**

 $\blacktriangleright$  Select the radio frequency band used in your region.

Please select the DECT frequency band your system should operate according to your region.This is a system wide setting. Changing the setting will reboot the DECT radio part. Wrong setting may cause violation of legal regulations. In case of doubt, contact your Telecommunications Authority.

# **Diagnostics and troubleshooting**

# **Status information**

The status page offers important information on the system operation and the involved devices.

### **Status Overview**

The following information is provided.

| Integrator status     | Device name *                                                                                                    |
|-----------------------|----------------------------------------------------------------------------------------------------|
|                       | Device role *                                                                                                    |
|                       | MAC address *                                                                                                    |
|                       | IP address                                                                                                    |
|                       | <b>DECT Frequency band</b><br>٠                                                                                                    |
|                       | <b>DECT PARI</b><br>٠                                                                                                    |
|                       | Firmware version *                                                                                                    |
|                       | • Date and time $*$                                                                                                    |
|                       | Last backup                                                                                                    |
|                       | Licence information                                                                                                    |
| <b>DECT Managers</b>  | Number of DECT Managers<br>٠                                                                                                    |
|                       | Number of online DECT Managers<br>٠                                                                                                    |
|                       | Number of DECT Managers with deviating Firmware Version<br>٠                                                                                              |
|                       | The symbol $\bigtriangleup$ indicates that the DECT manager is currently discon-<br>nected.                                                               |
| <b>Base stations</b>  | Only with a multicell system                                                                                                    |
|                       | Number of active base stations                                                                                                    |
|                       | Number of pending base stations<br>٠                                                                                                    |
|                       | Number of online base stations (in operation)<br>$\bullet$                                                                                                |
|                       | Number of offline base stations (out of order)<br>$\bullet$                                                                                               |
|                       | Call limit for base station only<br>٠                                                                                                    |
| <b>Mobile devices</b> | Number of registered mobile devices (reachable/all)<br>٠                                                                                                  |
|                       | Number of mobile devices to register<br>٠                                                                                                    |
|                       | Number of mobile devices with SIP registration (connected/all)<br>٠                                                                                       |
| Ĩ                     | The list shows the items that are shown on the Integrator. Items marked by an<br>asterisk (*) are also displayed on the status page of the DECT managers. |

<sup>▶</sup> Click on <sub>S</sub> See also... in the header line ... a list of all pages providing information or settings for diagnostic purposes is shown.
### <span id="page-108-1"></span>**System backup**

Besides **Last backup** date and time of the last backup is shown. As long as no backup has been created, **Never** is displayed instead.

Creating a new backup or restoring an existing backup file:

▶ Click on **System** ▶ Save and restore ... the Save and restore page is opened.  $\left(\rightarrow \infty, 104\right)$ 

#### **Administration of DECT manager, base stations or mobile devices**

For DECT managers, base stations, and mobile devices you can directly jump to the associated Web configurator page.

 $\triangleright$  Click on the  $\triangleright$  button next to the corresponding entry in the table.

## **Base station events**

<span id="page-108-0"></span>This page displays counters for diagnostic purposes relating to various events that affect the base stations, e.g. active radio connections, handovers, unexpectedly terminated connections, etc.

It is available in the Integrator user interface for both the user role **admin** and **user**.

#### **Status Statistics Base stations**

The following information is given:

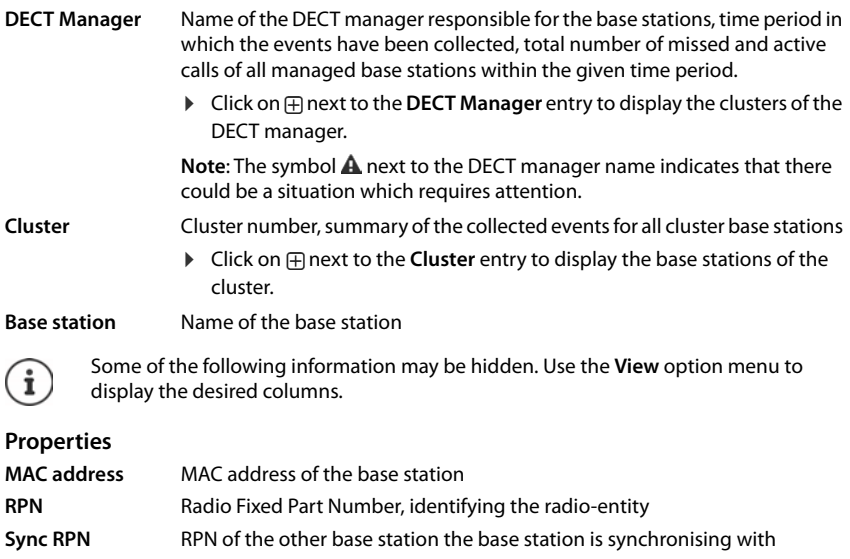

**Sync Level** Synchronisation level

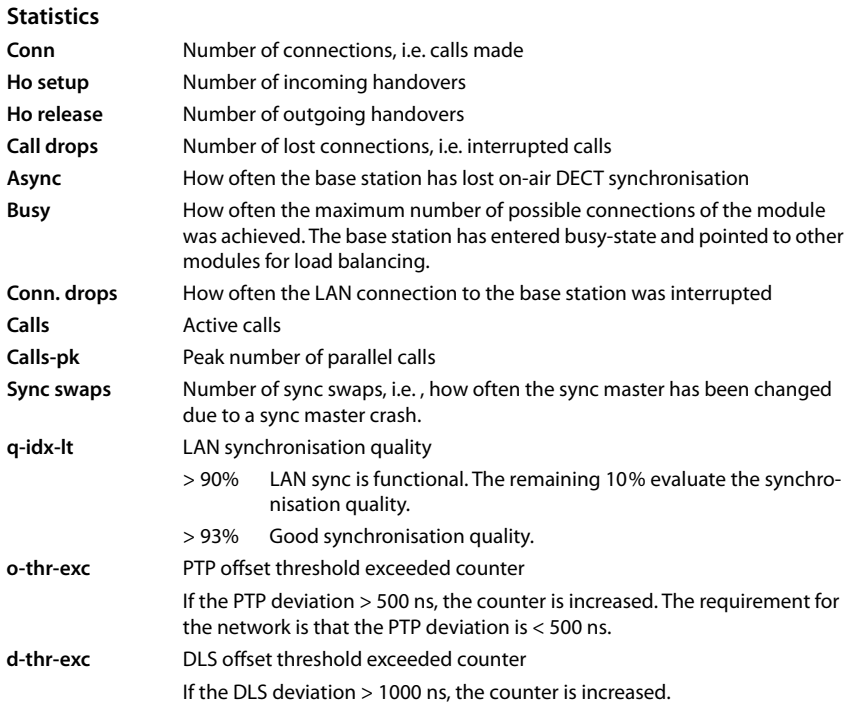

## <span id="page-109-2"></span>**Actions**

### **Displaying detailed statistical data on the base stations**

 $\triangleright$  Click on the  $\neg$  button next to the name of a base station ... statistical evaluations about the base station synchronisation as well as further system information are output.

#### **Exporting the information into a CSV file**

<span id="page-109-1"></span>For further processing of the statistic data you can export the data into a file with CSV (Comma separated Value) format.

▶ Click on **Export** ▶ Select the location where the file should be stored using the system file selection dialogue.

#### **Displaying a graphical view of the cluster hierarchy**

<span id="page-109-0"></span>You can open a graphic that shows the cluster base stations, their relationship to the surrounding base stations, and the synchronisation hierarchy.

▶ Open the cluster tree of a DECT manager ▶ Select a cluster ▶ Click on **Show Cluster graph** . . . the base stations of the selected cluster are shown in a graphic.

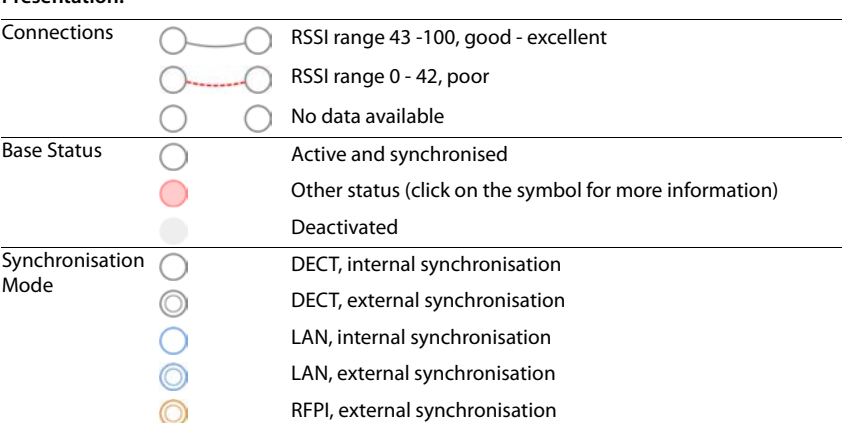

#### **Presentation:**

#### **Example:**

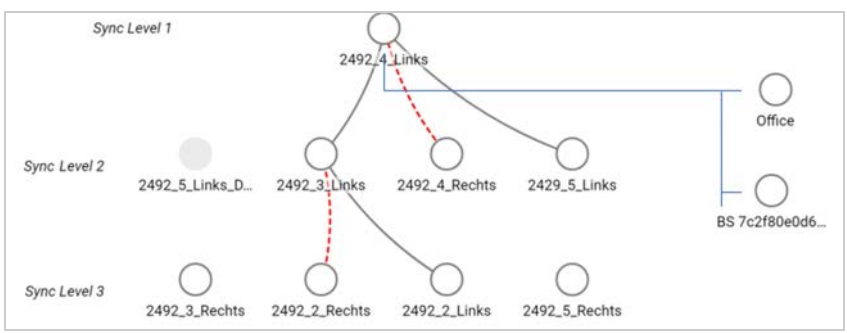

Saving the graph as a file:  $\triangleright$  Click on **Save image**  $\triangleright$  Select the location where the graphic file should be stored using the system file selection dialogue . . . the graph is stored in PNG format.

#### <span id="page-110-0"></span>**Resetting the statistics**

Click on **Reset all** . . . the counters in the table are reset to 0.

#### **Filtering the list**

- From the **Choose column** option menu select the column for which you want to set a filter. Note that columns may be hidden.
- ▶ In the text field enter the filter criteria ▶ Click on Filter . . . only the entries matching the filter are shown.

For filtering the list according to specific counter values the following operators are possible:

 $\langle$  less than  $\rangle$  more than  $=$  equal to  $\leq$  less or equal  $\geq$  more or equal

For the **MAC address** column only the following condition is allowed: = MAC address The MAC address must be in the following format: **aabbccddeeff** (without colons)

Deleting the filter: Click on **Clear** 

#### **Examples:**

Only base stations with more than 20 busy situations should be displayed in the table. This could be achieved by the following filter settings.

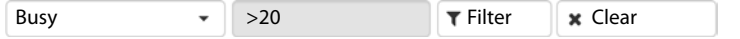

Only base stations with less than 5 call interruptions should be displayed in the table. This could be achieved by the following filter settings.

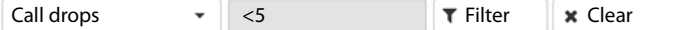

#### <span id="page-111-0"></span>**Displaying/ hiding columns**

 $\triangleright$  Click on the View option menu on the right  $\triangleright$  Select the columns you want to be displayed in the table ( $\mathcal{D}/\mathcal{D}$  = displayed/hidden).

Names of columns which cannot be hidden are greyed out.

## **Incidents**

The page contains information on incidents concerning system operation.

It is available in the Integrator user interface for both the user role **admin** and **user**. The user is not allowed to delete entries.

**Status Statistics Incidents**

<span id="page-111-1"></span>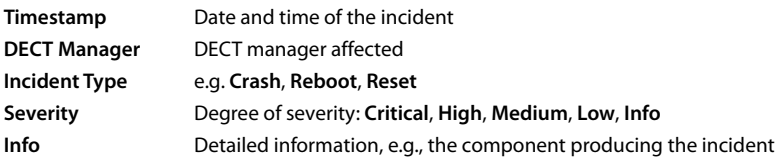

## **Actions**

#### <span id="page-111-2"></span>**Downloading detailed information to a file**

To get detailed information about the circumstances causing the error, you can download the incident information to a file. If required, you can pass it to the responsible service personnel.

- Mark the check box next to one or more incidents you want to download or next to **Timestamp**, if you want to download all incidents.
- Click on **Download** and select the desired file location for the log files in the file system . . . for each selected incident a log file is created. All log files are taken into a tar file.

#### **Deleting entries**

- Mark the check box next to one or more incidents you want to delete or next to **Timestamp**, if you want to delete all incidents.
- Click on **Delete**.

#### **Refreshing the list**

Click on **Refresh**, to update the information in the table.

## **System log and SNMP manager**

<span id="page-112-3"></span>The system report (SysLog) gathers information about selected processes performed by the phone system during operation and sends this to the configured SysLog server.

It is only available in the Integrator user interface for the user role **admin**.

**Settings System System log** 

#### **Activate system log**

Mark/unmark the check box to activate/deactivate the logging function.

#### **Server address**

 Enter the IP address or the (fully qualified) DNS name of your Syslog server. Value: max. 240 charactors

#### **Server port**

Enter the port number, where the Syslog server expects to receive requests.

Range: 1-65535; Default: 514

#### <span id="page-112-0"></span>**Log level**

 Mark/unmark the check boxes next to the log information that should be included/not included in the system log.

If you want to use the same system log server configuration for all DECT managers:

Click on the **Use on all DECT Managers** button.

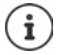

<span id="page-112-2"></span>To set up the system log server individually for each DECT manager  $\rightarrow$  [p. 39](#page-38-0).

#### <span id="page-112-1"></span>**SNMP statistics**

The Simple Network Management Protocol (SNMP) is a common protocol used for monitoring and controlling of network devices. To gather management and statistic information concerning base station events to be processed by an SNMP manager you have to enter the address and authentication information according to the SNMP server configuration.

 Enter the IP address of the SNMP manager server in the **SNMP manager address** field and the port number used by the SNMP manager in the **SNMP manager port** field. Default: 162

To access the SNMP database authentication is necessary.

Enter the **SNMP username** and the **SNMP password**.

The SNMP manager access data can be set for all DECT managers here or for each individual DECT manager  $(\Rightarrow p. 40)$  $(\Rightarrow p. 40)$  $(\Rightarrow p. 40)$ .

 If the access data defined here should be used for all DECT managers, click on **Use on all DECT Managers**.

#### <span id="page-113-2"></span>**Storing management information in MIB format**

You can store management information for all base stations in MIB syntax.

▶ Click on **Download MIB** ▶ Select the location where the MIB file should be stored using the system file selection dialogue . . . the file with the MIB information is stored in TXT format.

## **Diagnostics**

<span id="page-113-1"></span><span id="page-113-0"></span>For diagnostic purposes you can create a dump with different contents. A dump may help software developers and system administrators to diagnose, identify and resolve problems that led to system failures.

#### **Settings System Diagnostics**

A standard set of diagnostic info will be downloaded. Additionally you can add following options:

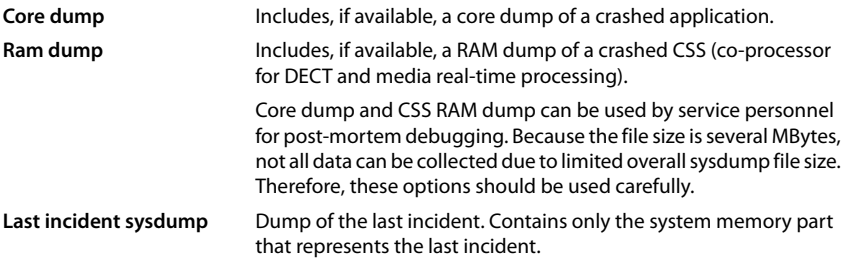

- Mark the check mark next to the dump type you want to include.
- $\triangleright$  Click on **Download**  $\triangleright$  Select the location where the dump file should be stored using the system file selection dialogue. Enter a name for the dump file. The file is stored as tar archive. The default file name is

<MAC address of integrator><firmware version><date of export>\_diagnostics.tar

# **Migration**

<span id="page-114-0"></span>In order to migrate a small or medium N870 IP PRO Multicell System with one single DECT manager into a multi DECT manager installation, please perform the following steps:

- 1 Install the required licenses ( $\rightarrow$  [p. 97\)](#page-96-0).
- 2 Export the base station and handset configuration of your current installation
	- **▶** Settings ▶ Base stations ▶ Administration ( $\rightarrow$  [p. 46\)](#page-45-0)
	- $\triangleright$  Settings  $\triangleright$  Mobile devices  $\triangleright$  Administration ( $\rightarrow$  [p. 72\)](#page-71-0)
- 3 Import the integrator virtual machine (\*.ova file) into your hypervisor ( $\rightarrow$  [p. 21\)](#page-20-0).
- [4 Define the](#page-21-0) device role for the devices that are defined to act as DECT manager in the future  $($   $\rightarrow$  p. 22).
- 5 Add DECT managers to the Integrator's administration
	- $\triangleright$  Settings  $\triangleright$  DECT Manager  $\triangleright$  Administration ( $\rightarrow$  [p. 36\)](#page-35-0)
- 6 Register the DECT managers on the Integrator
	- **Settings**  $\triangleright$  System  $\triangleright$  Integrator Config  $(\rightarrow p. 41)$  $(\rightarrow p. 41)$
- 7 Import the base station and handset configuration into the new configuration
	- **▶** Settings ▶ Base stations ▶ Administration ( $\rightarrow$  [p. 46\)](#page-45-0)
	- **▶** Settings ▶ Mobile devices ▶ Administration ( $\rightarrow$  [p. 72\)](#page-71-0)
- 8 Set up the new base station synchronisation hierarchy
	- $\triangleright$  Settings  $\triangleright$  Base stations  $\triangleright$  Synchronisation ( $\rightarrow$  [p. 49\)](#page-48-0)
- 9 If necessary, set up cross-cluster synchronisation via DECT manager synchronisation
	- $\triangleright$  Settings  $\triangleright$  DECT Manager  $\triangleright$  Synchronisation  $(\rightarrow p. 42)$  $(\rightarrow p. 42)$

During migration the base station synchronisation will be lost. Ongoing calls would be cancelled. Please ensure, that the phone system is not in use during the migration procedure.

The base station import does not contain the data of the local base station, because the local base station is physically bound to the new DECT manager.

Î

The procedure only applies to the migration of a first DECT manager to a new multi DECT manager system. The handsets of a second system imported into the multi DECT manager system cannot import their old system PARI into the new multi DECT manager installation, thus these handset will be imported as **To register** and need to repeat on air DECT registration procedure.

Base station import of a second system does not need repetition of base station registration.

# **Using a handset connected to an N870 IP PRO base**

<span id="page-115-2"></span>The functions of your N870 IP PRO are available on the registered handsets. The functions of the telephone system are added to the handset menu. Handset-specific functions, e.g., local directory or organiser, are not described here. Information about this will be found in the relevant handset user guide. The availability of functions or their designations may differ on individual handsets.

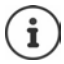

For information about which Gigaset handsets support the complete functionality of the N870 IP PRO multicell system please refer to [wiki.gigasetpro.com.](http://wiki.gigasetpro.com)

# **Making calls**

You can make calls using any handset registered to your N870 IP PRO.

**Prerequisite:** You are located in the cell of at least one of the base stations registered to the telephone system.

The cells of the base stations together form the DECT wireless network of the telephone system. You can initiate or answer calls on a handset across the whole wireless network and change cells during a call (handover).

**Prerequisite for handover:** The base stations involved must be assigned to the same cluster and must be synchronised ( $\rightarrow$  [p. 49\).](#page-48-0)

Each handset is assigned a send and receive connection ( $\rightarrow$  [p. 75\).](#page-74-0)

If your N870 IP PRO is connected to a PBX that permits the formation of groups, VoIP connections can also be assigned to groups. In this case, you will also receive calls on your handset that have been sent to your group number.

The N870 IP PRO uses a VoIP PBX or the services of a VoIP provider for Internet telephony. The availability of some phone functions depends on whether they are supported by the PBX/ provider and whether they have been enabled. If necessary, you can obtain a description of the services from the operator of your PBX.

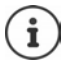

Depending on the specifications of your PBX, y[ou may nee](#page-81-0)d to dial an access code for calls outside the area covered by your VoIP PBX  $(+)$  p. 82).

## <span id="page-115-1"></span>**Calling**

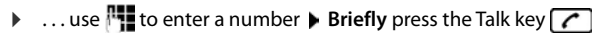

or

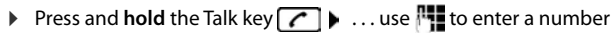

The connection is established using the SIP connection assigned to the handset ( $\rightarrow$  [p. 75\).](#page-74-0)

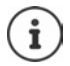

<span id="page-115-0"></span>If you make a call to the fixed line network, you may also have to dial the area code for local calls (depending on the PABX/pro[vider\). This](#page-82-0) is not necessary if the area code is entered in the telephony configuration ( $\rightarrow$  p. 83).

## <span id="page-116-2"></span>**Dialling from the redial list**

The redial list contains the numbers last dialled with the handset.

**Briefly** press the Talk key  $\boxed{\frown}$  ... the redial list is opened  $\blacktriangleright$  ... use  $\boxed{\frown}$  to select an entry  $\blacktriangleright$ Press the Talk key  $\sqrt{\sqrt{}}$ 

## <span id="page-116-1"></span>**Dialling from the call list**

<span id="page-116-0"></span>The call lists contain the most recent accepted, outgoing and missed calls.

 $\blacksquare$   $\blacktriangleright$  ... use  $\blacksquare$  to select  $\blacktriangle$  Call Lists  $\blacktriangleright$  OK  $\blacktriangleright$  ... use  $\blacksquare$  to select a list  $\blacktriangleright$  OK  $\blacktriangleright$  ... use  $\left[\begin{array}{c} \blacksquare \end{array}\right]$  to select an entry  $\blacktriangleright$  Press the Talk key  $\sim$ 

The **Missed calls** list can also be opened by pressing the Message key  $\boxed{\blacksquare}$ .

#### <span id="page-116-4"></span>**Initiating ringback**

If the number you have called is engaged or the participant called does not reply, you can arrange a ringback if your PBX/provider supports the CCBS and CCNR services.

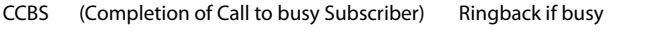

CCNR (Completion of Calls on No Reply) Ringback if no answer

The ser[vice code fo](#page-69-0)r activating/deactivating CCBS, CCNR must be configured with the provider settings ( $\rightarrow$  p. 70).

Activating ringback:

<span id="page-116-3"></span>Enter the service code defined for the PBX/provider, e.g., \*6

If you decide you do not want a ringback, you can switch the function off again:

Enter the service code defined for the PBX/provider, e.g., #6

## **Accepting calls**

Incoming calls for the connection assigned to your handset are signalled.

- Press the Talk key  $\sigma$  to accept the call.
- Switch off ringtone: **Silence** . . . the call can be accepted for as long as it is shown on the display
- Reject a call:  $\longrightarrow$  Press the End call key

#### **Information about the caller**

The caller's phone number is displayed, if provided. If the caller's number is saved in the directory, the name is displayed.

#### **Using a PBX call manager**

In case a PBX call manager is used it is possible to define that incoming calls are accepted directly via headset or handsf[ree. This ha](#page-76-0)s to be configured for the handset via web configurator in the **Call manager** section ( $\rightarrow$  p. 77).

## **Group pickup**

You can also accept incoming calls for the group.

Group pickup must be activated and the call number or SIP URI of the group must be entered. [This has to](#page-76-1) be configured for the handset via web configurator in the **Group pick-up** section  $($   $\rightarrow$  p. 77).

## <span id="page-117-1"></span>**Accepting/rejecting call waiting**

A call waiting tone indicates a call during an external call. The number or the name of the caller is displayed if the phone number is transferred.

- Reject a call: **Depart of Prince A** Reject waiting call **D** OK
- Accept a call:  $\blacktriangleright$  Accept  $\blacktriangleright$  ... speak to the new caller. The previous call is placed on hold.
- End the call, resume the on-hold call:  $\triangleright$  Press the End call key  $\lceil \cdot \cdot \rceil$ .

## **Conversation with three participants**

## <span id="page-117-2"></span>**Consultation calls**

Make another external call during an external call. The first call is placed on hold.

**Ext. Call**  $\blacktriangleright$  ... use  $\blacksquare$  to enter the number of the second participant ... the active call is placed on hold and the second participant is called

<span id="page-117-3"></span>If the second participant does not answer: **Find** 

#### **Ending a consultation call**

**D** Options  $\blacktriangleright$  **End active call**  $\blacktriangleright$  OK ... the connection to the first caller is reactivated

or

Press the End call key  $\boxed{\circledcirc}$  ... a recall to the first participant is initiated

## <span id="page-117-0"></span>**Call swapping**

Switching between two calls. The other call is placed on hold.

- During an external call, dial the number of a second participant (consultation call) or accept a waiting caller . . . the display shows the numbers and/or names of both call participants
- $\triangleright$  Use the control key  $\lceil \cdot \rceil$  to switch back and forth between participants

#### **Ending a currently active call**

 **Options End active call OK** . . . the connection to the other caller is reactivated or

Press the End call key  $\lceil \frac{1}{\omega} \rceil$ ... a recall to the first participant is initiated

## <span id="page-118-0"></span>**Conference**

Speaking to both participants at the same time.

 During an external call, dial the number of a second participant (consultation call) or accept a waiting caller . . . then

Initiate conference call:

**Conf.** . . . all callers can hear one another and hold a conversation with one another

Return to call swapping:

▶ End Conf. . . . You will be reconnected to the participant with whom the conference call was initiated

<span id="page-118-1"></span>End call with both participants:

Press the End call key

Each of the participants can end their participation in the conference call by pressing the End call key  $\circ$  or hanging up.

## **Call transfer**

Connecting an external call with a second external participant.

**▶** Use the display key **Ext. Call** to establish an external consultation call ▶ ... use **!!!** to enter the number of the second participant . . . the active call is placed on hold . . . the second participant is called  $\triangleright$  press the End call key  $\lceil \frac{1}{\lceil n \rceil} \rceil$  (during a conversation or before the second participant has answered) . . . the call is transferred

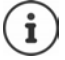

Call transfer options must be set correctly for the PBX/provider ( $\rightarrow$  [p. 82\)](#page-81-1).

## **Message indication**

Notifications about accepted and missed calls, missed alarms and messages on the network mailbox are saved in messages list and can be displayed on the handset display.

Which messages are displayed o[n the hand](#page-76-2)set is defined during handset configuration in the **Missed calls and alarms** section ( $\rightarrow$  p. 77).

#### **Missed calls count**

If the option is activated, the number of missed and accepted calls will be shown on the handset display in idle mode.

## **Message Waiting Indication (MWI)**

For each message type (missed call, missed alarm, new message the network mailbox) the MWI option can be activated or deactivated via the web configurator.

If activated, the LED on the message key **ight** flashes, in the case a **new message** arrives indicating missed calls, missed alarms or new messages on the network mailbox.

# **Using directories**

<span id="page-119-1"></span>The options are:

- The (local) directory for your handset (see handset user quide)
- Corporate directories provided by an LDAP server ( $\rightarrow$  [p. 122\)](#page-121-0)
- Miscellaneous online directories

The directories available are defined by the web configurator of the telephone system ( $\rightarrow$  [p. 85\)](#page-84-0).

## **Opening directories**

#### <span id="page-119-2"></span>**Opening the corporate directory using the INT key**

The INT key  $\blacksquare$  (press left on control key) on the handsets opens a corporate directory, provided that this is set up via the web configurator using the **Corporate directory for INT key** option and can be a[ccessed by](#page-75-0) the telephone system. The directory to be opened can be set for each handset ( $\rightarrow$  p. 76).

#### <span id="page-119-0"></span>**Opening directories using the directory key**

The directory key  $\Box$  (press down on the control key) for the handset is normally set as follows:

- Press **briefly** to open the selection of available network directories.
- Press and **hold** to open the local directory

This assignment can be [changed f](#page-75-1)or each handset via the web configurator using the **Directory for direct access** option ( $\rightarrow$  p. 76). Direct access can be assigned to a specific online directory. In this case, open the local directory by pressing and holding the directory key.

The description below assumes the default assignment.

#### **Opening directories via the menu**

Depending on the handset used you can access all available directories also via the handset's menu:

Local directory

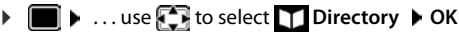

List of all online directories set up on the telephone system

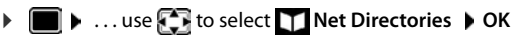

The directories are displayed with the names specified in the web configurator.

Example for handling a corporate directory on the handset  $\rightarrow$  [p. 128](#page-127-0)

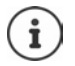

If handsets are connected to an N870 IP PRO, it is not possible to transfer entries from the local directory to another handset.

# **Using the network mailbox**

The network mailbox accepts incoming calls made via the corresponding line (corresponding VoIP phone number).

#### **Prerequisites**

In order to allow the user to listen voice messages stored one a network mailbox the following settings are necessary:

On the VoIP PBX

 $\triangleright$  Set up a network mailbox for the VoIP connection that is to be assigned to the handset.

On the N870 IP PRO

- [In the pro](#page-65-0)vider/PBX configuration activate the **SIP SUBSCRIBE for Net-AM MWI** option  $($   $\rightarrow$  p. 66). A subscription is established for the purpose of receiving notifications about new messages on the network mailbox.
- In the mobile devices configuration enter the **Call number or SIP name (URI)** and activate the network mailbox in the **Network mailbox configuration** section  $(\rightarrow p. 77)$  $(\rightarrow p. 77)$ .
- Optional: In the mobile devices configuration enable the **Flashing LED (MWI) for network mailbox** option ( $\rightarrow$  [p. 77\).](#page-76-2) New messages on the network mailbox are indicated by the MWI light on the Message key.

#### <span id="page-120-0"></span>**Playing back messages on the handset**

Press and **hold** (if key 1 has been assigned to the network mailbox)

or

**Press the Message key**  $\boxed{\bullet}$  **... use**  $\boxed{\bullet}$  **to select the network mailbox**  $\blacktriangleright$  **OK** 

or

 **. . .** use to select **Answer Machine OK Play Messages OK Network Mailbox OK**

Listen to announcement out loud:  $\blacktriangleright$  Press the handsfree key  $\blacksquare$ 

# <span id="page-121-0"></span>**LDAP directory – configuration example**

To allow the entries of an LDAP directory to be displayed on the handsets, you will need to configure the phone's LDAP client. This involves the following:

- Setting up access to the LDAP server and database
- Specifying the attributes to be displayed ( $\rightarrow$  [p. 124\)](#page-123-0)
- Defining search criteria (filters) ( $\rightarrow$  [p. 124\)](#page-123-0)

## <span id="page-121-1"></span>**Access to the LDAP server**

<span id="page-121-4"></span>To ensure that entries from the LDAP database are displayed on the phones, enter the access data via the web configurator.

- **▶ Settings ▶ Online directories ▶ Corporate**
- $\triangleright$  Click on  $\triangleright$  next to the name of the LDAP directory you want to edit ... the LDAP configuration page is opened.

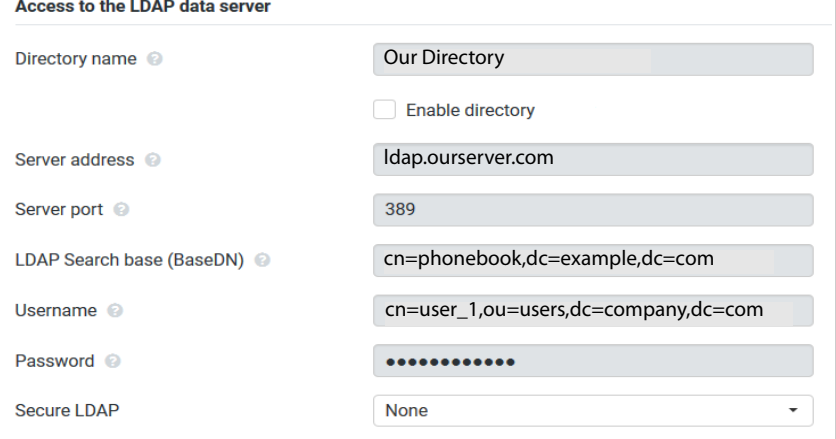

Enter a name for the directory in the **Directory name** field.

<span id="page-121-5"></span>This is the n[ame under w](#page-127-1)hich the directory will appear in the list of network directorys on the telephones ( $\rightarrow$  p. 128).

- Select the option **Enable directory**, so that the directory will be displayed on the telephones.
- **Enter the access data for the LDAP server**

<span id="page-121-9"></span><span id="page-121-8"></span><span id="page-121-7"></span><span id="page-121-6"></span><span id="page-121-3"></span><span id="page-121-2"></span>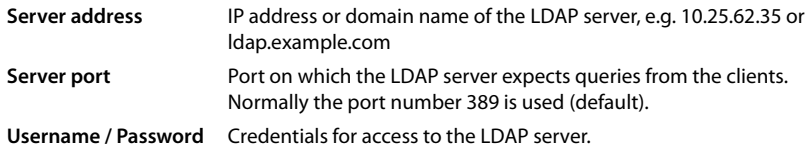

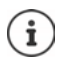

<span id="page-122-2"></span><span id="page-122-1"></span>It is also possible to use individual access data for each handset  $($   $\rightarrow$  [p. 75](#page-74-0)).

### <span id="page-122-0"></span>**LDAP Search base (BaseDN)**

The **LDAP Search base (BaseDN)** parameter specifies the starting point for the search in the LDAP directory tree. This starting point must be defined on the LDAP server and entered here for the LDAP client according to the server configuration. BaseDN is a special LDAP name which represents an object including its position in a hierarchical directory.

BaseDN is used to define which section of the hierarchical LDAP database is to be searched. Access to the entire directory can be enabled (e.g. to the corporate directory) or only to a subdirectory (e.g. the directory of a particular organisational unit).

BaseDN is created from series of RDNs (Relative Distinguished Names) found by walking up the directory information tree.

The BaseDN is specified as follows:

- The directory hierarchy is specified from left to right from the lowest level to the highest, e.g. object, organisational unit, organisation, domain.
- A hierarchical level has the following format: keyword=object, e.g. cn=PhoneBook.
- Hierarchical levels are separated by commas.
- It must be unique in the directory information tree.

The following objects are often used as hierarchical levels:

cn: common name ou: organisational unit o: organisation c: country dc: domain component

But other objects can also be used. For this parameter you require information on the structure of the LDAP server.

For the meaning of the objects, see section **[Filters](#page-123-0)**  $\rightarrow$  [p. 124](#page-123-0)

#### **Examples**:

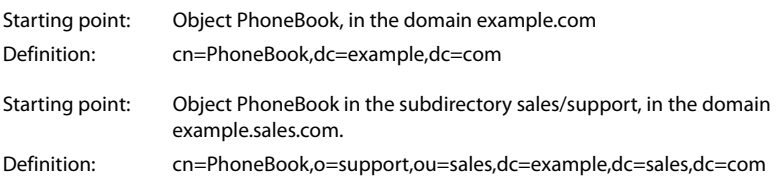

## <span id="page-123-0"></span>**Filters**

<span id="page-123-2"></span><span id="page-123-1"></span>With filters you define criteria by which the phone searches for certain objects in the LDAP database

- <span id="page-123-4"></span><span id="page-123-3"></span>• The name filter determines which attributes are used in the search for directory entries.
- The number filter specifies which attributes are used for the automatic search in the LDAP database when phone numbers are entered.
- Additional filters can be defined to enable detailed search.

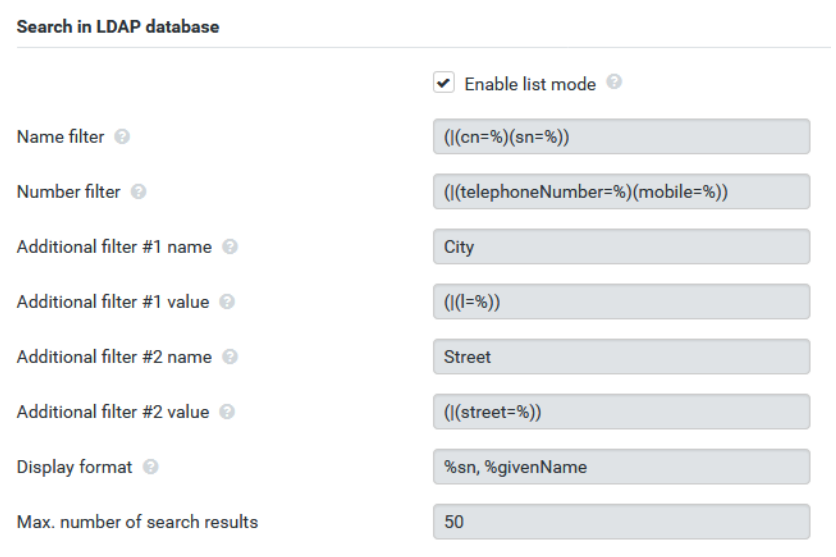

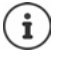

The LDAP protocol offers various setting options for filters and search functions, e.g. wildcards, fixed character strings and further operators. For full details see the [RFC 4515.](http://tools.ietf.org/html/rfc4515)

## **Filter format**

<span id="page-124-4"></span><span id="page-124-1"></span>A filter consists of one or more criteria. A criterion defines the LDAP attribute in which the entered string is to be searched for, e.g. sn=%. The percent sign (%) is a placeholder for the user input.

#### **Operators**

Following operators can be used to create filters:

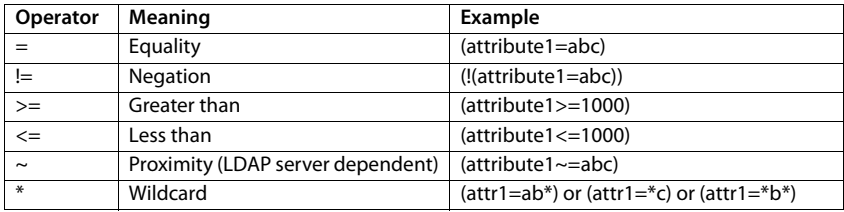

<span id="page-124-3"></span><span id="page-124-2"></span><span id="page-124-0"></span>Multiple criteria can be connected with logical AND (&) and/or OR operators (|). The logical operators "&" and "|" are placed in front of the criteria. The criterion must be placed in brackets and the whole expression must be bracketed again. AND and OR operations can also be combined.

#### **Examples**

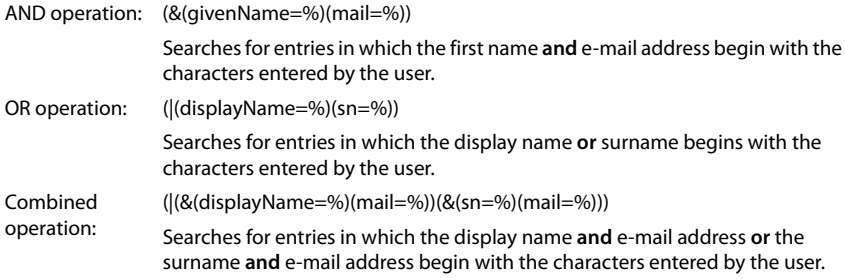

#### **Special characters**

It is also possible to find entries containing special characters. If you want to compare these characters within an attribute string use backslash (\) and a 2-digit hex ASCII code as follows:

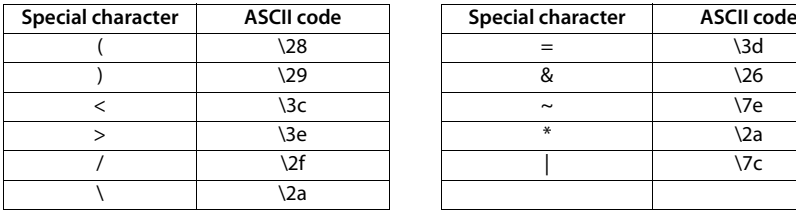

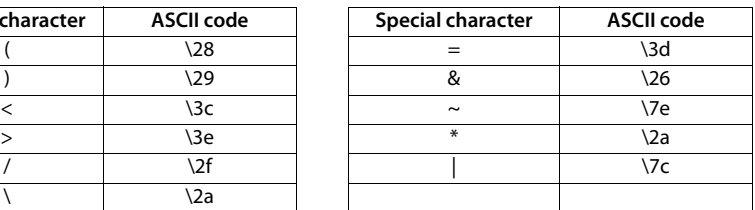

#### **Example**

(givenName=James \28Jim\29)

will find any entry with givenName attribute's value equal to "James (Jim)"

### <span id="page-125-2"></span>**Name filter**

<span id="page-125-0"></span>The name filter determines which attributes are used for the search in the LDAP database.

#### **Examples:**

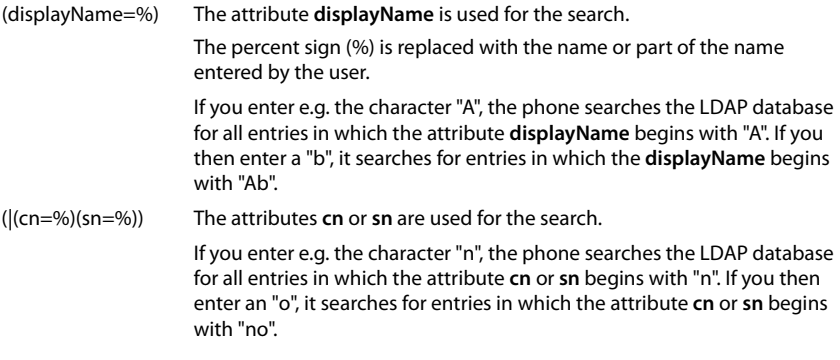

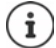

<span id="page-125-1"></span>LDAP does not distinguish between upper and lower case in the search request.

#### **Number filter**

The number filter defines which attributes are used in the automatic search for a directory entry. The automatic search is performed when a phone number is entered and in the case of an incoming call with calling line identification. If an entry is found for a phone number, the display shows the name instead of the number.

Entries are only found and displayed if the stored phone number matches the entered phone number exactly.

#### **Examples:**

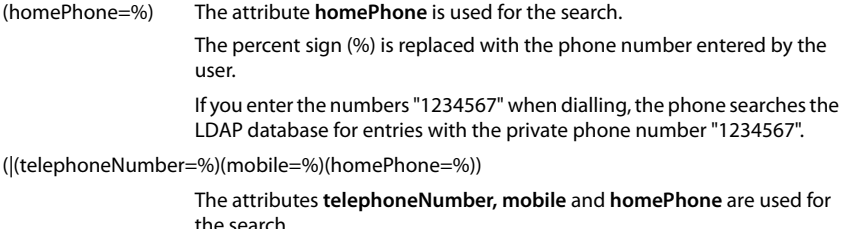

<span id="page-126-2"></span><span id="page-126-1"></span>If you enter the numbers "1234567" when dialling, the phone searches the LDAP database for entries with the private **or** mobile **or** work number "1234567".

# **Attributes**

For a directory entry (an object), a series of attributes are defined in the LDAP database, e.g. surname, first name, phone number, address, company etc. The set of all attributes that can be stored for an entry is stored in the schema of the relevant LDAP server. To access attributes or define search filters, you must know the attributes and their names in the LDAP server. Most attribute names are standardised, but there can also be specific ones defined.

Which attributes can actually be displayed on a phone depends on

- which attributes are defined for an entry in the LDAP database.
- which attributes are set in the web configurator for display on the phone,
- which attributes can be displayed on the phone or handset.

#### **Available attributes on handsets or phones**

The following table shows the attributes that could be used for a directory entry on a handset or phone. Of course, the set of attributes that are actually shown depends on the specific handset used.

<span id="page-126-21"></span><span id="page-126-20"></span><span id="page-126-18"></span><span id="page-126-15"></span><span id="page-126-14"></span><span id="page-126-13"></span><span id="page-126-12"></span><span id="page-126-10"></span><span id="page-126-9"></span><span id="page-126-7"></span><span id="page-126-6"></span><span id="page-126-5"></span><span id="page-126-4"></span>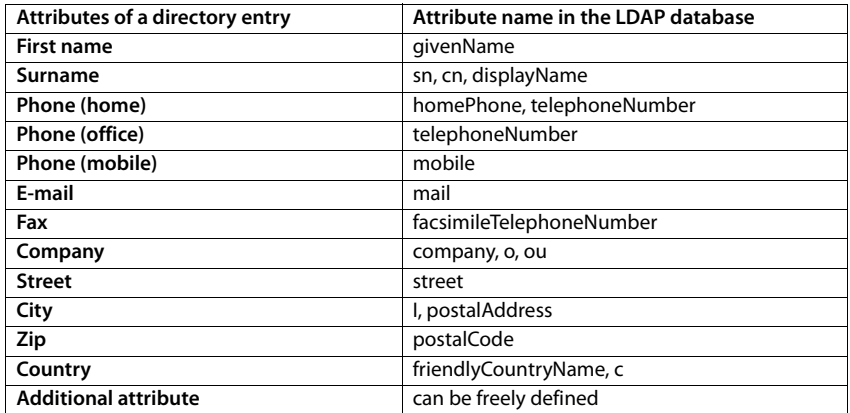

## <span id="page-126-19"></span><span id="page-126-17"></span><span id="page-126-16"></span><span id="page-126-11"></span><span id="page-126-8"></span><span id="page-126-3"></span>**Specifying attributes for display on the phone**

In the web configurator you specify which of the available attributes from the LDAP database are to be queried and displayed on the phone.

- <span id="page-126-0"></span> For each attribute of a directory entry, select the appropriate attribute from the LDAP database. There are predefined settings at choice. Alternatively you can enter manually a different attribute defined in the LDAP database for this field.
- If an attribute is not to be displayed, select the option **none**.

<span id="page-127-2"></span>In the **Additional attribute** field, you can enter an additional attribute that is available in the LDAP database and should be displayed. If the attribute is a number to be dialled, the option **Additional attribute can be dialled** must be checked.

The attributes **First name** and **Surname** will be used for the following functions:

- Display in the list of directory entries in the form **Surname, First name**
- Alphabetical sorting of the directory entries on the phone
- Name display of a caller or call participant

If the database query only produces one of the attribute values (e.g. because a contact is only stored with their first name), only this one will be displayed.

## <span id="page-127-1"></span><span id="page-127-0"></span>**Display on the handsets**

If one or more LDAP directories are set up in the web configurator, they will be available on the handsets with the following functions:

- Scroll through directory or search for directory entries,
- Display directory entries with detailed information (no edit or delete),
- Dial phone numbers directly from the directory,
- <span id="page-127-3"></span>Add directory entries to the local directory.

When a phone number is entered or a call comes in, the directory is automatically searched for an entry that matches the phone number. If an entry is found, the name is displayed instead of the phone number.

#### **To display the corporate directory on the telephone screen**

The corporate directory is assigned to the INT key:  $\blacktriangleright$  press

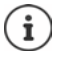

Depending on the settings for the handset in the web configurator ( $\rightarrow$  [p. 75\)](#page-74-1), you may also be able to access a corporate directory via the directory key  $\Box$ .

Some handsets provide access also via the display menu. For details, see the user guide for your phone.

#### **Entries in the directory**

The following description shows an example for the display of an LDAP directory on a handset.

The menu shows all directories that have been set up and activated on the **Online directories** page in the web configurator. Each one appears with t[he name en](#page-121-1)tered under **Directory name** in the web configurator ( $\rightarrow$  p. 122). In the example on the right, the LDAP directory is shown as **Our Directory**.

<span id="page-127-4"></span>**▶** ... use  $\boxed{\cdot}$  to select the directory ▶ OK

The phone initiates a query to the LDAP server defined in the web configurator.

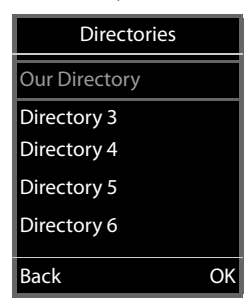

The LDAP directory is displayed according to the following rules:

- The search begins in the directory/subdirectory which is defined as the search base on the LDAP server and specified with the **LD[AP Search b](#page-122-0)ase (BaseDN)** parameter in the web configurator ( $\rightarrow$  p. 123).
- The entries are listed in alphabetical order.
- The entries are displayed with **Surname** and **First name** if both attributes are available in the LDAP database. Otherwise only the surname or first name is displayed.

### **Searching the directory**

<span id="page-128-0"></span> $\triangleright$  Use  $\blacksquare$  to scroll through the directory

or

 $\triangleright$  Use  $\mathbb{F}_2$  to enter a name (or the first few letters).

<span id="page-128-1"></span>As soon as you press a key on the keypad, the telephone goes into search mode. You can enter up to 15 characters. All entries in the LDAP directory that match your input are displayed.

 $\triangleright$  Use  $\lt C$  to delete the last character you entered.

The current search string is shown in the top line.

## **Displaying a directory entry**

- $\triangleright$  Use  $\lceil \frac{1}{2} \rceil$  to select the entry you want.
- **Press the display key View or the navigation key**

or

Press the display key **Options View**

The directory entry is displayed with its detailed inf[ormation.](#page-123-0)  Only attributes for which a value is stored are shown ( $\rightarrow$  p. 124).

- $\triangleright$  Use  $\blacksquare$  to scroll through the entry.
- **Press the End call key**  $\sqrt{a}$  **or the Back** display key to close the entry.

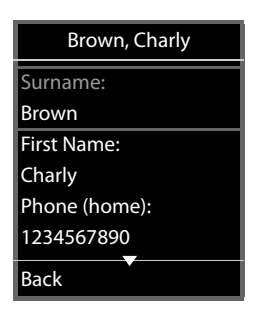

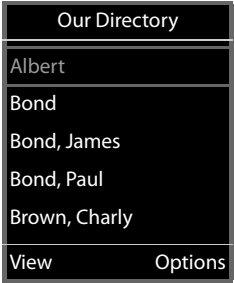

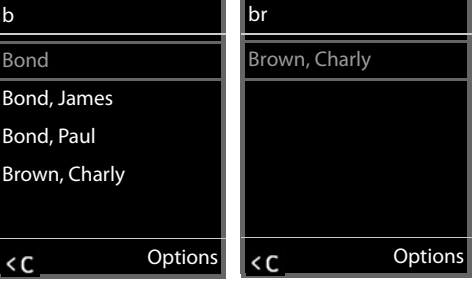

## **Dialling a number from the directory**

- $\triangleright$  Use  $\begin{array}{|c|c|c|c|c|}\n\hline\n\end{array}$  to select the entry you want in the directory.
- Press the Talk key  $\sim$  If only one phone number is stored, it is dialled. If there are several phone numbers, they are displayed in a selection list.

or

- <span id="page-129-0"></span> $\triangleright$  Use  $\begin{array}{|c|} \hline \multimap \\ \multimap \end{array}$  to select the phone number you want in the detailed view of an entry: **Phone (home)**, **Phone (office)** or **Phone (mobile)**.
- Press the Talk key  $\sqrt{ }$ . The number is dialled.

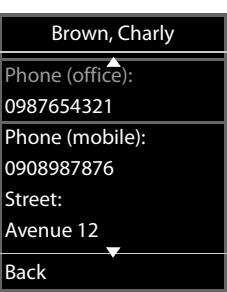

# **Appendix**

 $\prod_{i=1}^{n}$ 

# **Safety precautions**

Read the safety precautions and the user guide before use.

**Comprehensive user guides for all telephones and telephone systems as well as for accessories can be found online at [gigasetpro.com](https://www.gigasetpro.com) in the Support category. We thereby help to save paper while providing fast access to the complete up-to-date documentation at any time.**

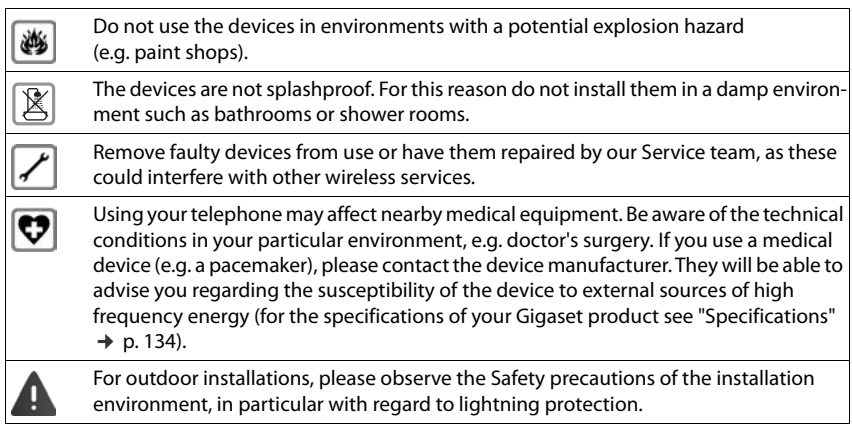

# **Service (Customer Care)**

For further information and services concerning your product please refer to [wiki.gigasetpro.com](http://wiki.gigasetpro.com):

- **Products**
- **Documents**
- Interop
- Firmware
- FAQ
- **Support**

Our Gigaset pro reseller will be happy to help with any further questions related to your Gigaset N870 IP PRO.

# **Authorisation**

Voice over IP telephony is possible via the LAN interface (IEEE 802.3).

Depending on your telecommunication network interface, an additional router/switch could be necessary.

For further information please contact your Internet provider.

Country-specific requirements have been taken into consideration.

Hereby, Gigaset Communications GmbH declares that the radio equipment type Gigaset N870 IP PRO / N870E IP PRO is in compliance with Directive 2014/53/EU and the UK Radio Equipment Regulations 2017.

The full text of the EU declaration of conformity is available at the following internet address: [www.gigaset.com/docs](https://www.gigaset.com/docs).

This declaration could also be available in the "International Declarations of Conformity" or "European Declarations of Conformity" files.

Therefore please check all of these files

# <span id="page-131-1"></span>**Environment**

#### **Environmental management system**

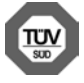

Gigaset Communications GmbH is certified pursuant to the international standards ISO 14001 and ISO 9001.

**ISO 14001 (Environment):** Certified since September 2007 by TÜV SÜD Management Service GmbH.

**ISO 9001 (Quality):** Certified since 17/02/1994 by TÜV SÜD Management Service GmbH.

## <span id="page-131-0"></span>**Disposal**

All electrical and electronic products should be disposed of separately from the municipal waste stream via designated collection facilities appointed by the government or the local authorities.

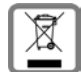

This crossed-out wheeled bin symbol on the product means the product is covered by the European Directive 2012/19/EU.

UK: The Waste Electrical and Electronic Equipment Regulations 2013.

The correct disposal and separate collection of your old appliance will help prevent potential negative consequences for the environment and human health. It is a

precondition for reuse and recycling of used electrical and electronic equipment.

For more detailed information about disposal of your old appliance, please contact your local council refuse centre or the original supplier of the product.

# <span id="page-132-0"></span>**Care**

Wipe the device with a **damp** cloth or an antistatic cloth. Do not use solvents or microfibre cloths.

**Never** use a dry cloth; this can cause static.

In rare cases, contact with chemical substances can cause changes to the device's exterior. Due to the wide variety of chemical products available on the market, it was not possible to test all substances.

Impairments in high-gloss finishes can be carefully removed using display polishes for mobile phones.

# <span id="page-132-1"></span>**Contact with liquid**

If the device comes into contact with liquid:

- **1 Unplug all cables from the device.**
- 2 Allow the liquid to drain from the device.
- 3 Pat all parts dry.
- 4 Place the device in a dry, warm place **for at least 72 hours** (**not** in a microwave, oven etc.) with the battery compartment open and the keypad facing down (if applicable).
- **5 Do not switch on the device again until it is completely dry.**

When it has fully dried out, you will normally be able to use it again.

# **Technical data**

# <span id="page-133-0"></span>**Specifications**

<span id="page-133-1"></span>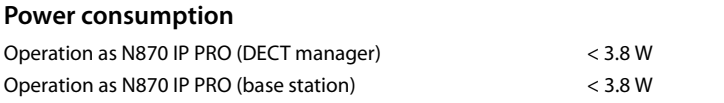

# **General specifications**

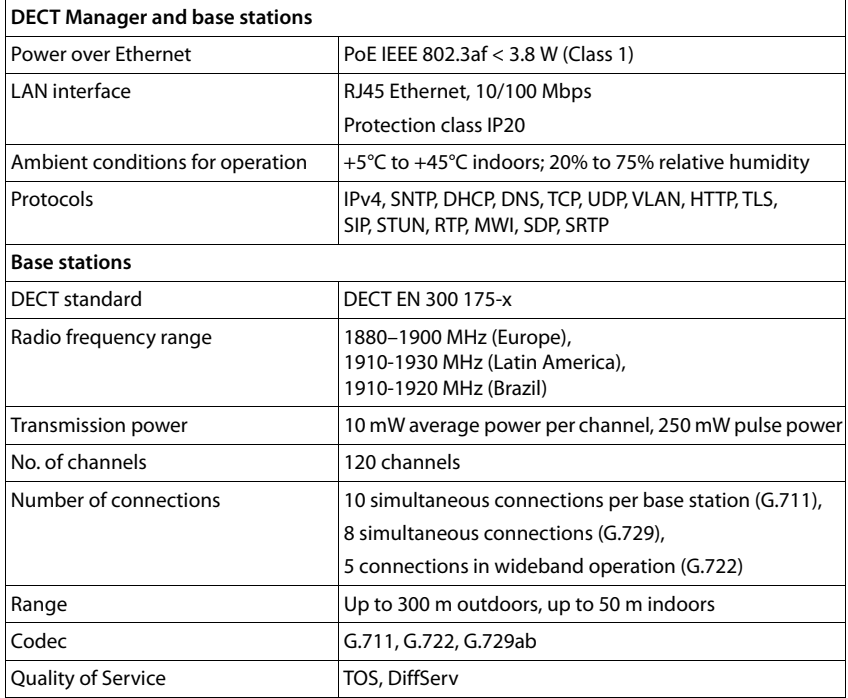

# **Accessories**

## **Power adapter**

<span id="page-134-2"></span>You only need a power adapter if your devices are not powered by PoE (Power over Ethernet).

EU: Item number: C39280-Z4-C706

UK: Item number: C39280-Z4-C745

## <span id="page-134-0"></span>**N720 IP PRO Site Planning Kit (Site Planning Kit)**

Equipment for planning and analysing your DECT multicell system. The case contains two calibrated Gigaset S650 H PRO handsets and one Gigaset N510 IP PRO base station, plus other useful accessories for measuring the signal quality and wireless coverage on your DECT network.

Item number: S30852-H2316-R101

### **Gigaset handsets**

<span id="page-134-1"></span>Upgrade your telephone system with extra handsets.

For information on handset functions in relation to Gigaset base stations, visit [wiki.gigasetpro.com](http://wiki.gigasetpro.com).

**COL** 

# **Index**

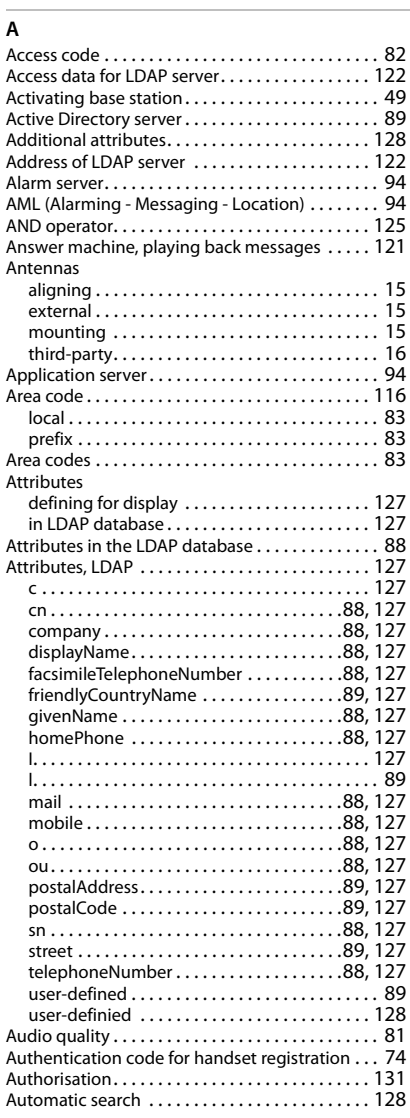

## **B**

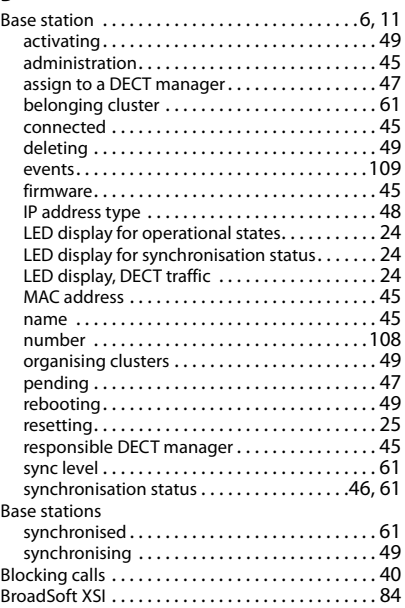

## **C**

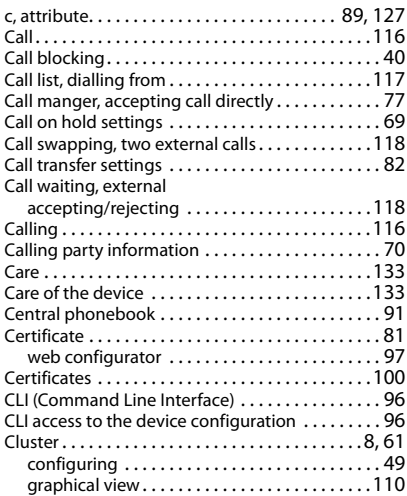

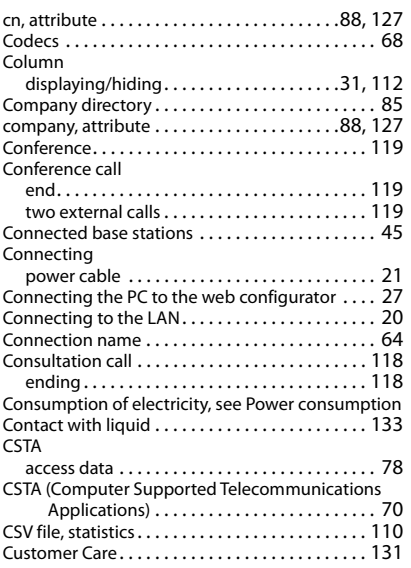

## **D**

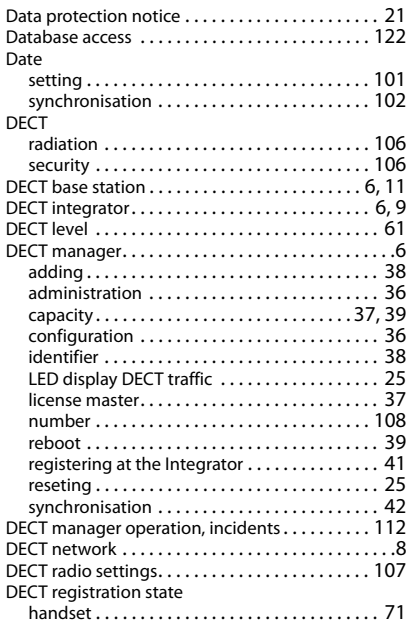

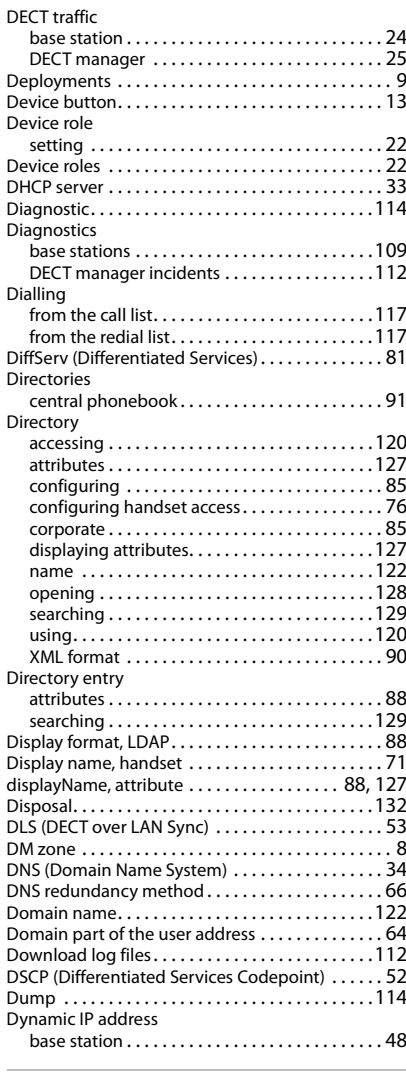

## **E**

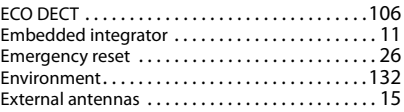

#### **F**

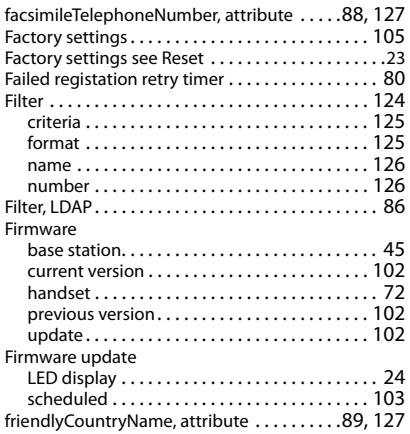

#### **G**

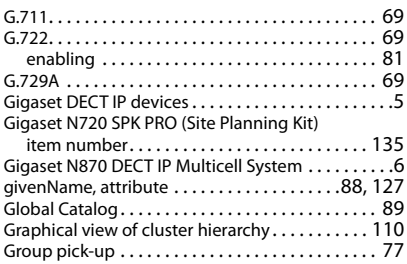

# **H**

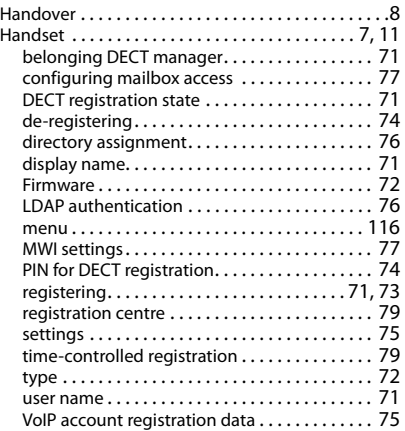

#### Handsets administratio[n. . . . . . . . . . . . . . . . . . . . . . . . . . . 71](#page-70-5) registere[d. . . . . . . . . . . . . . . . . . . . . . . . . . . . . . . 71](#page-70-6) Handsets, recommende[d . . . . . . . . . . . . . . . . . . .135](#page-134-1) Help function, web configurator . . . . . . . . . . . . . 30 homePhone, attribute [. . . . . . . . . . . . . . . . . . 88,](#page-87-6) [127](#page-126-10) HTTP authenticatio[n . . . . . . . . . . . . . . . . . . . . . . .101](#page-100-1)

#### **I**

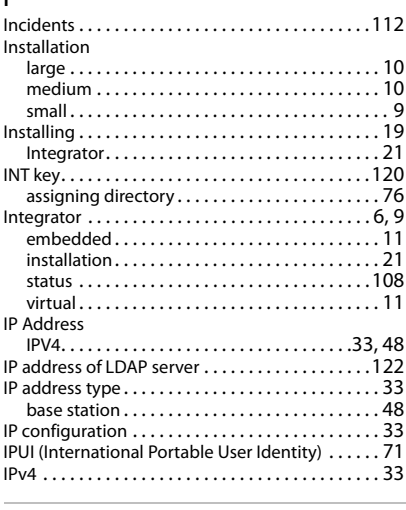

### **J**

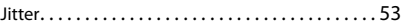

#### **K**

Key synchronisation with BroadWorks [. . . . . . . . . 78](#page-77-1)

## **L**

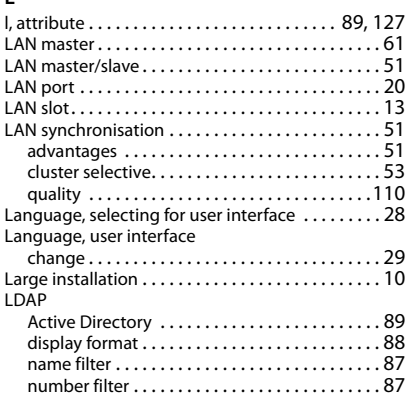

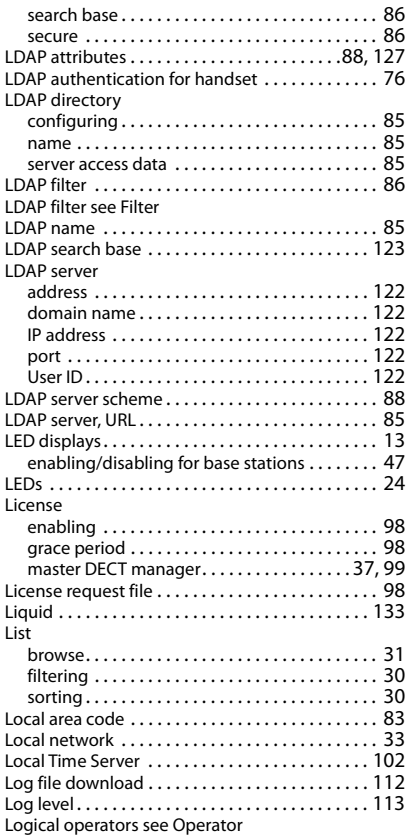

## **M**

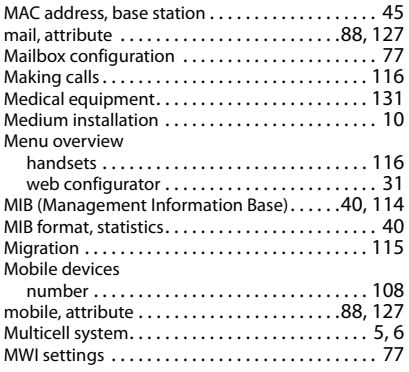

## **N**

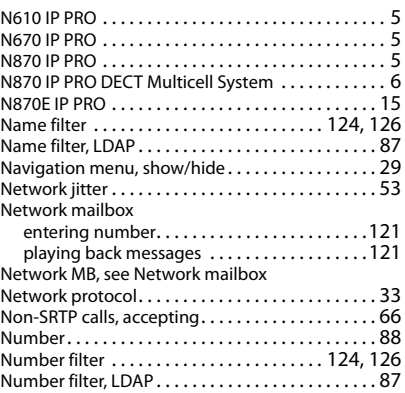

## **O**

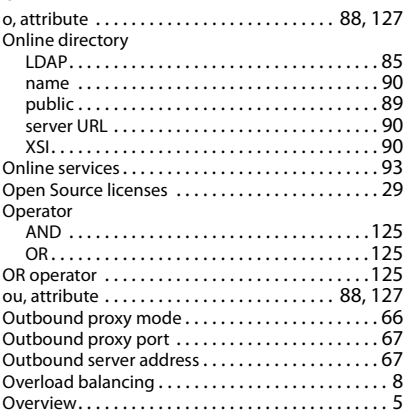

#### **P**

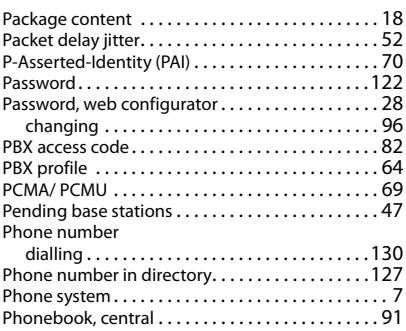

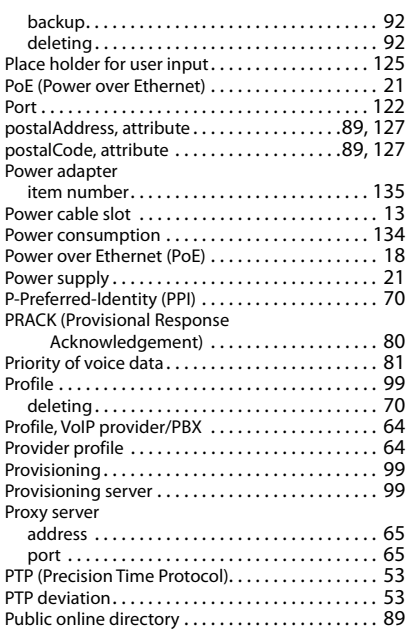

# **Q**

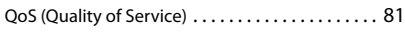

# **R**

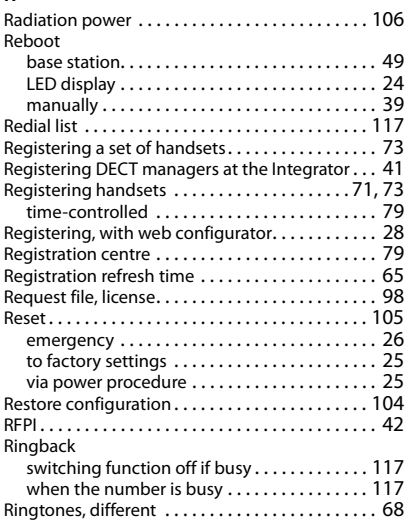

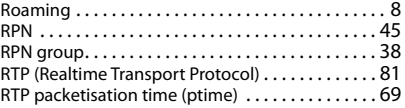

## **S**

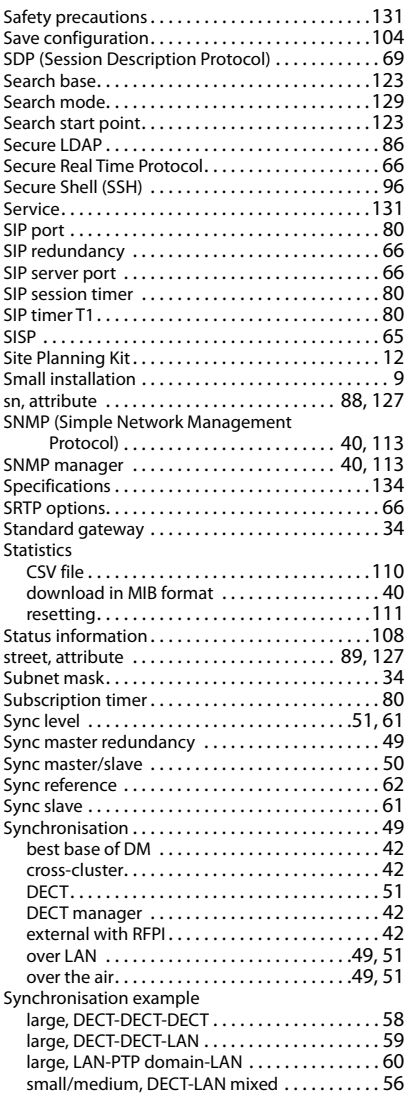

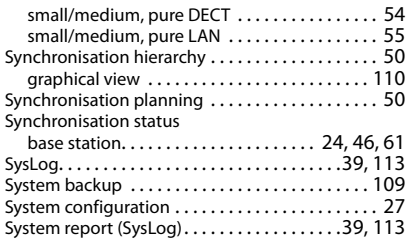

#### **T**

Telephone system

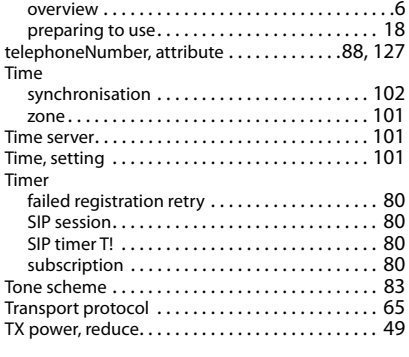

# **U**

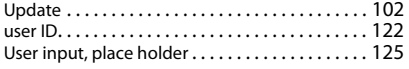

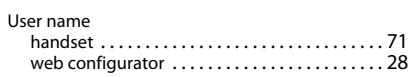

#### **V**

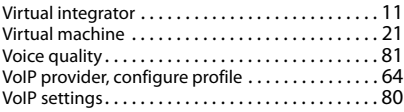

#### **W**

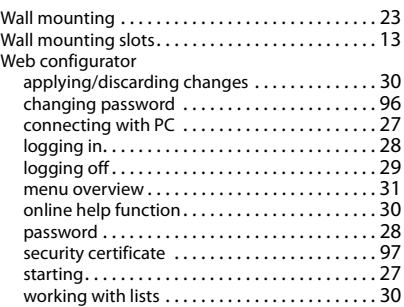

## **X**

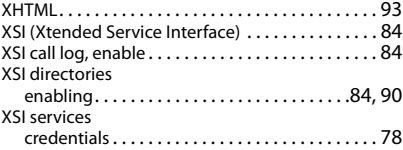

Issued by Gigaset Communications GmbH Frankenstr. 2a, D-46395 Bocholt

© Gigaset Communications GmbH 2021

Subject to availability. All rights reserved. Rights of modification reserved. [www.gigaset.com](https://www.gigaset.com)